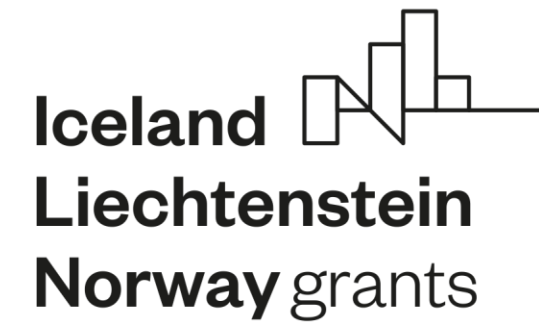

# **Zpracování a podání žádosti o grant v aplikaci CEDR**

# **Program Spravedlnost JU1A, JU1B**

**Ministerstvo financí** 9.2.2021

**Norway** grants

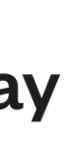

# **Příprava žádosti o grant**

### • Pro zpracování podkladů pro žádost o grant před vlastním vyplněním online formuláře v IS CEDR lze využít **pracovní formuláře: žádost o grant** (Příloha 1 Pokynu pro žadatele) a **podrobný rozpočet projektu** (Příloha 2 Pokynu pro

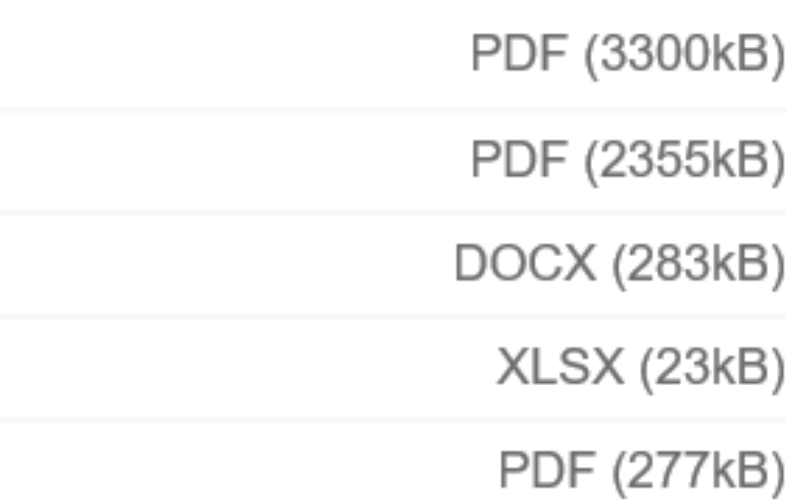

žadatele)

## Dokumenty ke stažení

Vyzva Spravedlnost JU1A

 $R$   $\Box R$ 

• Pracovní formuláře **nenahrazují žádost o grant**, žádost musí být vyplněna v online formuláři v IS CEDR (údaje

- Pokyn pro žadatele Spravedlnost (JU1A, JU1B)
- W Priloha 1 Formular-zadosti-o-grant (JU1A, JU1B)
- Priloha 2 Podrobny-rozpocet-projektu(JU1A,JU1B)
- Priloha 3 Kontrolni-list-formalni-nalezitosti (JU1A, JU1B)
- z pracovních formulářů lze do příslušných polí online formuláře kopírovat)
- Pokynu pro žadatele)

• Před vlastním zpracováním žádosti o grant doporučujeme ověřit soulad uvažovaného projektu s podmínkami výzvy, zejména oprávněnost žadatele/partnera projektu a zaměření projektu, a to prostřednictvím **kontrolního listu** (Příloha 3

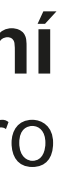

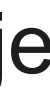

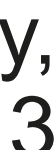

### **Pracovní formuláře a kontrolní list**

## **CEDR**

 $\begin{picture}(120,140) \put(0,0){\line(1,0){10}} \put(15,0){\line(1,0){10}} \put(15,0){\line(1,0){10}} \put(15,0){\line(1,0){10}} \put(15,0){\line(1,0){10}} \put(15,0){\line(1,0){10}} \put(15,0){\line(1,0){10}} \put(15,0){\line(1,0){10}} \put(15,0){\line(1,0){10}} \put(15,0){\line(1,0){10}} \put(15,0){\line(1,0){10}} \put(15,0){\line$ 

- přes **banner CEDR** na **webových stránkách Fondů EHP a Norska**  - sekce **pro žadatele:** 
	- **[www.norskefondy.cz](http://www.norskefondy.cz/)**
	- **[www.norwaygrants.cz](http://www.norwaygrants.cz/)**
- **zadáním adresy webové aplikace**:
	- **[www.norskefondy.cz/cedr](http://www.norskefondy.cz/cedr)**
	- **[www.norwaygrants.cz/cedr](http://www.norwaygrants.cz/cedr)**
	- **<https://cedr-fm.mfcr.cz/>**

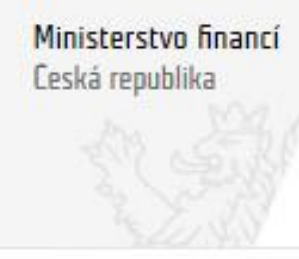

V ZVOLTE SI OBLAST:

Úvodní stránka Aktuality Základní informace Výzvy Otázky a odpovědi Ukončená období Stížnosti Kontakty Bilaterální spolupráce Příklady dobré praxe

### **Fondy EHP a Norska**

**AKTUALITY** 

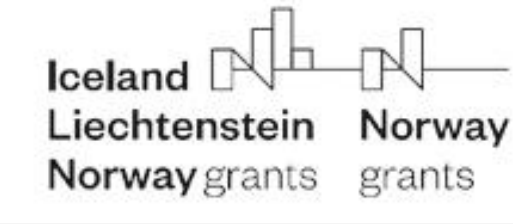

#### NOVINKY RSS **MAPA STRANEK TEXTOVÁ VERZE**

zadejte text

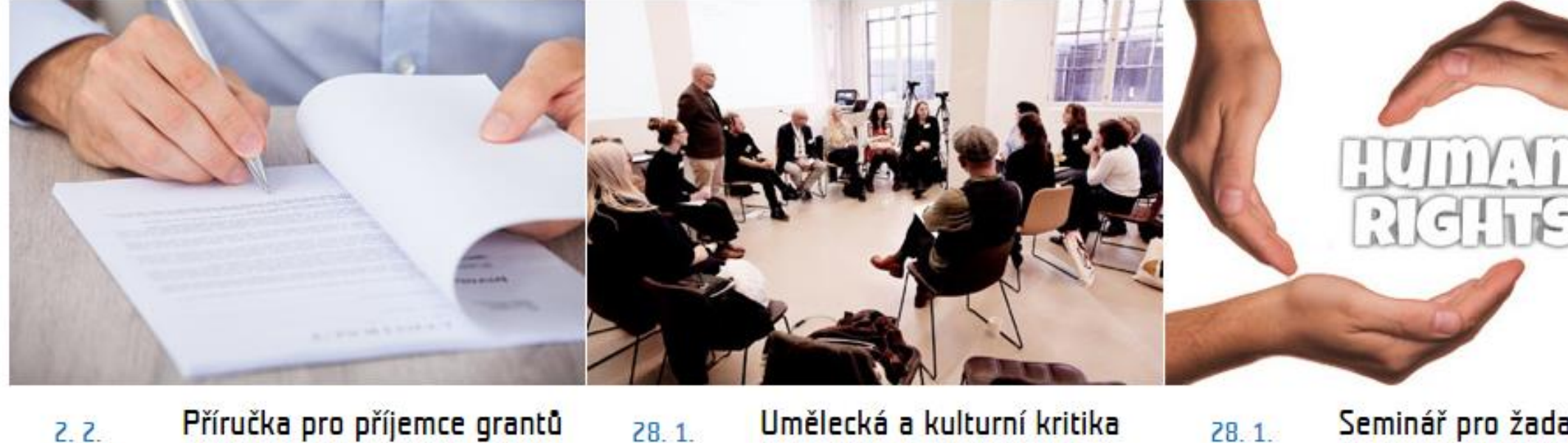

Příručka pro příjemce grantů  $2.2.$ 2021 financovaných z programů Zdraví, Kultura, Řadná správa, Lidská práva a SpravedInost

Umělecká a kulturní kritika – finální výsledky

 $28.1$ 2021

#### **FONDY EHP A NORSKA**

Prostřednictvím Fondů EHP a Norska přispívají státy Island, Lichtenštejnsko a Norsko ke snižování ekonomických a sociálních rozdílů v Evropském hospodářském prostoru (EHP) a k posilování spolupráce s patnácti evropskými státy. Příjemci finanční podpory jsou země střední, východní a jižní Evropy. Právě velký důraz na sdílení a výměnu zkušeností mezi donory a příjemci grantů je důležitý aspekt, kterým se tyto fondy liší od fondů EU.

2021

Česká republika je příjemcem těchto fondů od roku 2004, kdy vstoupila do Evropské unie a tím také do Evropského hospodářského prostoru, který je dohodou mezi EU a zeměmi Evropského sdružení volného obchodu (ESVO).

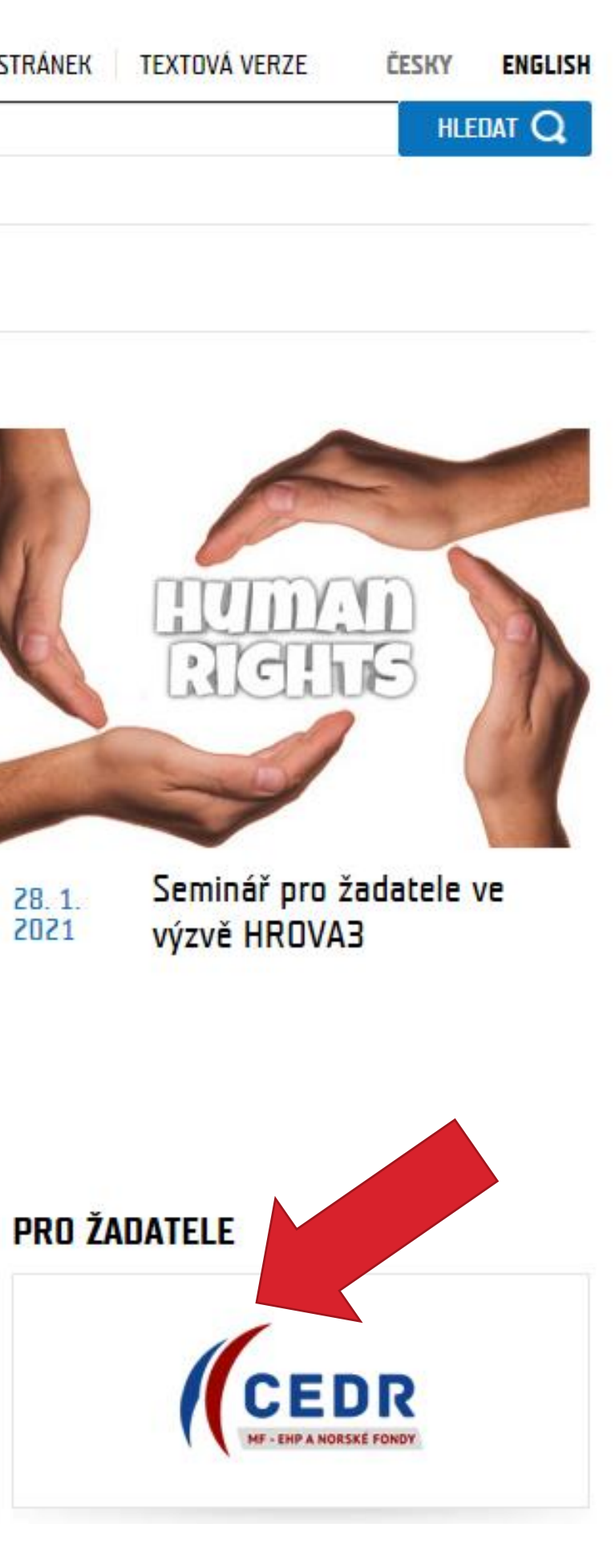

### **Vstup do aplikace**

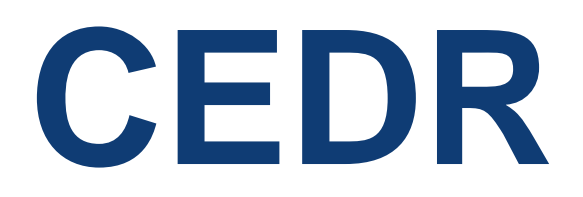

### **Vstup do aplikace pro období 2014-2021 a přihlášení uživatele**

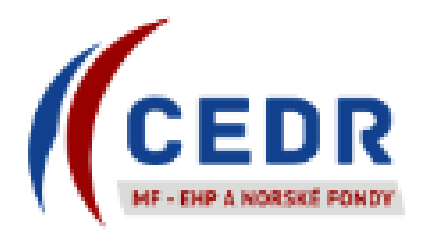

#### MINISTERSTVO FINANCÍ **EHP A NORSKÉ FONDY**

#### FONDY EHP A NORSKA / EEA AND NORWAY GRANTS

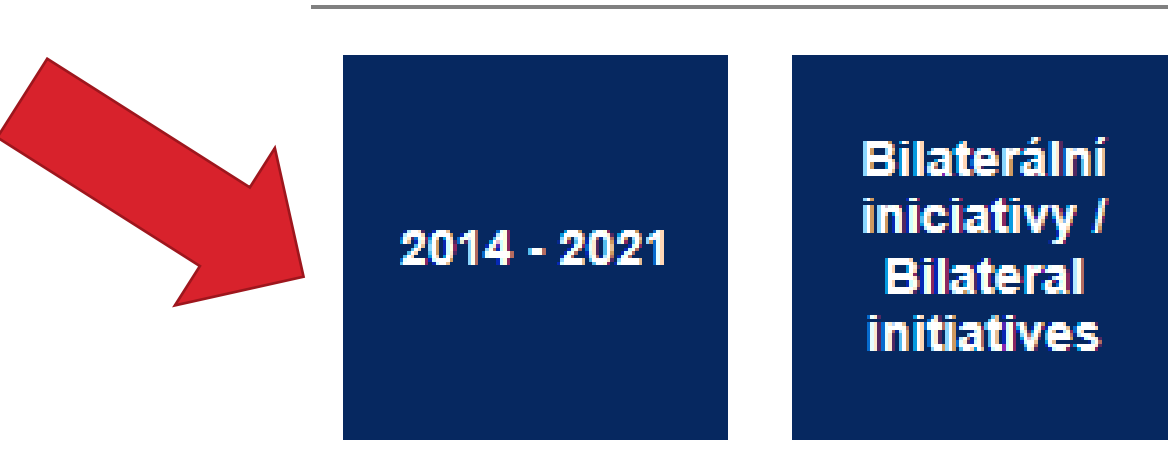

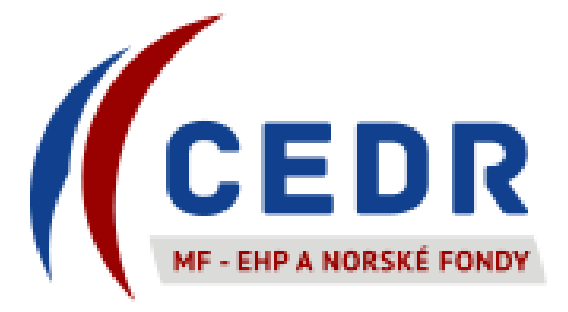

## Úvodní stránka Kontakty

#### INFORMAČNÍ SYSTÉM CEDR-MF, MODUL FONDY EHP A NORSKA 2014-2021

#### Vážený uživateli, vítejte v aplikaci IS CEDR-MF - Modul Fondy EHP a Norska 2014-2021.

Tato internetová aplikace byla vytvořena pro potřeby žadatelů o grant a konečných příjemců schválených projektů v rámci Fondů EHP a Norska 2014-2021.

Aplikace slouží k předkládání žádostí o grant v programech Kultura, Lidská práva, Řádná správa, Spravedlnost a Zdraví, jejich administraci a následné správě schválených projektů (např. zpracování monitorovacích zpráv o průběhu realizace projektu, zpracování žádostí o platbu, komunikace s poskytovatelem dotace atd.).

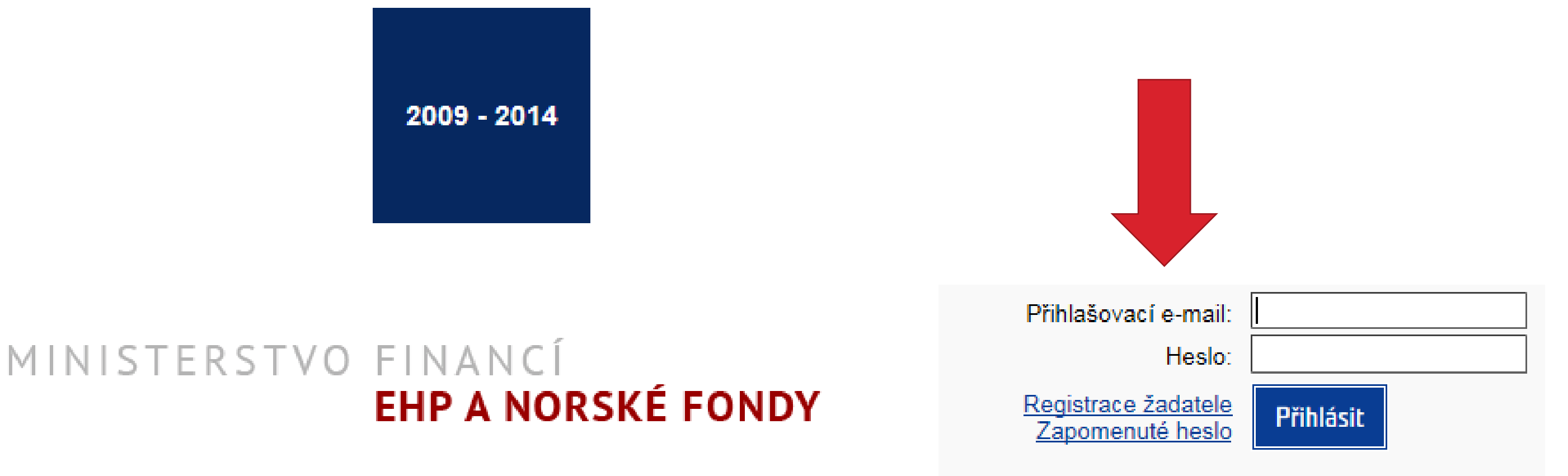

## **Založení žádosti o grant**

 $\begin{picture}(120,15) \put(0,0){\line(1,0){150}} \put(15,0){\line(1,0){150}} \put(15,0){\line(1,0){150}} \put(15,0){\line(1,0){150}} \put(15,0){\line(1,0){150}} \put(15,0){\line(1,0){150}} \put(15,0){\line(1,0){150}} \put(15,0){\line(1,0){150}} \put(15,0){\line(1,0){150}} \put(15,0){\line(1,0){150}} \put(15,0){\line(1,0){150}}$ 

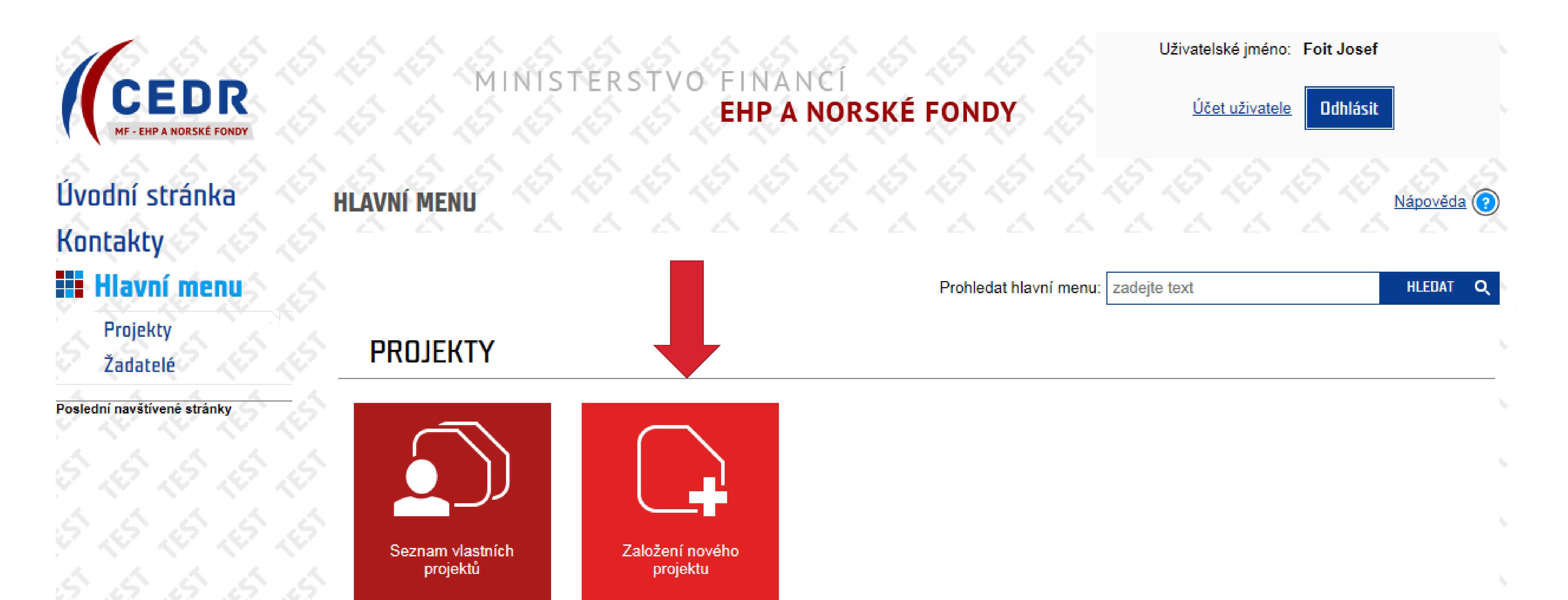

# **Založení žádosti o grant**

### **Výběr výzvy**

n H

## ZALOŽENÍ NOVÉHO PROJEKTU

V zobrazeném seznamu jsou výzvy, pro které můžete založit projekty. Kliknutím na ikonu bo příslušné výzvy projekt založíte.

Žadatel

Abc

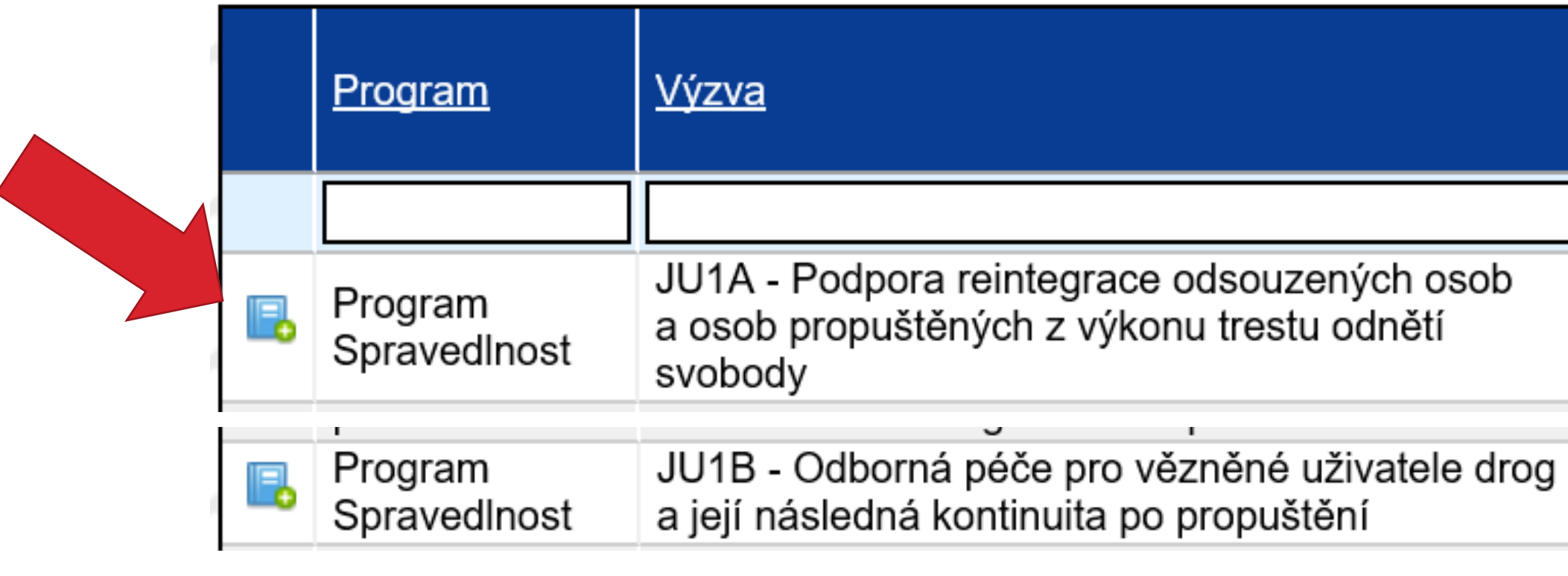

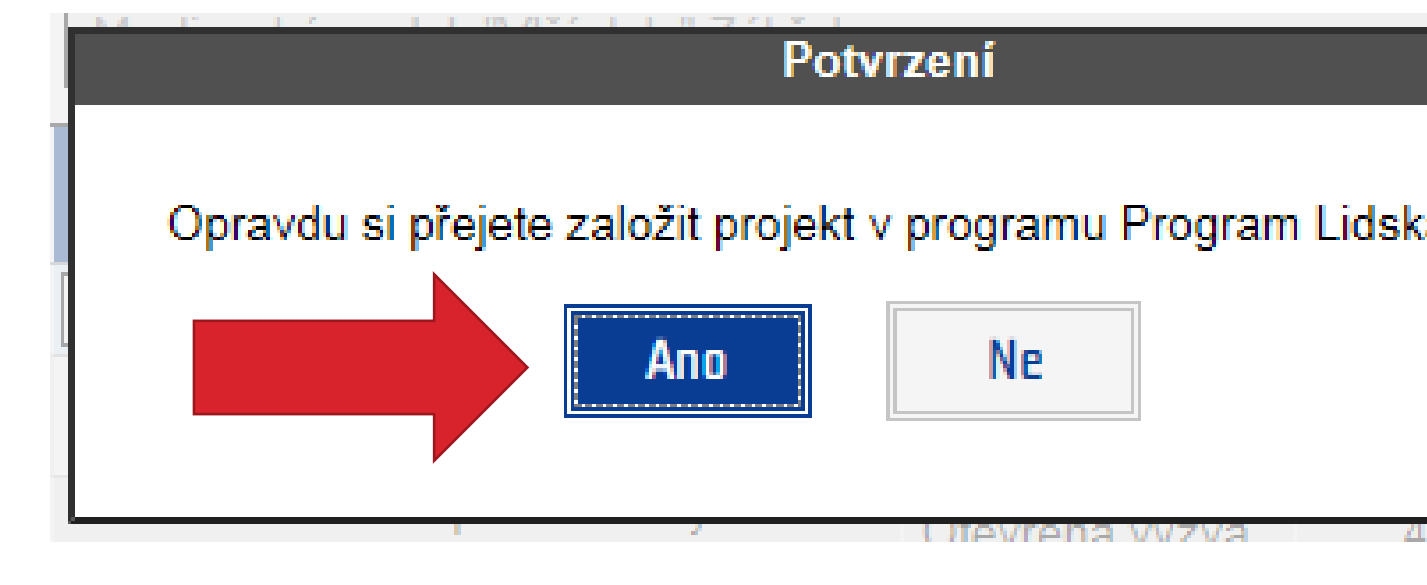

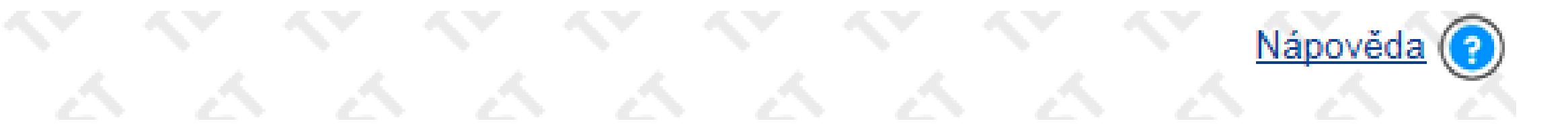

 $\blacktriangledown$ 

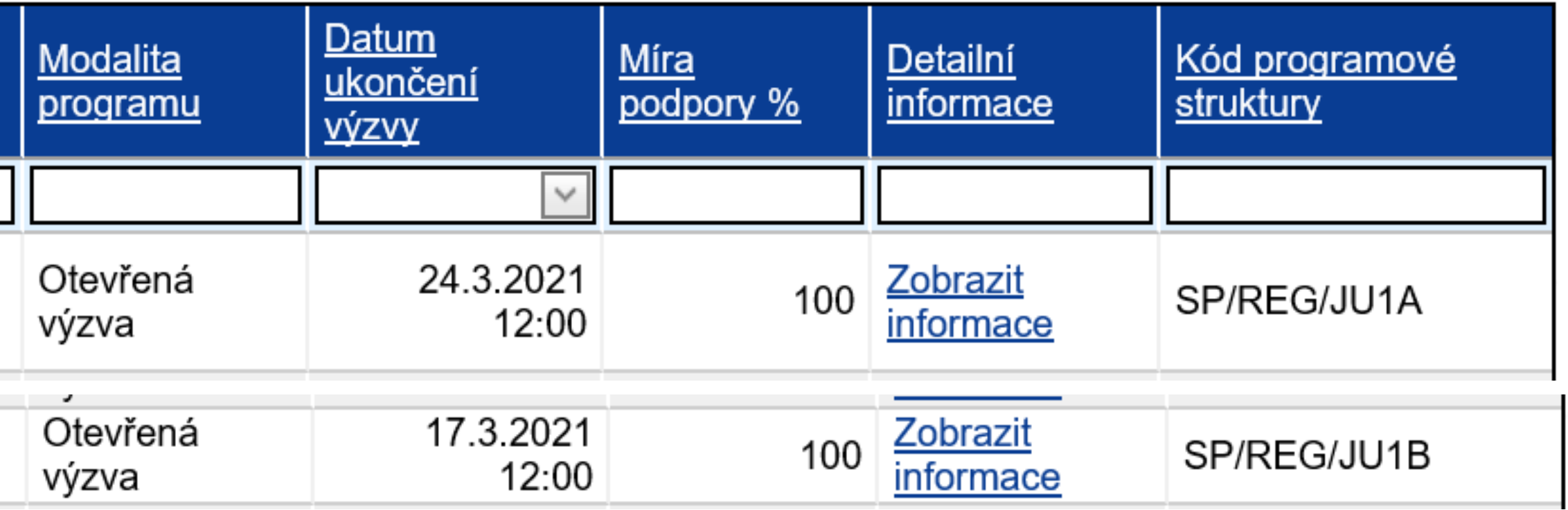

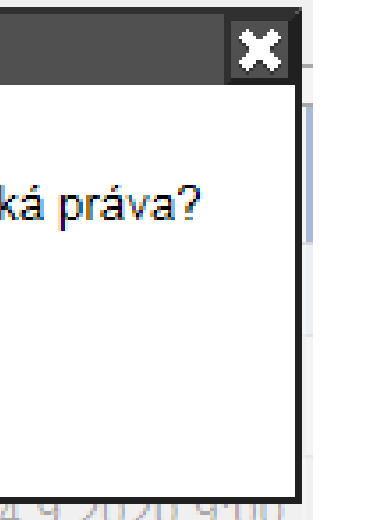

Detailní informace o výzvě (tj. text výzvy a související dokumentace včetně Pokynu pro žadatele) lze otevřít prostřednictvím odkazu *Zobrazit informace*

# **Online formulář žádosti o grant**

### **Detail projektu**

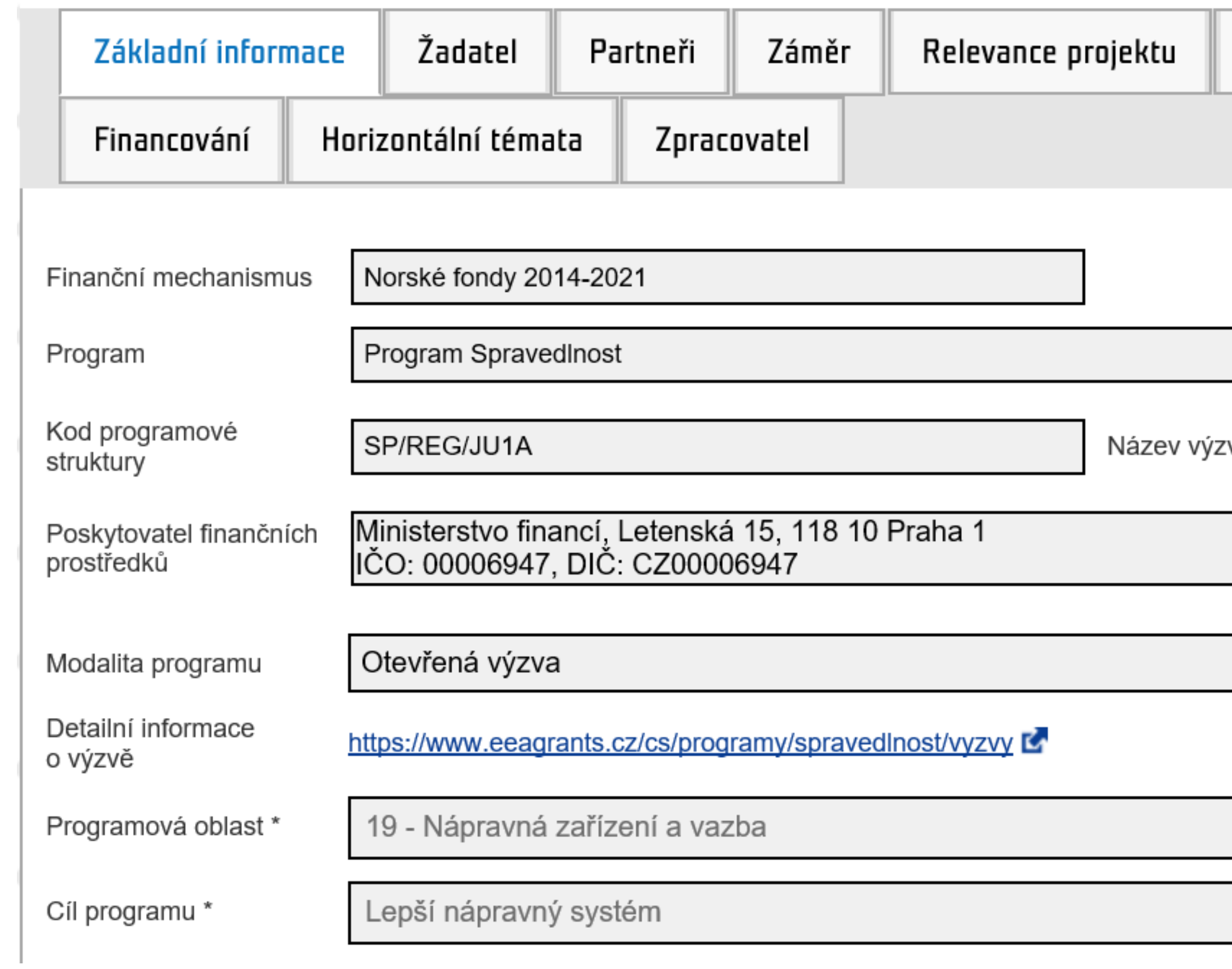

 $\begin{picture}(10,10) \put(0,0){\line(1,0){10}} \put(10,0){\line(1,0){10}} \put(10,0){\line(1,0){10}} \put(10,0){\line(1,0){10}} \put(10,0){\line(1,0){10}} \put(10,0){\line(1,0){10}} \put(10,0){\line(1,0){10}} \put(10,0){\line(1,0){10}} \put(10,0){\line(1,0){10}} \put(10,0){\line(1,0){10}} \put(10,0){\line(1,0){10}} \put(10,0){\line(1$ 

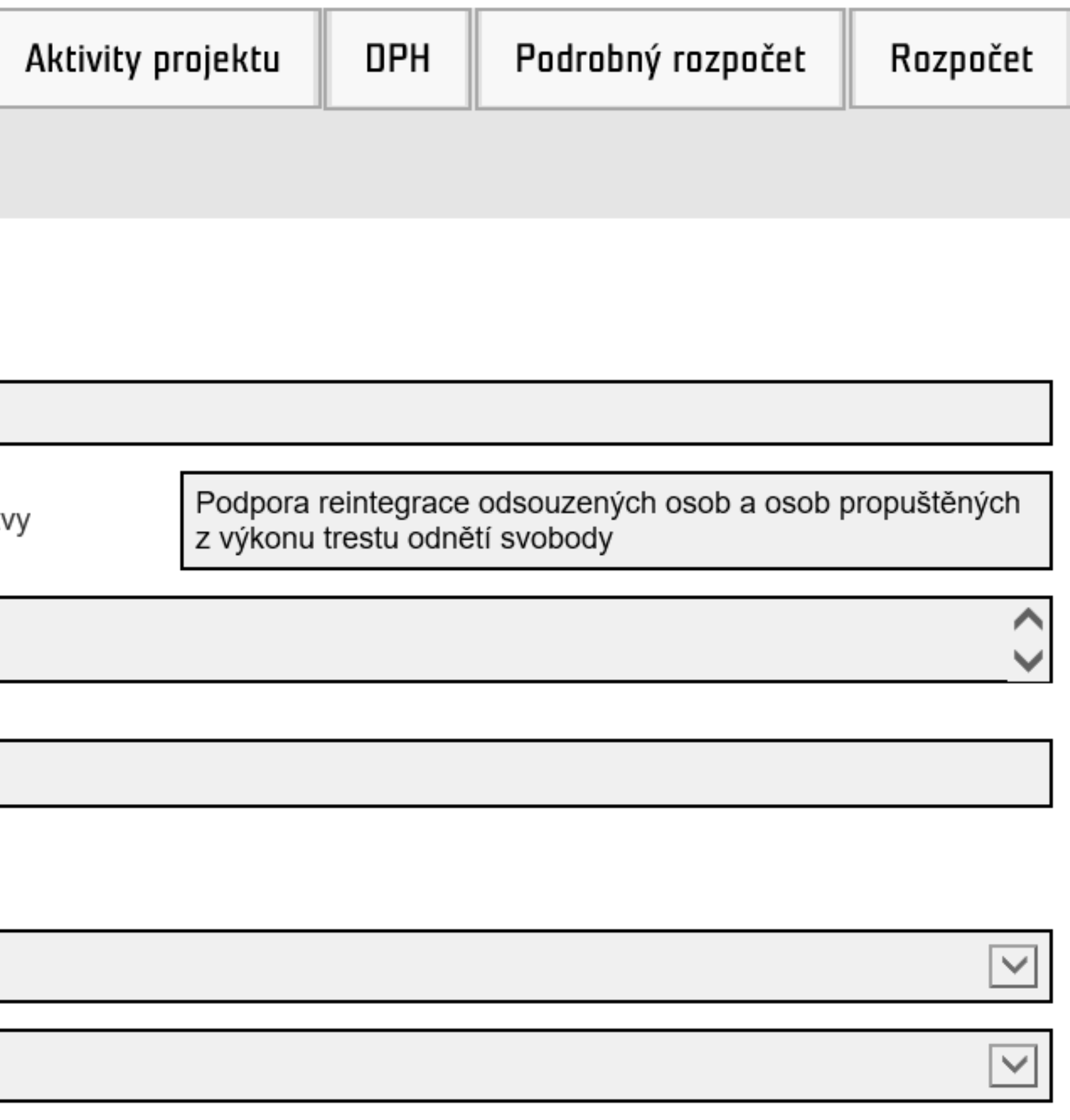

- **Při vyplňován**í postupujte po jednotlivých záložkách **zleva doprava**, nejprve vyplňte horní řadu záložek
- **Záložku** *Aktivity projektu* je možné vyplňovat **až po vyplnění záložky** *Relevance projektu*
- 

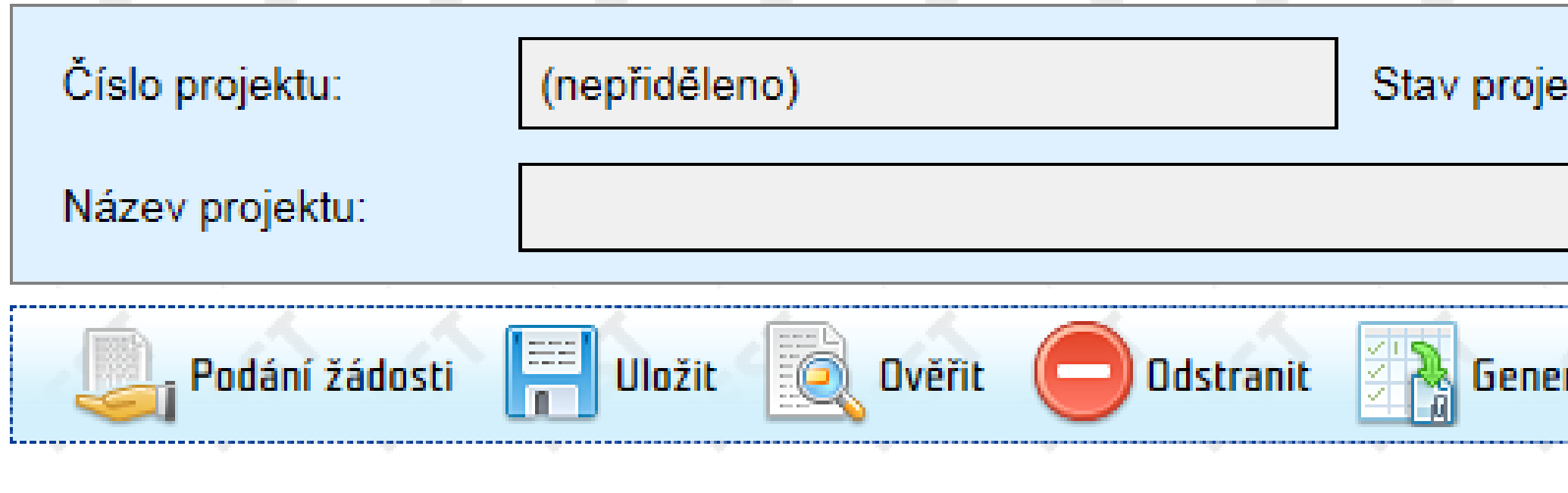

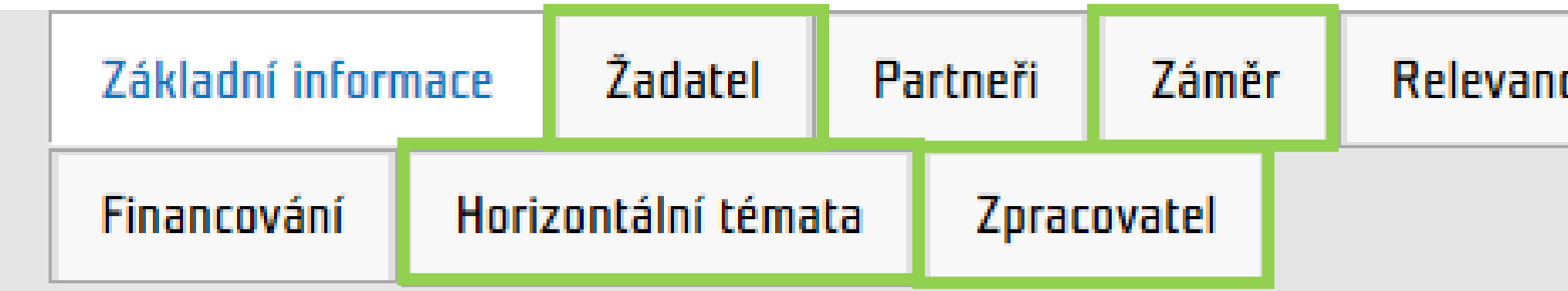

• Pro vyplnění finančních údajů je nutné dodržet souslednost záložek: *DPH – Podrobný rozpočet – Rozpočet – Financování*

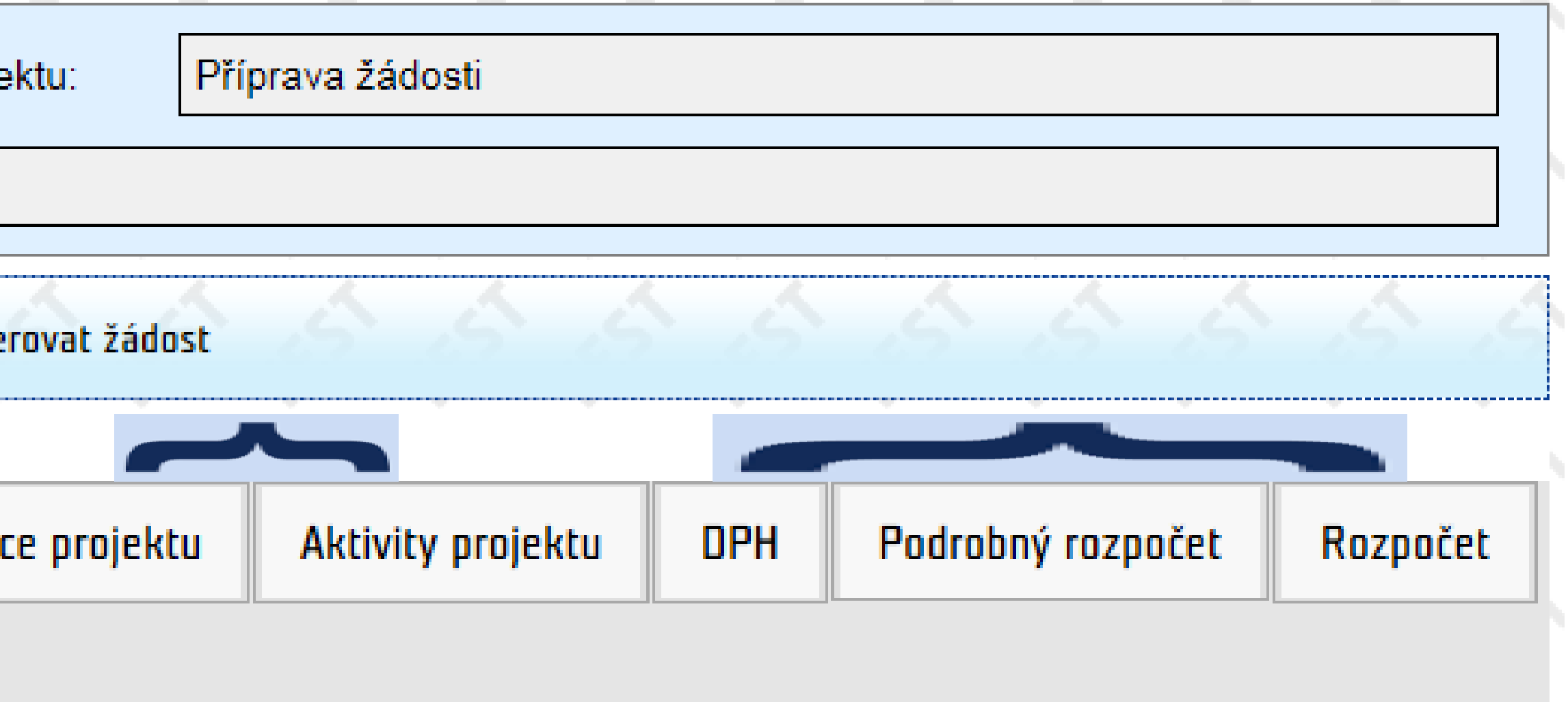

## **Postup pro vyplnění žádosti o grant**

Záložky bez vazby na pole v dalších záložkách

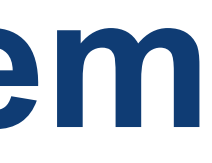

- Šedě podbarvená pole nejsou editovatelná
- **Žlutě podbarvená pole** (označena současně **hvězdičkou**) jsou **povinná** k vyplnění:
	- textové pole

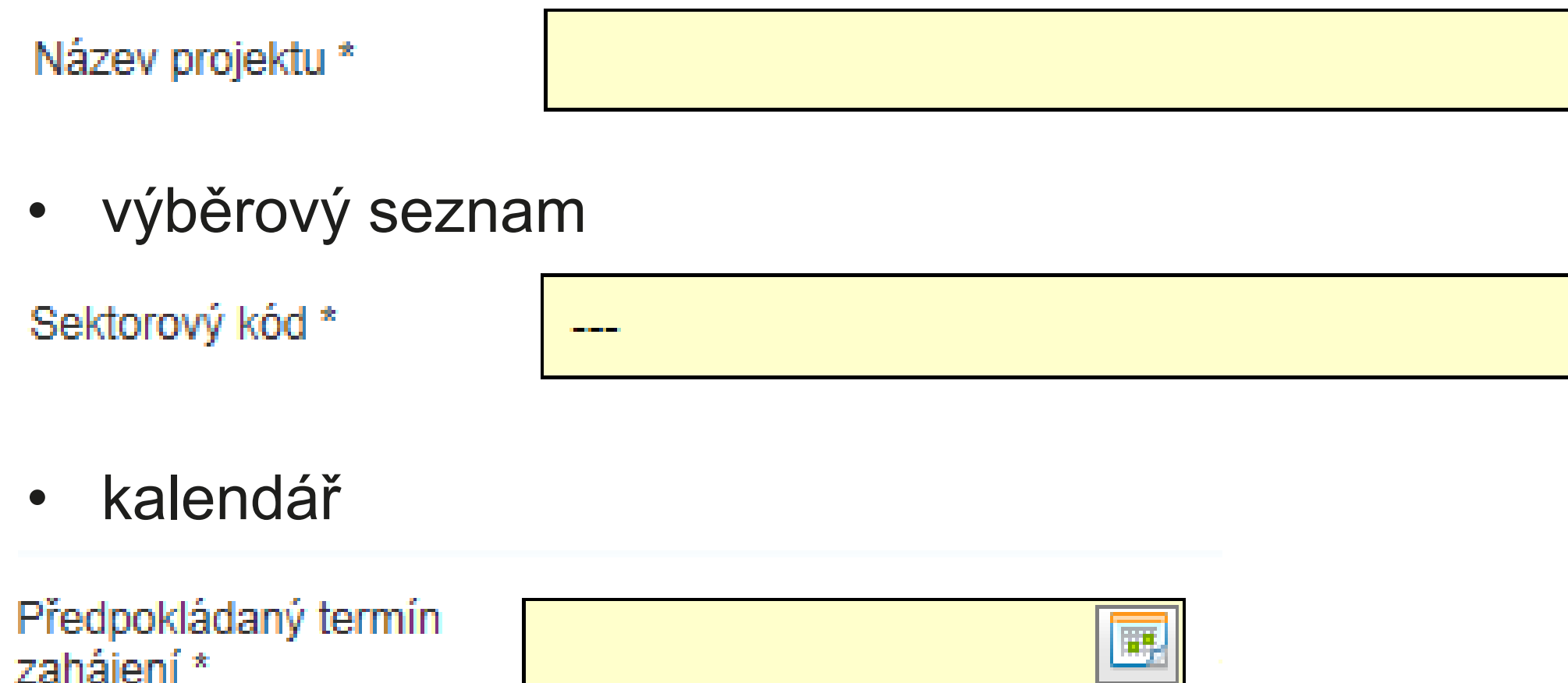

• Bíle podbarvená pole jsou editovatelná (nepovinná k vyplnění)

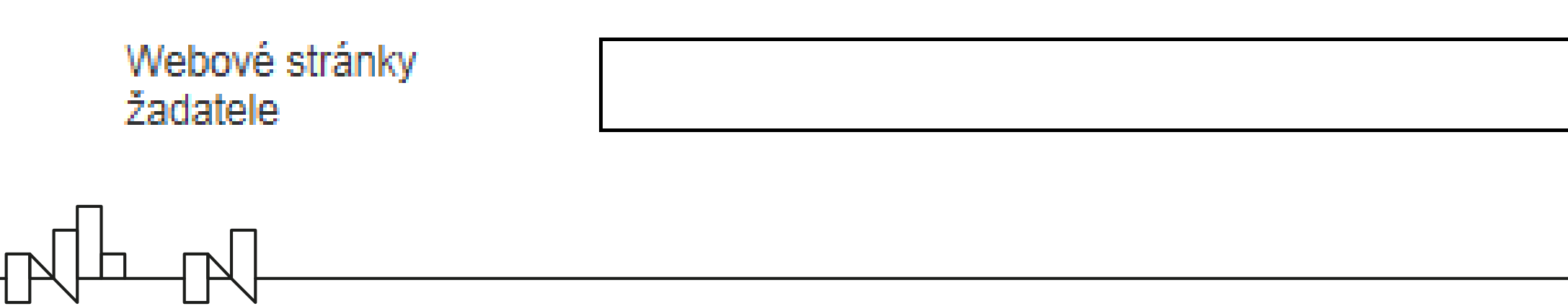

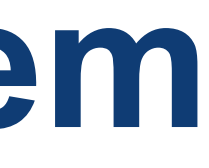

Finanční mechanismus

Norské fondy 2014-2021

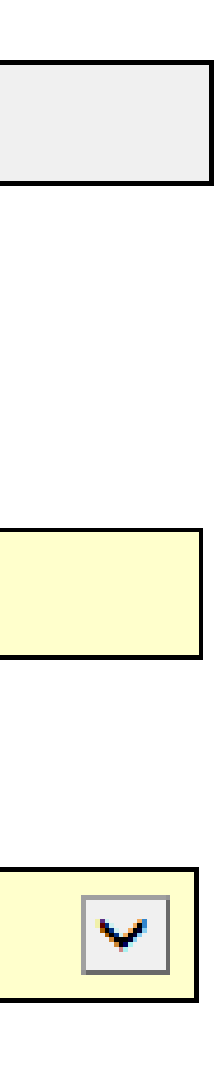

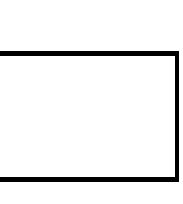

## **Pole**

- Pomocí **zeleného plus tlačítka** se zpřístupní okno pro zadání údajů
- Po uložení údajů (pomocí tlačítka *OK*) se data zobrazí v úvodní přehledové tabulce

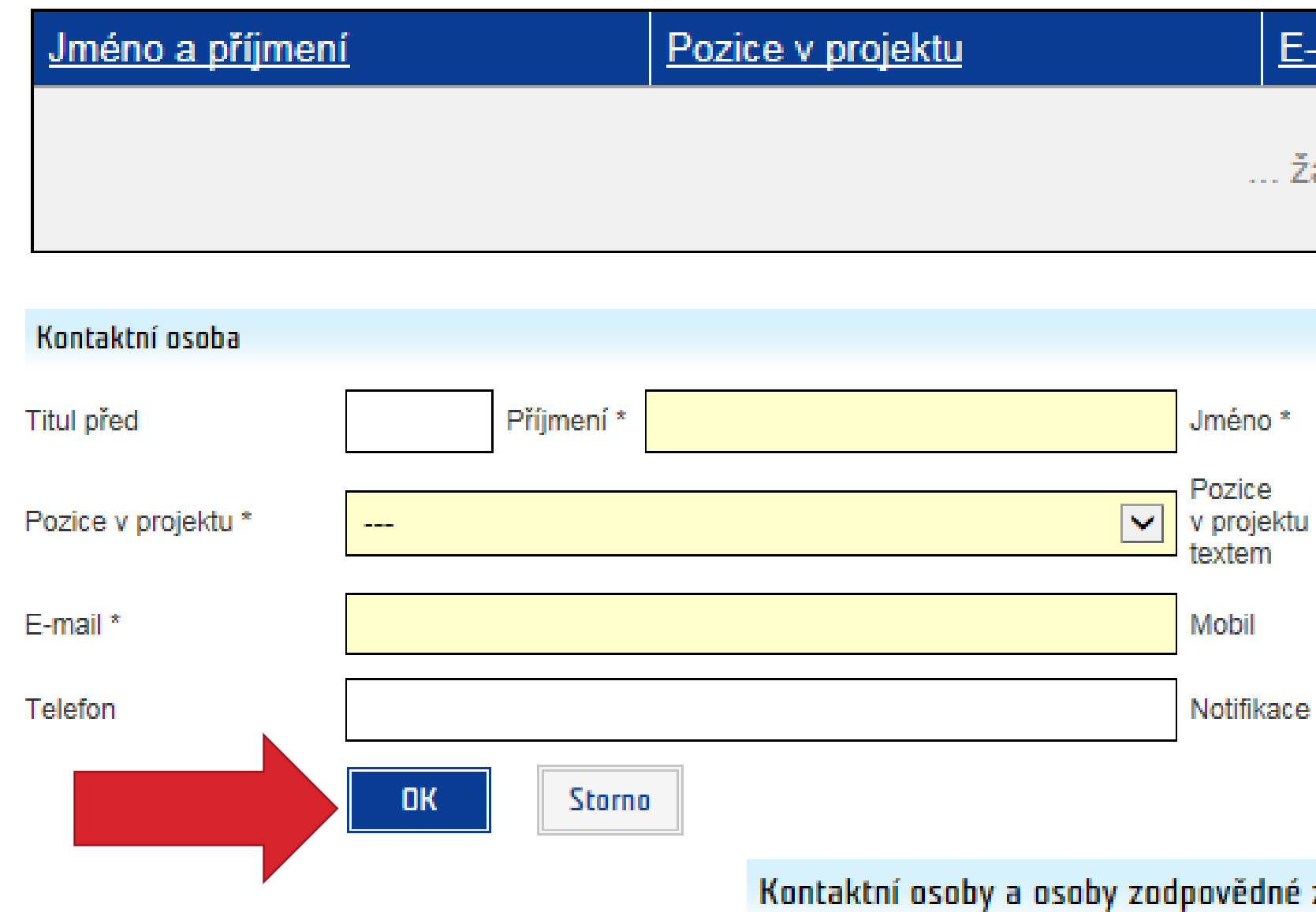

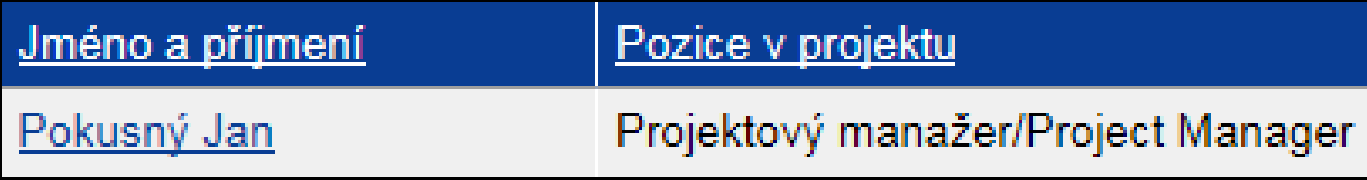

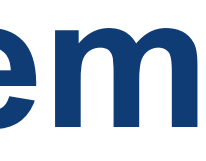

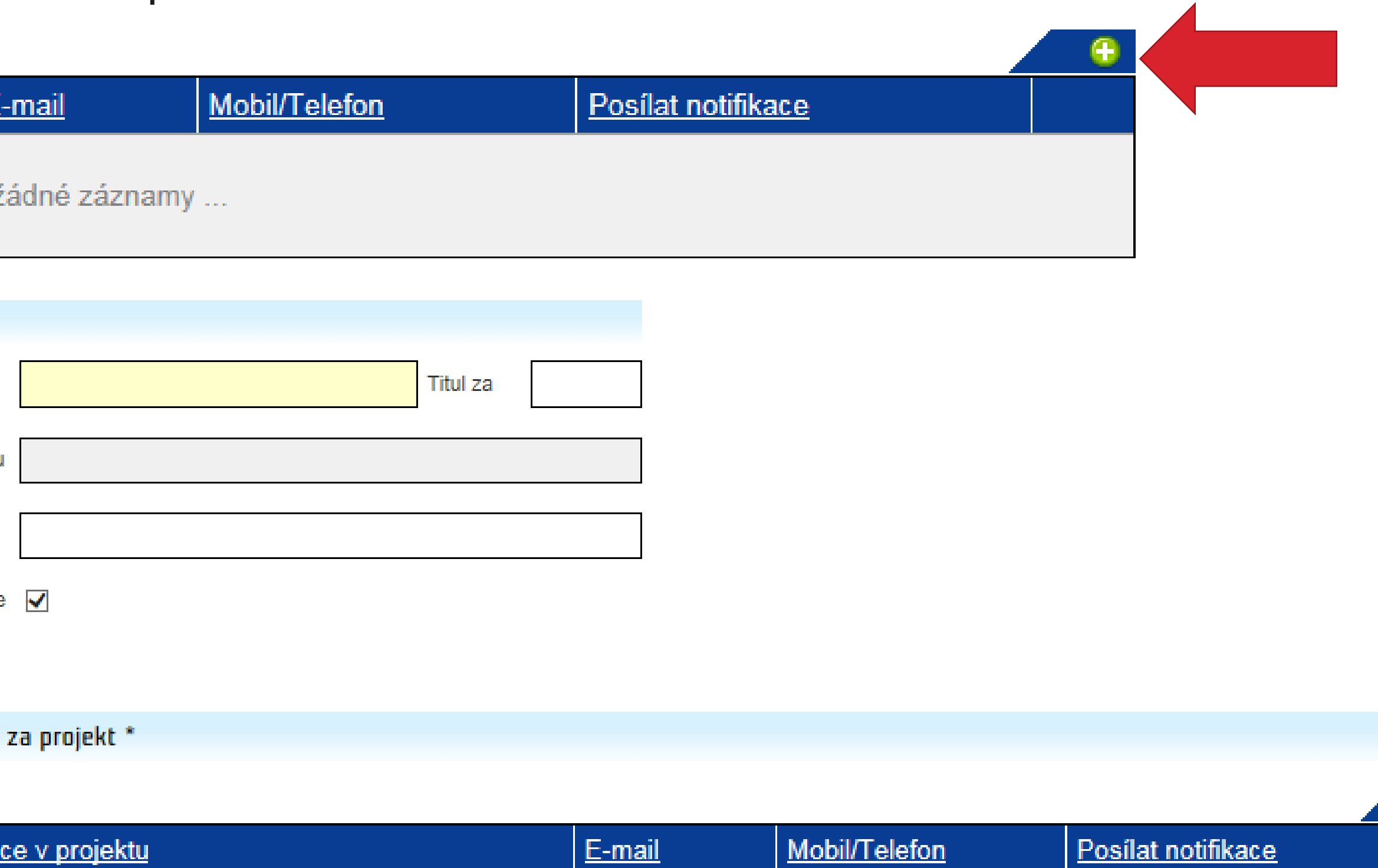

jp@abc.cz

728111111

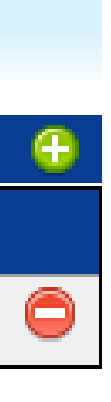

 $\overline{\blacktriangledown}$ 

### **Tlačítka**

 $\begin{picture}(180,10) \put(0,0){\line(1,0){10}} \put(10,0){\line(1,0){10}} \put(10,0){\line(1,0){10}} \put(10,0){\line(1,0){10}} \put(10,0){\line(1,0){10}} \put(10,0){\line(1,0){10}} \put(10,0){\line(1,0){10}} \put(10,0){\line(1,0){10}} \put(10,0){\line(1,0){10}} \put(10,0){\line(1,0){10}} \put(10,0){\line(1,0){10}} \put(10,0){\line($ 

• **Červené tlačítko** slouží ke smazání zapsaných údajů / vložených dokumentů

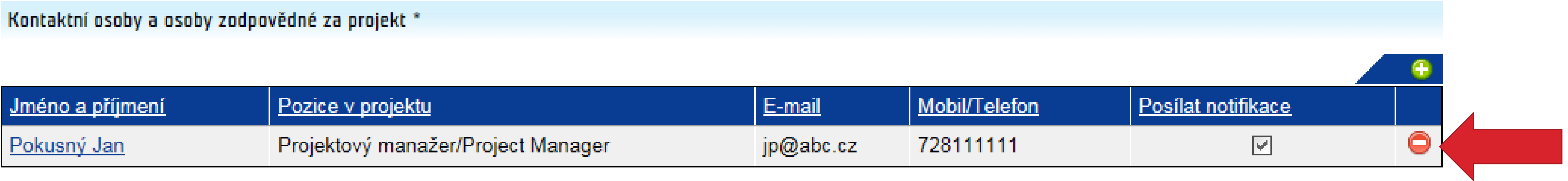

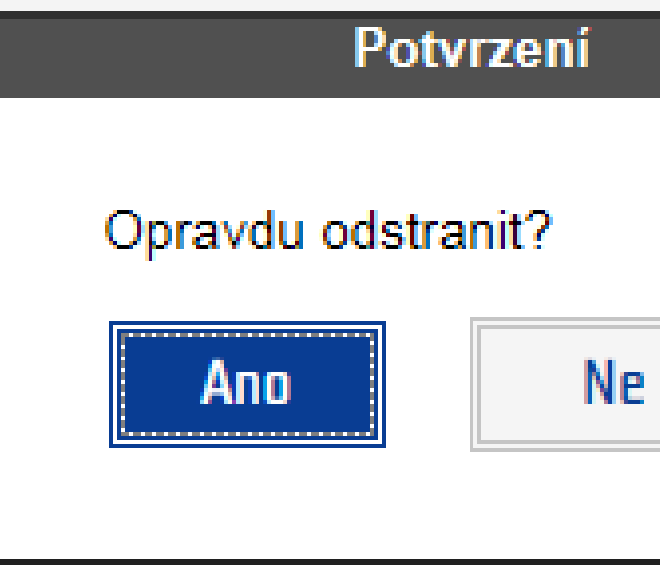

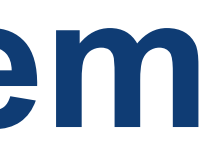

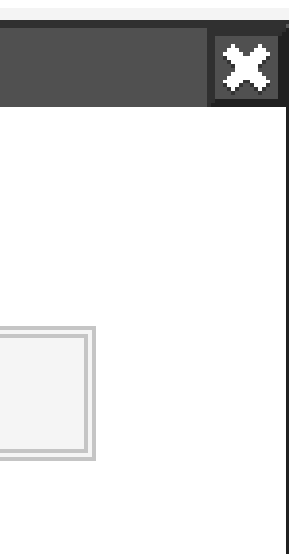

## **Tlačítka**

 $\begin{picture}(10,10) \put(0,0){\line(1,0){10}} \put(10,0){\line(1,0){10}} \put(10,0){\line(1,0){10}} \put(10,0){\line(1,0){10}} \put(10,0){\line(1,0){10}} \put(10,0){\line(1,0){10}} \put(10,0){\line(1,0){10}} \put(10,0){\line(1,0){10}} \put(10,0){\line(1,0){10}} \put(10,0){\line(1,0){10}} \put(10,0){\line(1,0){10}} \put(10,0){\line(1$ 

- Průběžné ukládání dat pomocí tlačítka *Uložit*
- Ověření správnosti vyplnění pomocí tlačítka *Ověřit*
- Založenou žádost je možné *Odstranit*
- Tlačítko *Generovat žádost* slouží k vytvoření dokumentu žádosti o grant (PDF dokument v menu *Přílohy*)
- Tlačítko *Podání žádosti* pro předložení kompletně vyplněné žádosti o grant včetně příloh

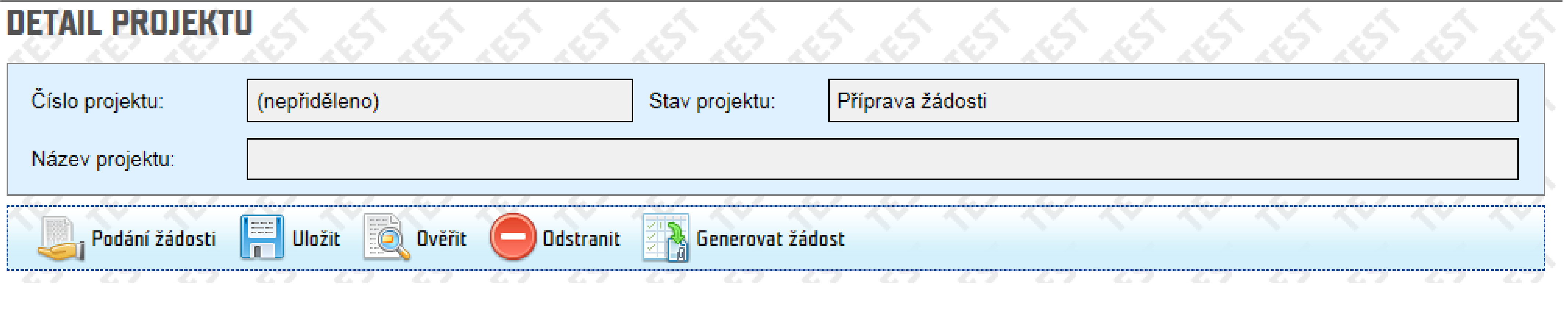

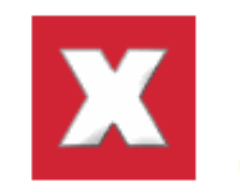

#### Chyby:

#### Základní informace

- Předpokládaný termín zahájení: Hodnota musí být vyplněna.
- Předpokládaný termín ukončení: Hodnota musí být vyplněna.
- Anglický název projektu: Pole musí být vyplněno.
- Sektorový kód: Hodnota musí být vyplněna.
- Celkové shrnutí projektu: Pole musí být vyplněno.
- Celkové shrnutí projektu v anglickém jazyce (Project summary): Pole musí být vyplněno.
- · Umístění projektu: Hodnota musí být vyplněna.

## **Ovládací panel**

 $\begin{picture}(120,15) \put(0,0){\line(1,0){150}} \put(15,0){\line(1,0){150}} \put(15,0){\line(1,0){150}} \put(15,0){\line(1,0){150}} \put(15,0){\line(1,0){150}} \put(15,0){\line(1,0){150}} \put(15,0){\line(1,0){150}} \put(15,0){\line(1,0){150}} \put(15,0){\line(1,0){150}} \put(15,0){\line(1,0){150}} \put(15,0){\line(1,0){150}}$ 

## **Levé menu**

 $\mathbb{R}^{\mathbb{L}}$ 

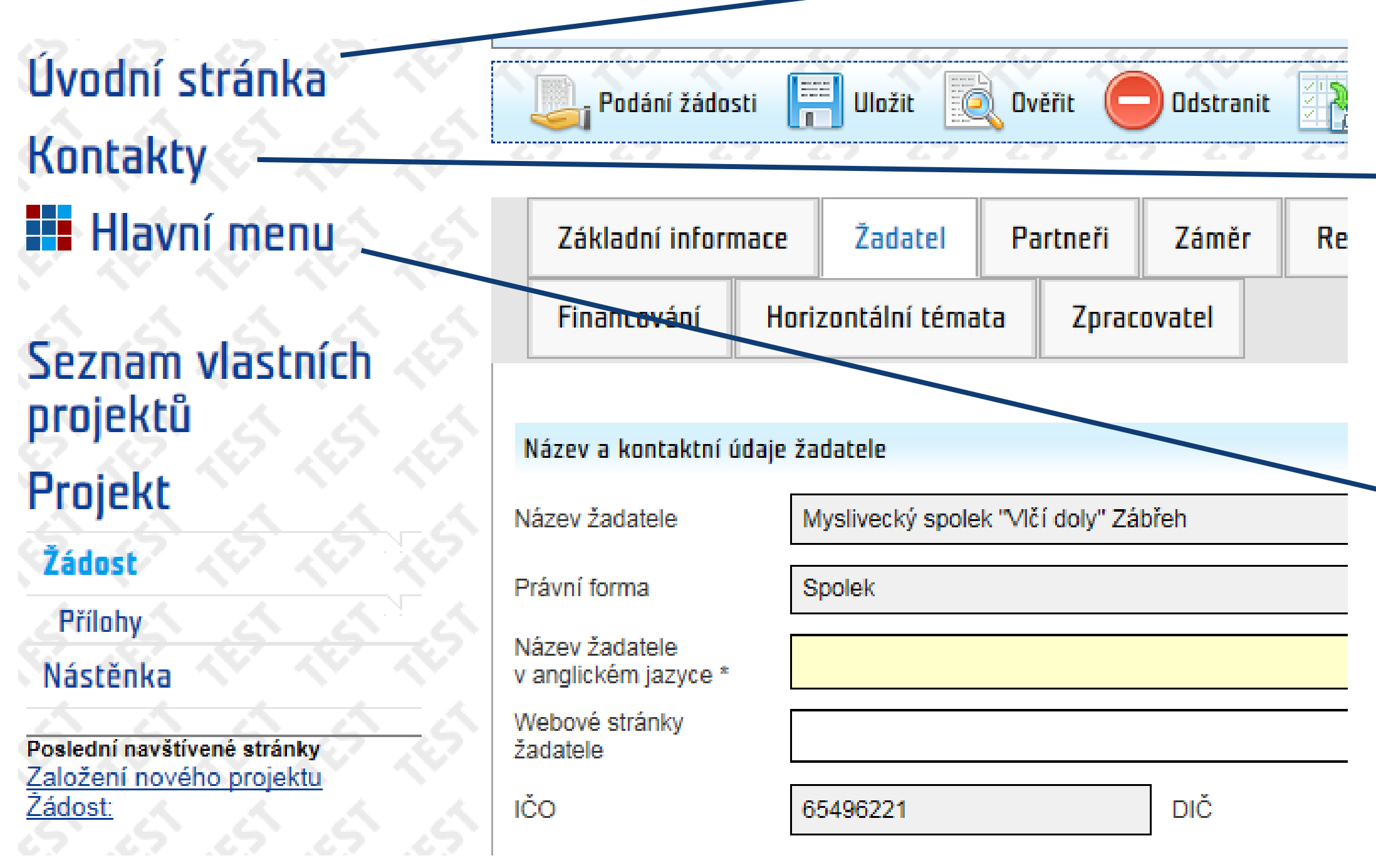

Úvodní stránka Kontakty **Havní menu** 

Poslední navštívené stránky Żádost: test 28882020 Seznam příloh **Seznam vlastních projekt** 

#### Úvodní stránka **Kontakty H** Hlavní menu

Poslední navštívené stránky Żádost: test 28882020 Seznam příloh Seznam vlastních projekt

#### INFORMAČNÍ SYSTÉM CEDR-MF, MODUL FONDY EHP A NORSKA 2014-2021

Vážený uživateli, vítejte v aplikaci IS CEDR-MF - Modul Fondy EHP a Norska 2014-2021.

Tato internetová aplikace byla vytvořena pro potřeby žadatelů o grant a konečných příjemců schválených projektů v rámci Fondů EHP a N

Aplikace slouží k předkládání žádostí o grant v programech Kultura, Lidská práva, Řádná správa, Spravedlnost a Zdraví, jejich administ schválených projektů (např. zpracování monitorovacích zpráv o průběhu realizace projektu, zpracování žádostí o platbu, komunikace s j  $atd$ )

#### **KONTAKTY**

Metodická podpora žadatelů o granty

- Ministerstvo financí ČR
	- · E-mail: czp@mfcr.cz

Podpora uživatelů aplikace

- Hot-line (pracovní dny, 8 17 hod.):<br>• Telefon: +420 583 300 722
	-
	- · E-mail: hot-line ehp@asd-software.cz

Úvodní stránka Kontakty **Hi** Hlavní menu Projekty Žadatelé

Poslední navštívené stránky

**PROJEKTY** 

**HLAVNÍ MENU** 

A A A A

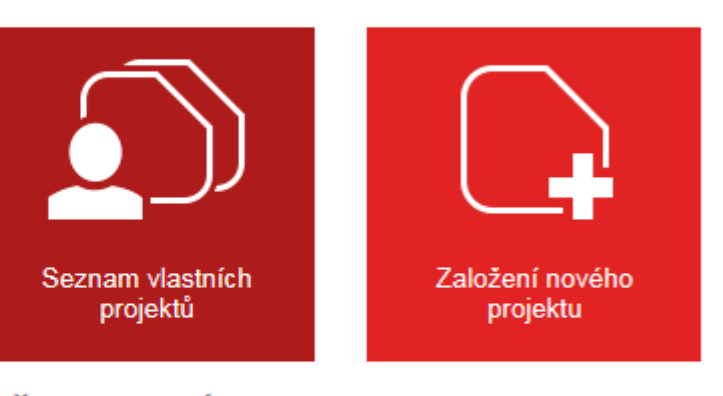

#### ŽADATELÉ

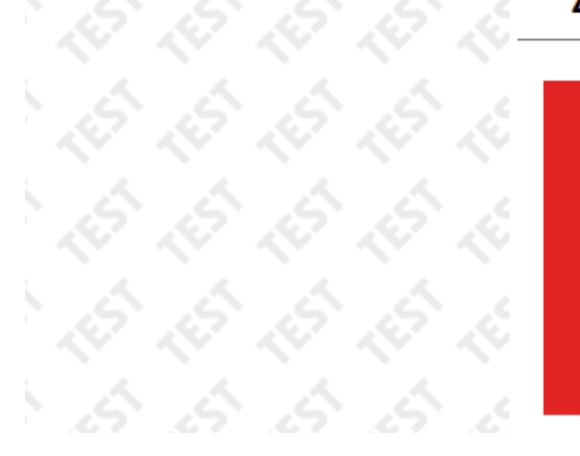

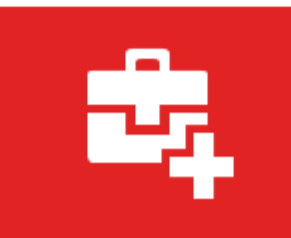

Registrace nového<br>žadatele

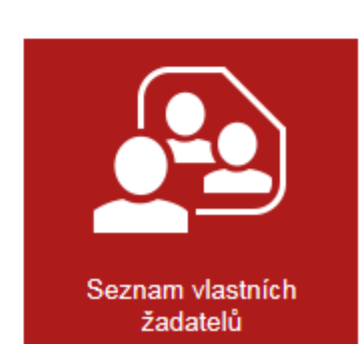

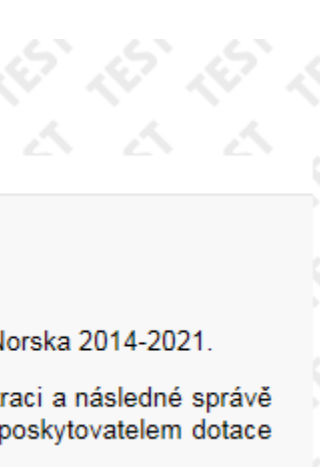

- **Projekt**, **Žádost**: pro návrat na záložku *Základní informace*
- **Přílohy**: viz dále

 $\begin{picture}(10,10) \put(0,0){\line(1,0){10}} \put(10,0){\line(1,0){10}} \put(10,0){\line(1,0){10}} \put(10,0){\line(1,0){10}} \put(10,0){\line(1,0){10}} \put(10,0){\line(1,0){10}} \put(10,0){\line(1,0){10}} \put(10,0){\line(1,0){10}} \put(10,0){\line(1,0){10}} \put(10,0){\line(1,0){10}} \put(10,0){\line(1,0){10}} \put(10,0){\line(1$ 

#### SEZNAM VLASTNÍCH PROJEKTŮ

#### Nový

Programy

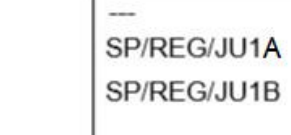

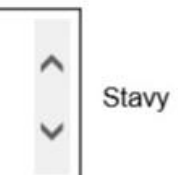

Příprava žádosti

· Pomocí přidržení tlačítka ctrl nebo shift můžete vybrat více položek filtru

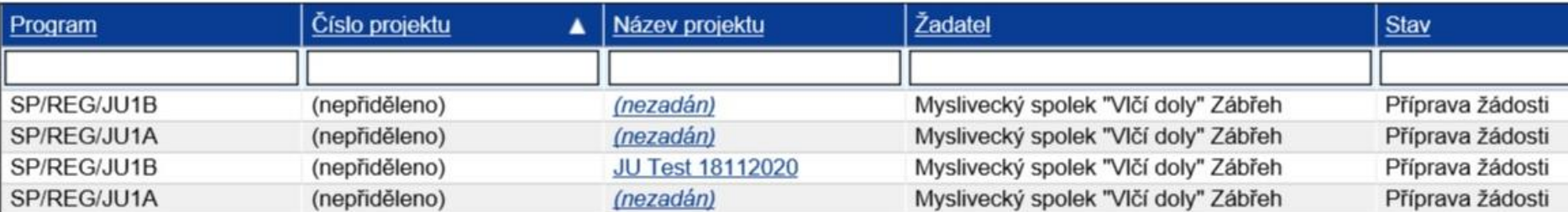

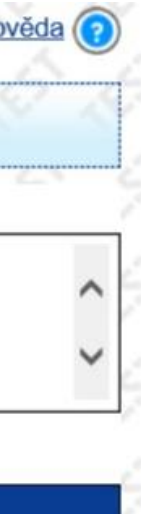

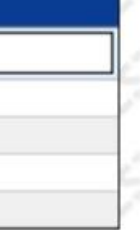

## **Levé menu**

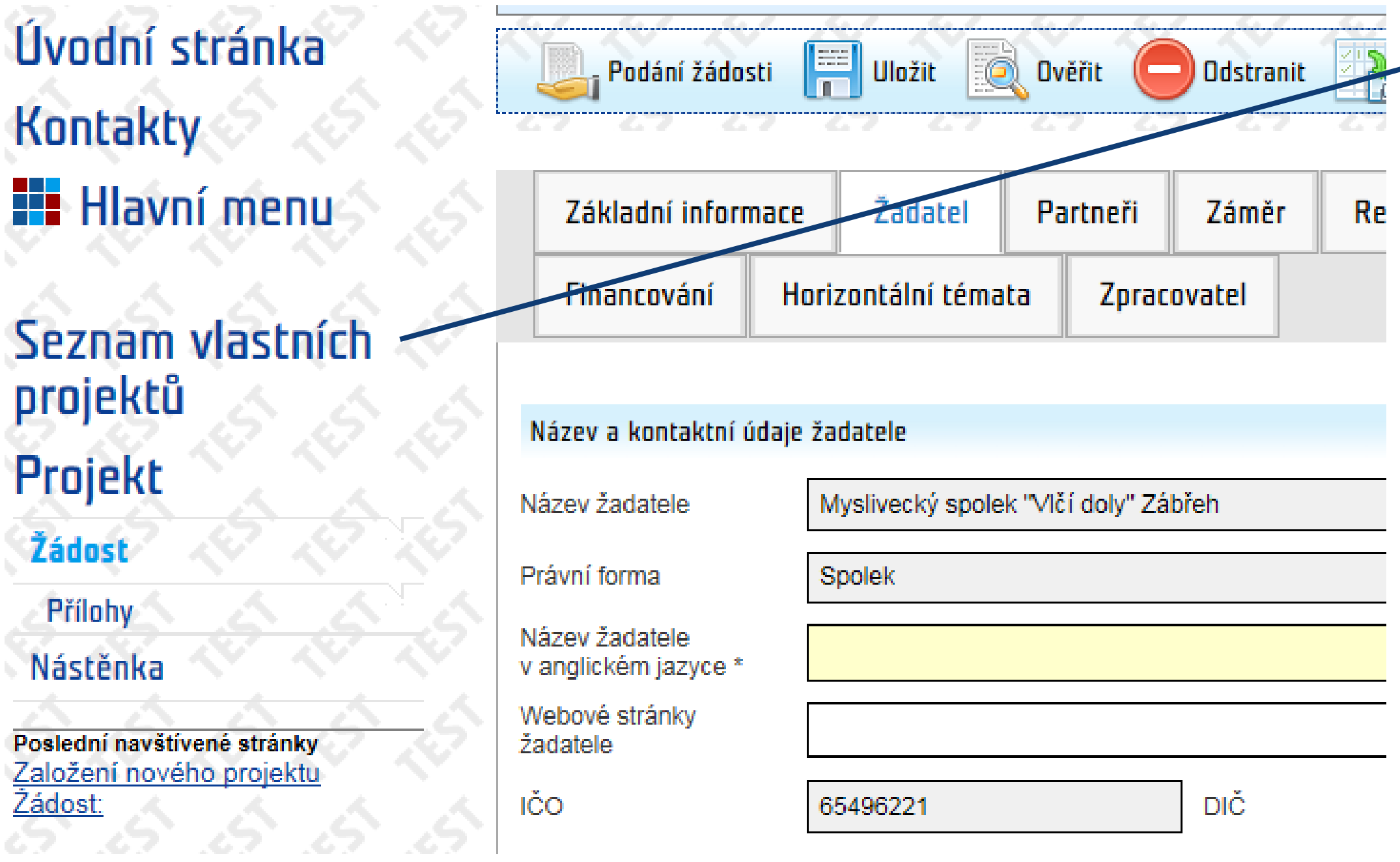

# **Kontaktování Zprostředkovatele programu**

Číslo projekti

Název projek

### • **Nástěnka**:

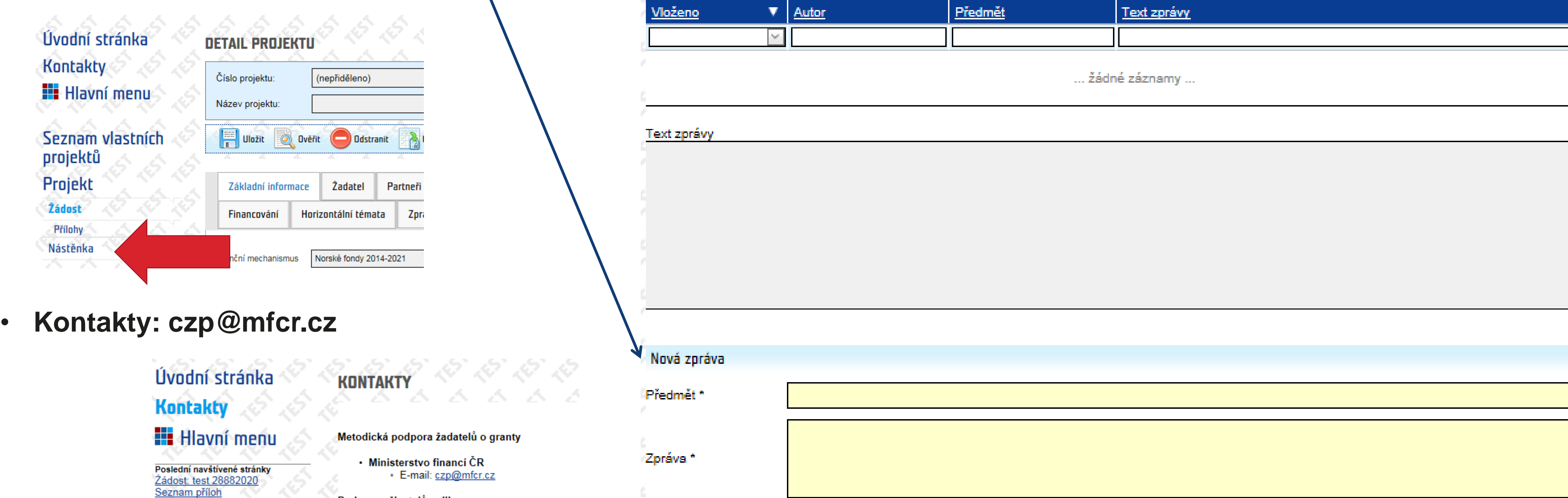

#### Podpora uživatelů aplikace

<u>Seznam vlastních projektů</u>

- Hot-line (pracovní dny, 8 17 hod.):<br>• Telefon: +420 583 300 722
	- · E-mail: hot-line\_ehp@asd-software.cz

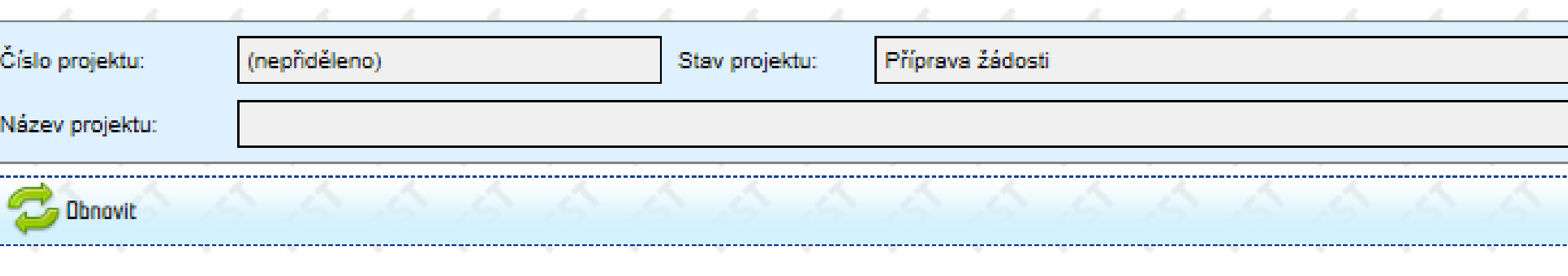

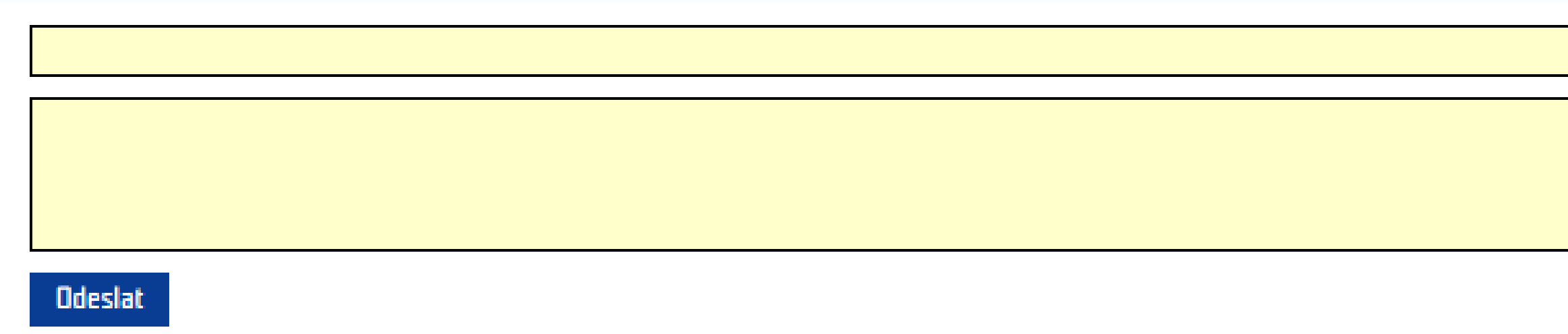

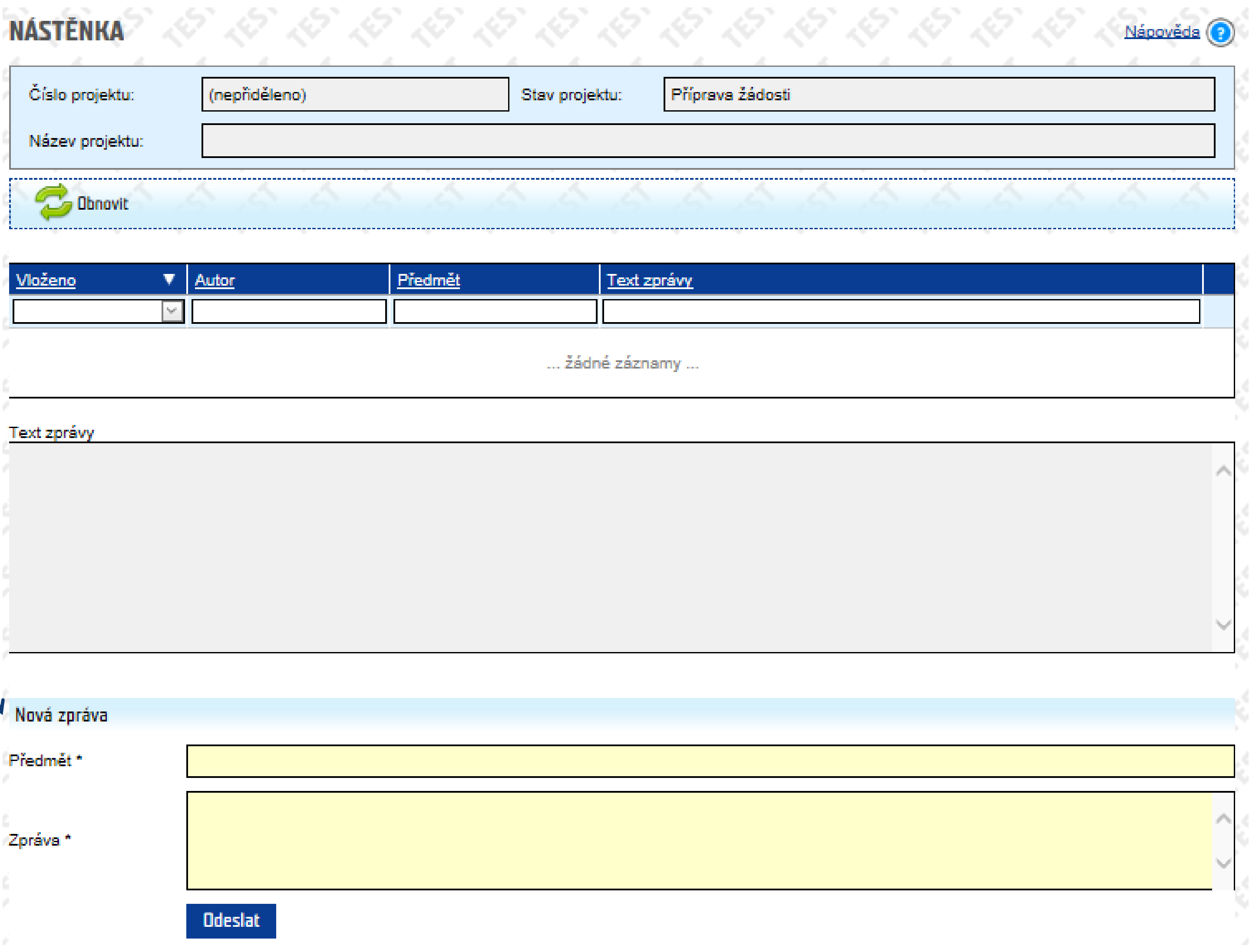

• zaslání zprávy Zprostředkovateli programu

### **Levé menu**

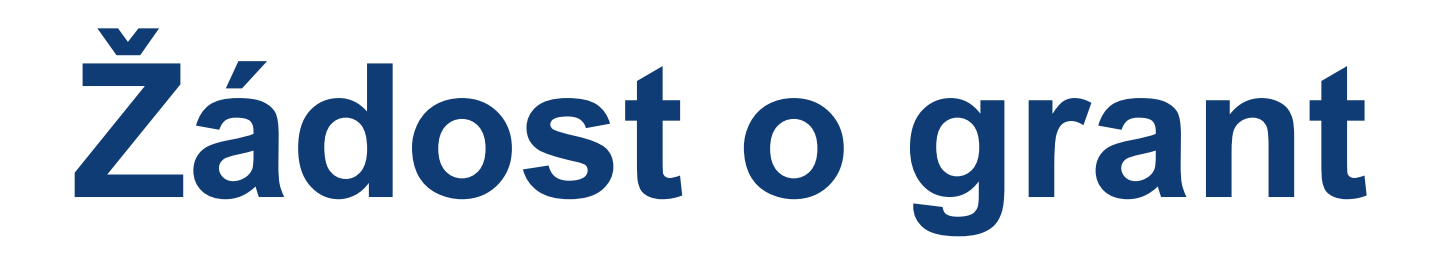

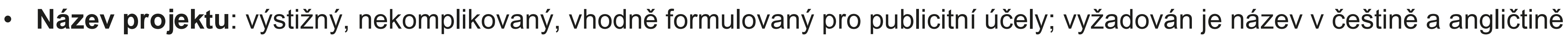

• **Celkové shrnutí projektu**: co, proč a jak projekt řeší; pro koho je určen; kde se projekt realizuje; vyžadován je popis v češtině

a angličtině

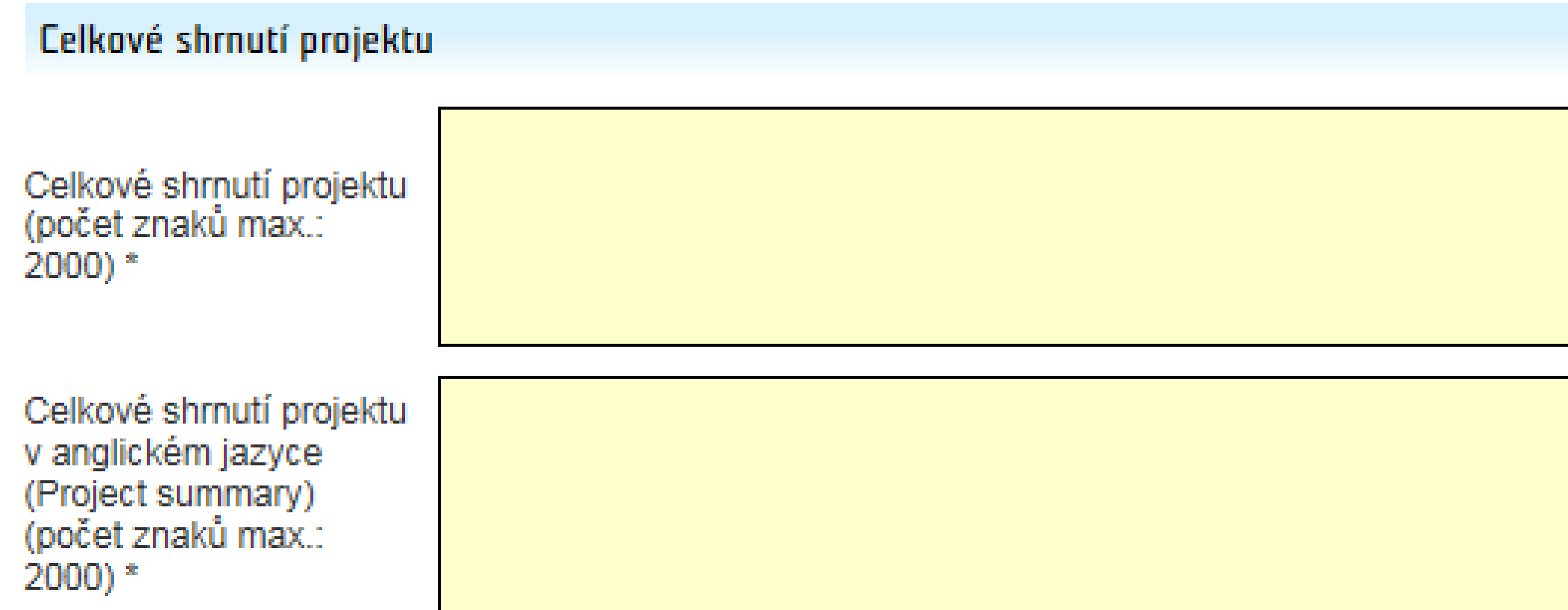

### **Záložka Základní informace**

 $\begin{picture}(120,15) \put(0,0){\line(1,0){150}} \put(15,0){\line(1,0){150}} \put(15,0){\line(1,0){150}} \put(15,0){\line(1,0){150}} \put(15,0){\line(1,0){150}} \put(15,0){\line(1,0){150}} \put(15,0){\line(1,0){150}} \put(15,0){\line(1,0){150}} \put(15,0){\line(1,0){150}} \put(15,0){\line(1,0){150}} \put(15,0){\line(1,0){150}}$ 

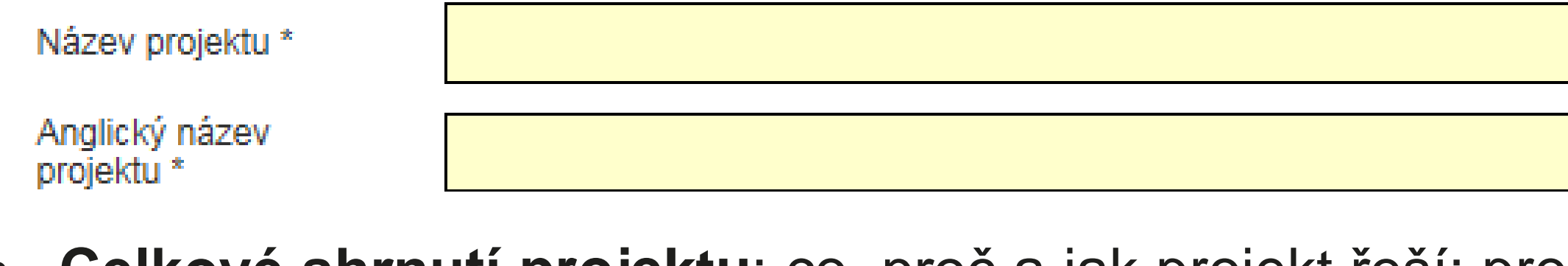

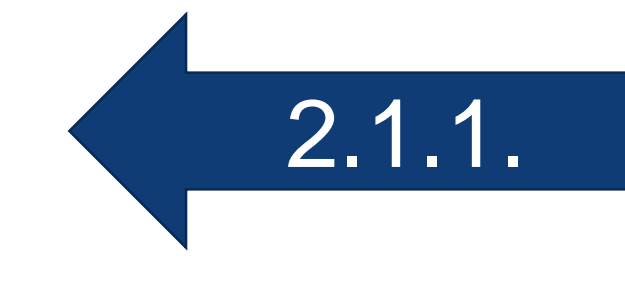

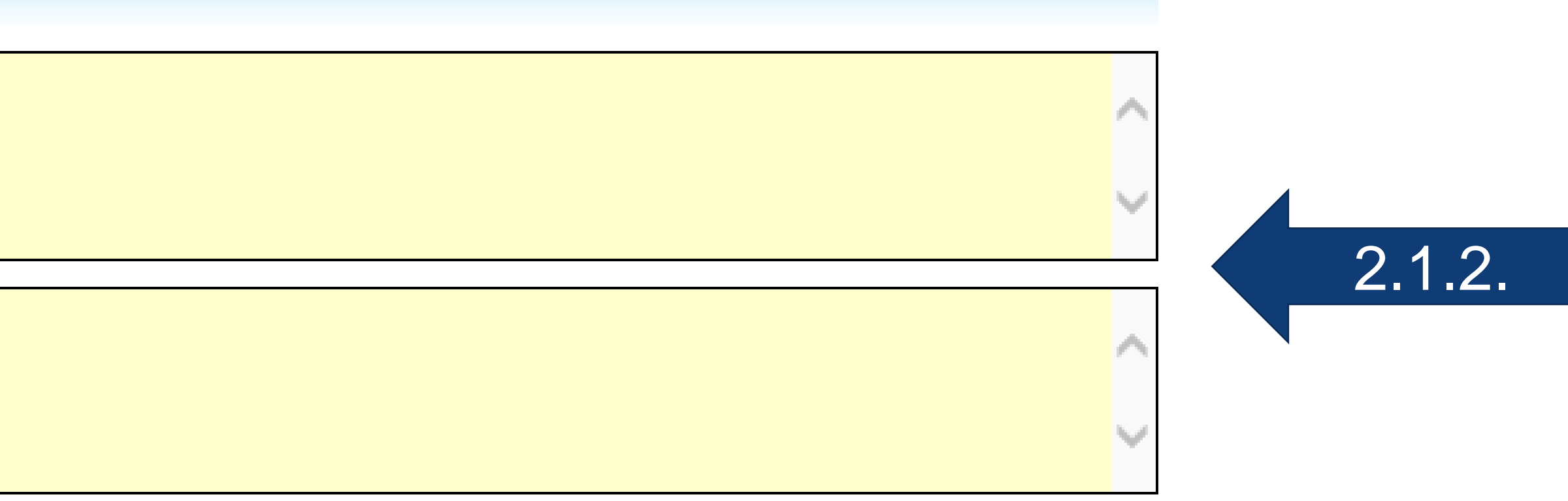

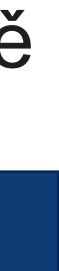

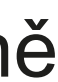

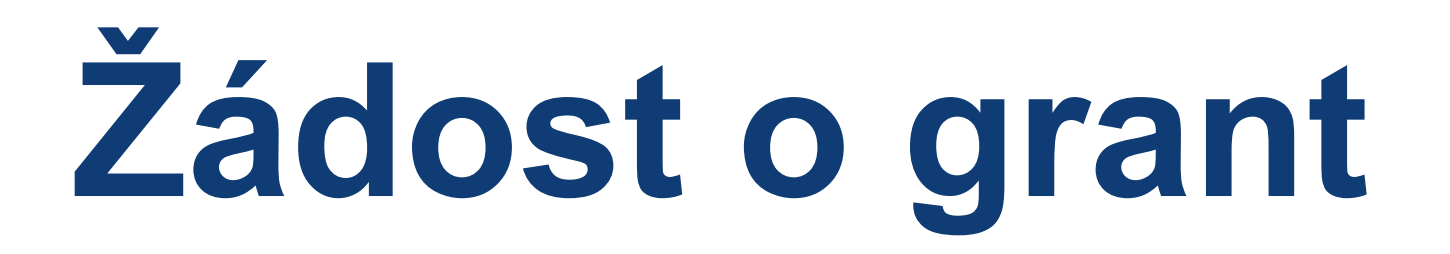

## • **Umístění projektu**: vyberte kraj (možnost vybrat pouze 1) nebo zatrhněte pole *Celá Česká republika* a v textovém poli popište,

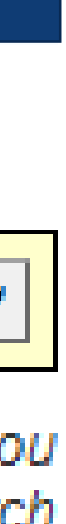

- kde bude projekt realizován
	- Při výběru konkrétního kraje se pole *Popis umístění projektu* nevyplňuje

### **Záložka Základní informace**

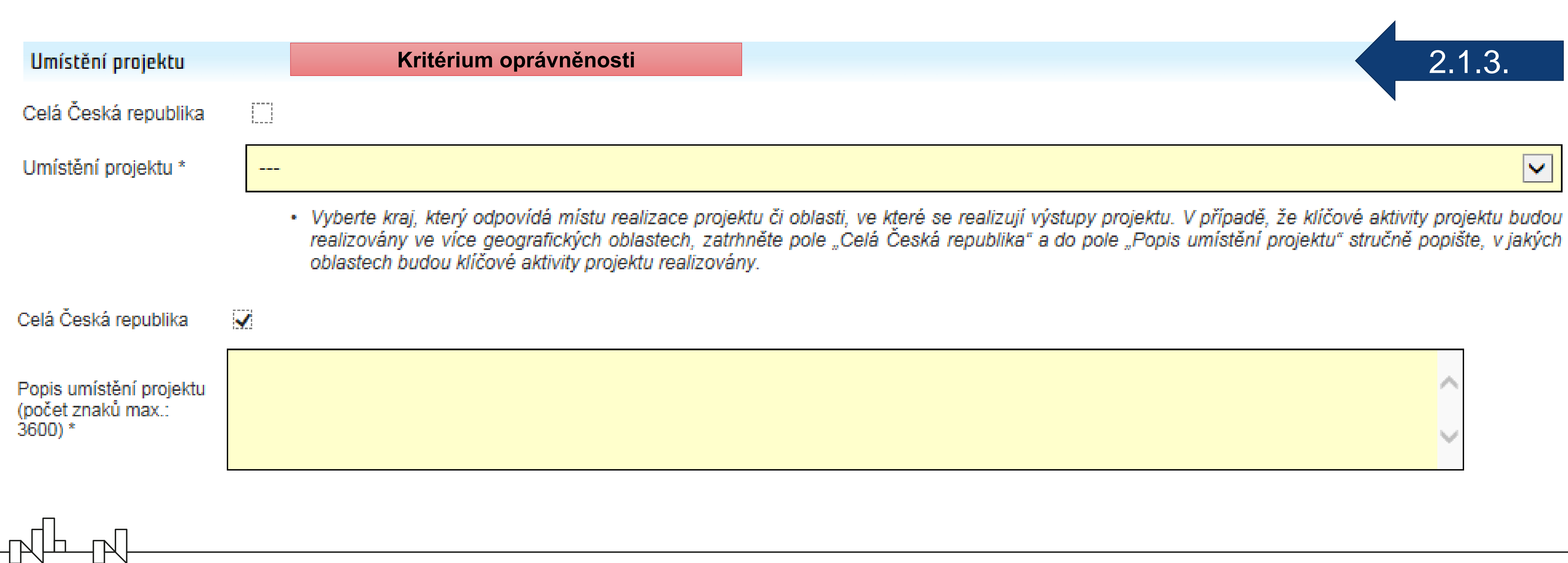

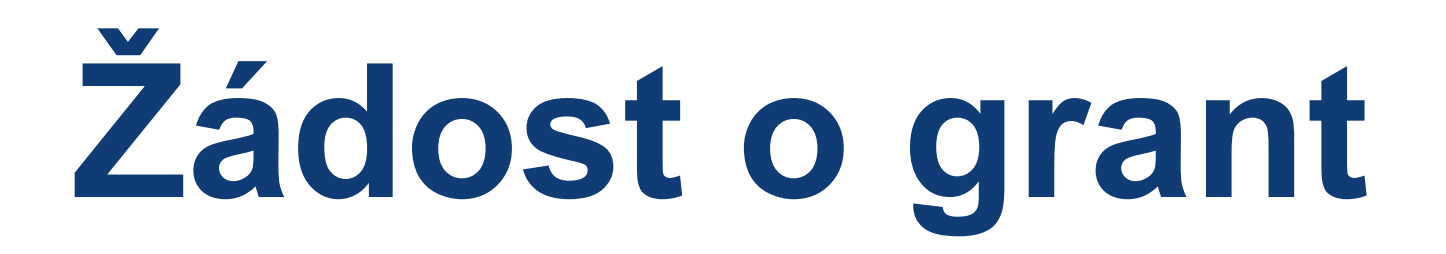

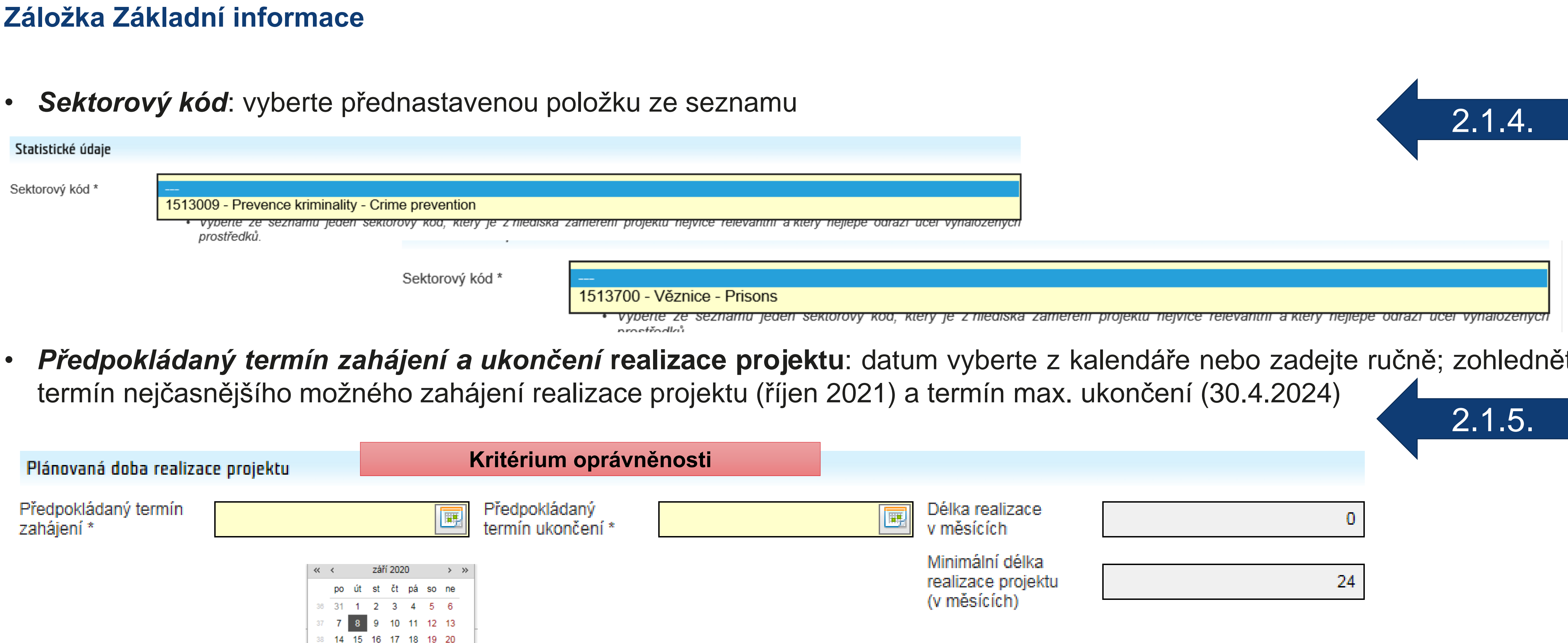

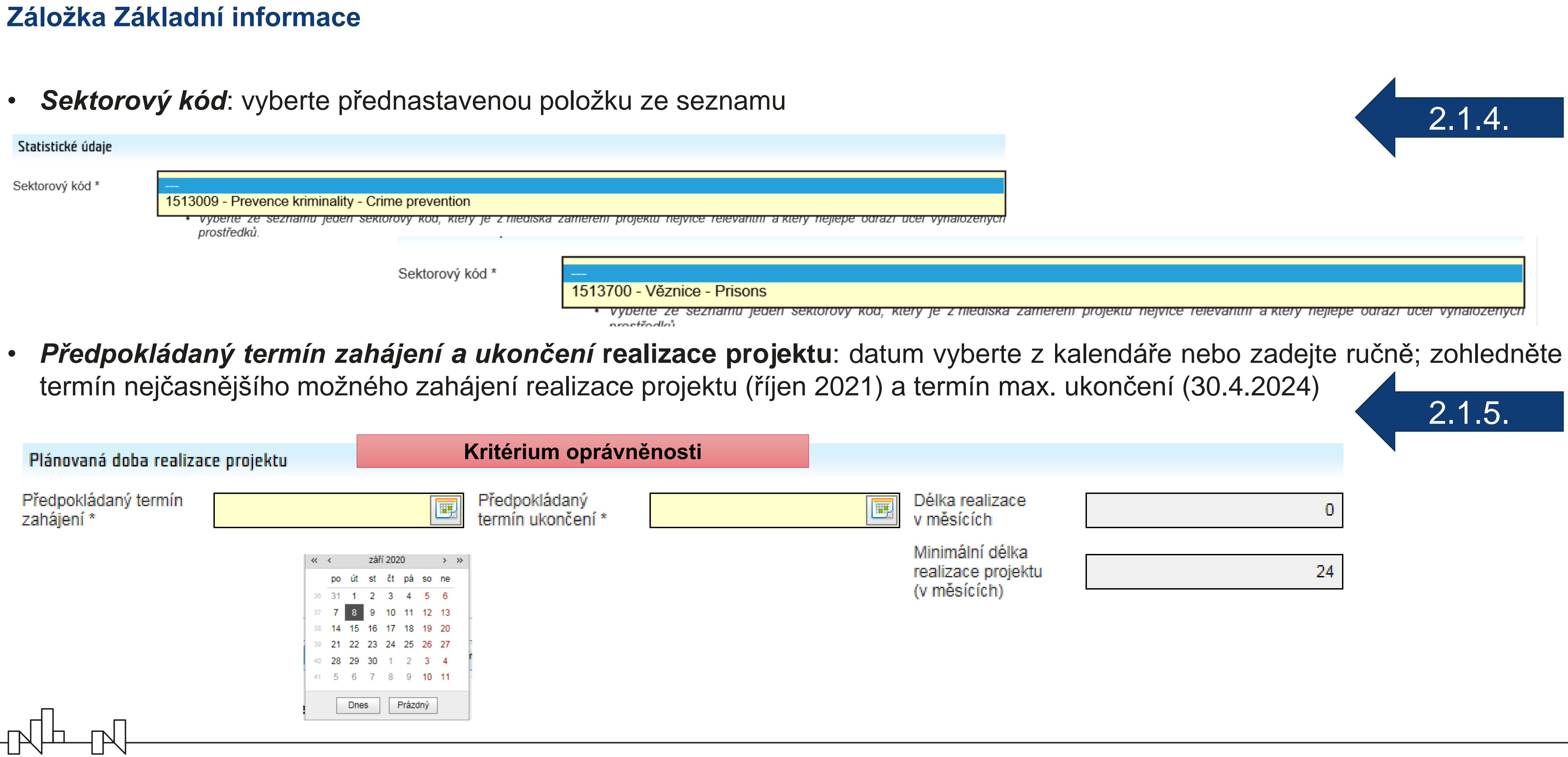

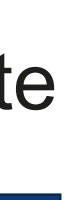

**Žádost o grant**

- **Povinné k vyplnění:**
	- *Název žadatele v anglickém jazyce*
	- *Typ organizace* (statistický údaj): vyberte 1 položku ze seznamu
- Nepovinné k vyplnění: *Webové stránky*, *DIČ*, *Sociální sítě*

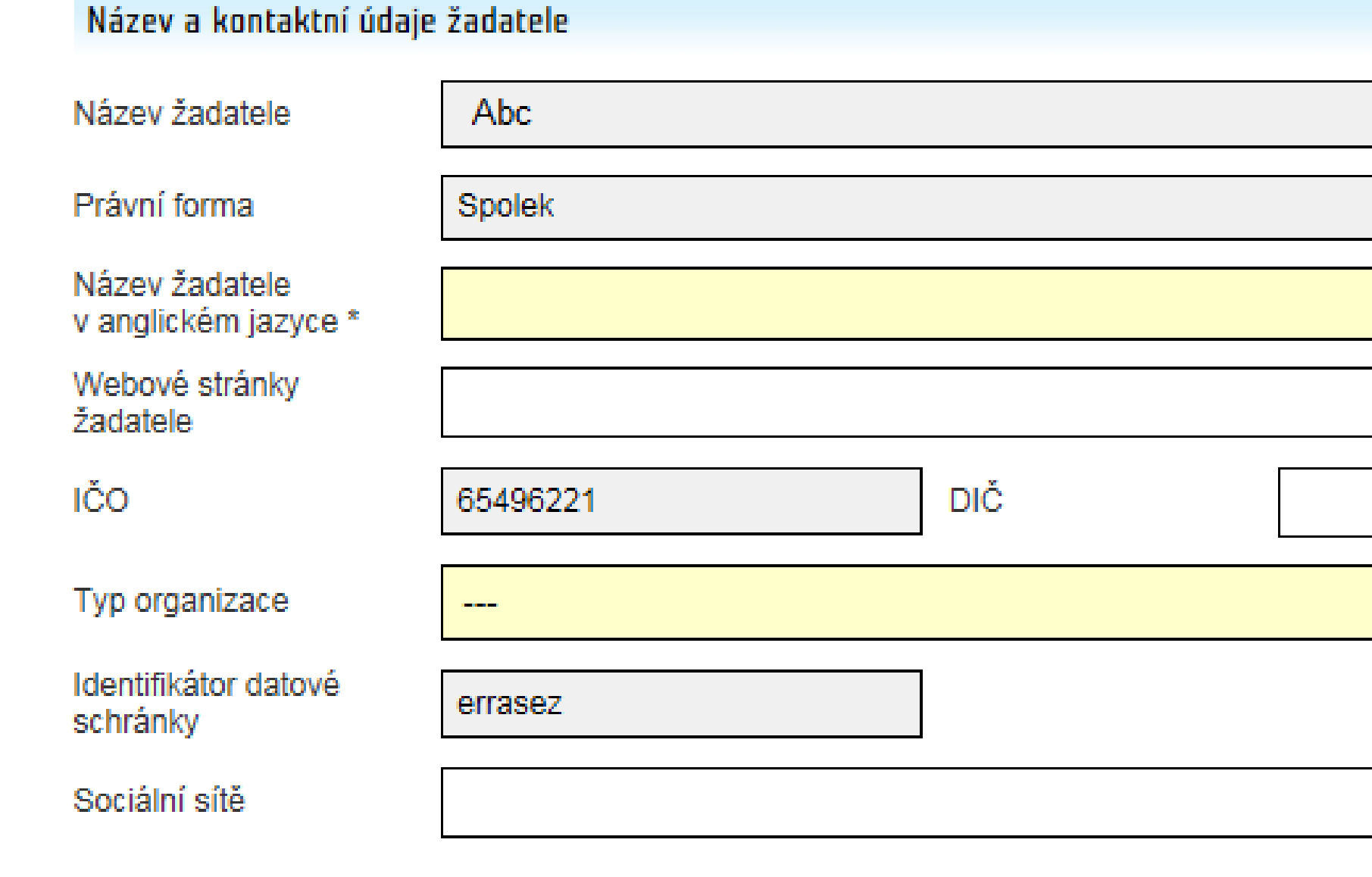

## **Záložka Žadatel**

 $\begin{picture}(120,10) \put(0,0){\line(1,0){10}} \put(15,0){\line(1,0){10}} \put(15,0){\line(1,0){10}} \put(15,0){\line(1,0){10}} \put(15,0){\line(1,0){10}} \put(15,0){\line(1,0){10}} \put(15,0){\line(1,0){10}} \put(15,0){\line(1,0){10}} \put(15,0){\line(1,0){10}} \put(15,0){\line(1,0){10}} \put(15,0){\line(1,0){10}} \put(15,0){\line($ 

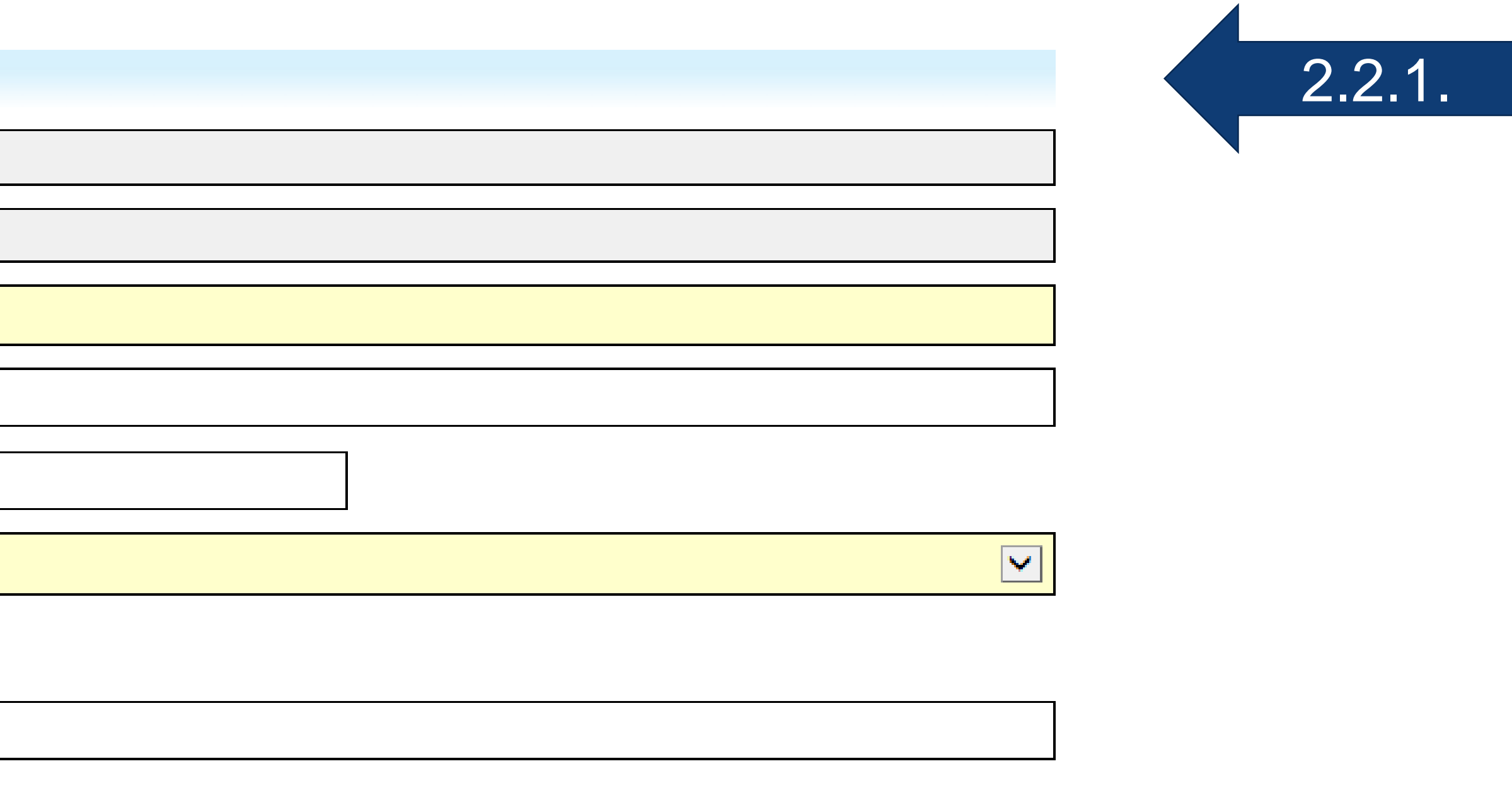

# **Žádost o grant**

• *Identifikátor datové schránky*: není-li údaj vyplněn a organizace datovou schránkou disponuje, prosím vyplňte pole v *Detailu žadatele* v menu *Žadatel* (přístup přes dlaždici *Seznam vlastních žadatelů;* zapsat údaje může *Správce žadatele*; po uložení se

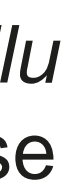

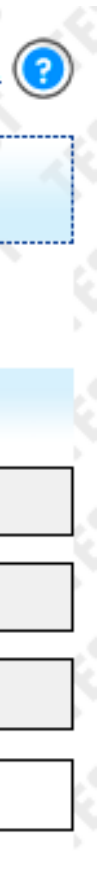

údaj objeví v žádosti o grant)

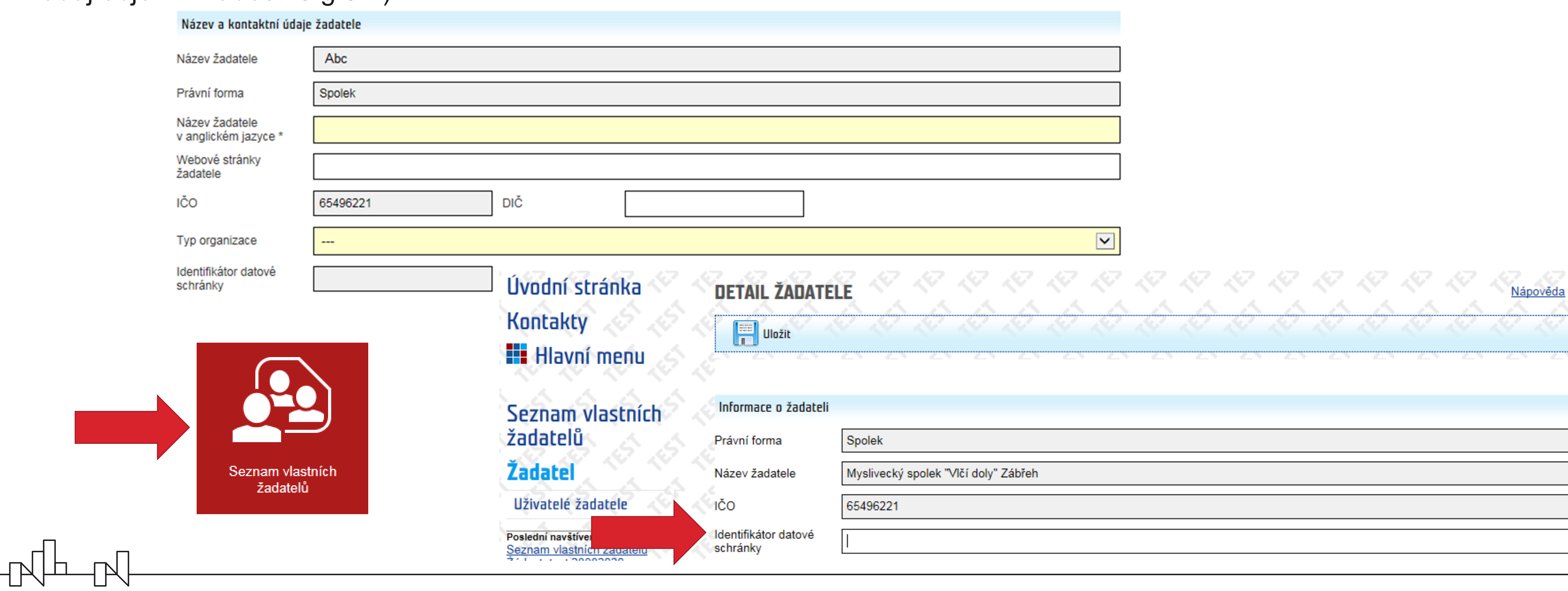

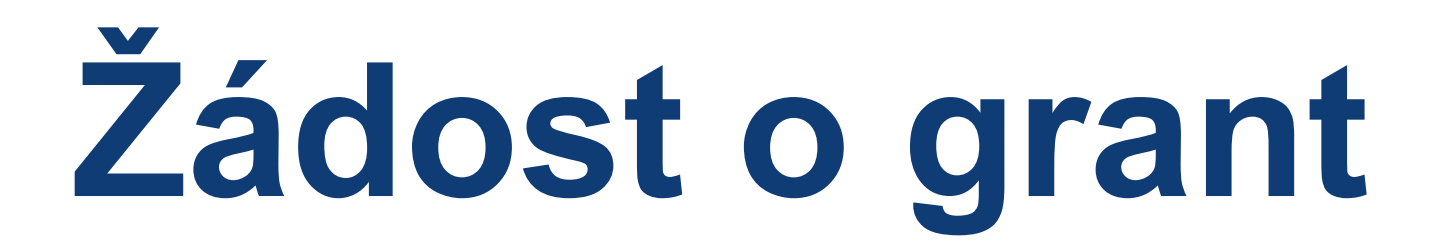

• **Povinně k vyplnění:** *Email* a *Funkce* zástupce statutárního orgánu (jméno zástupce statutárního orgánu je předvyplněno dle údajů z registrace žadatele; požadované doplňkové údaje vyplňte v další kartě po kliknutí na jméno a uložte pomocí *OK*)

• Případné chybějící zástupce statutárního orgánu je možné přidat pomocí zeleného plus tlačítka

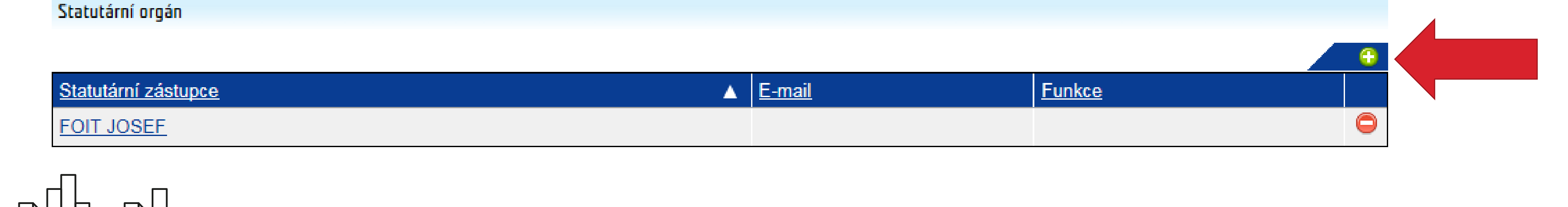

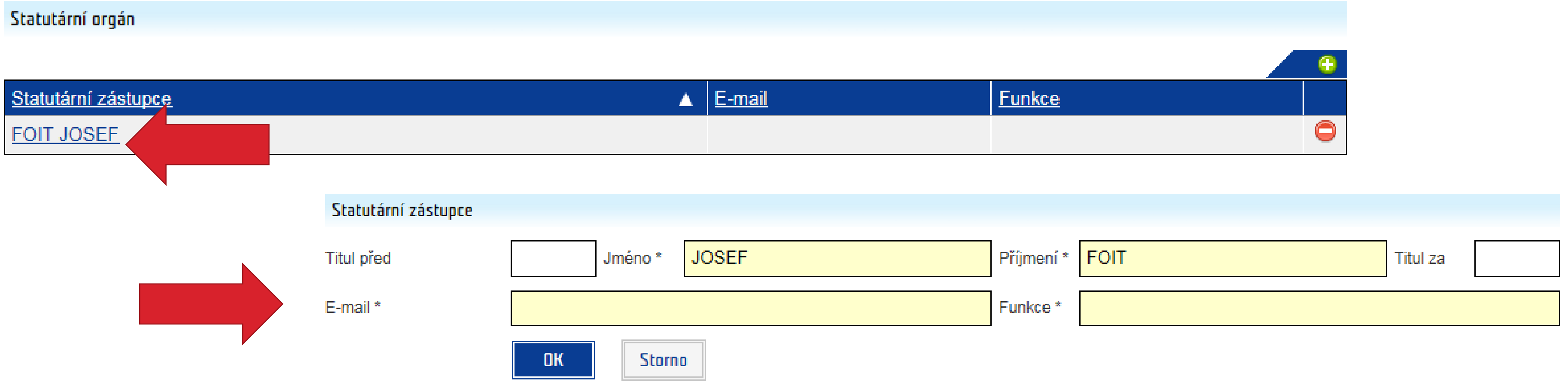

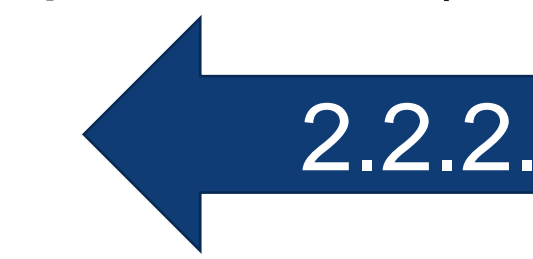

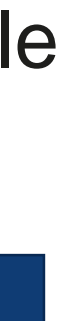

**Žádost o grant**

### • **Povinně k vyplnění:** potvrzení, zda je **korespondenční adresa shodná s adresou sídla** (ano/ne)

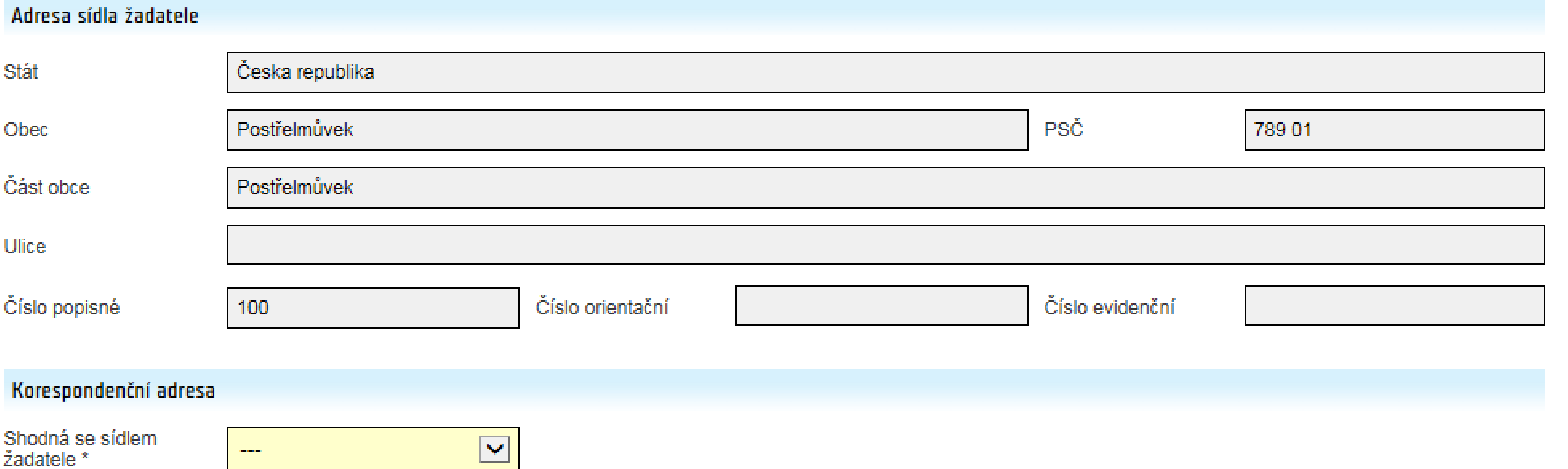

#### • Je-li korespondenční adresa **odlišná od adresy sídla**, adresu je nutné zadat přes tlačítko *Výběr adresy* (údaje je nutné vybrat

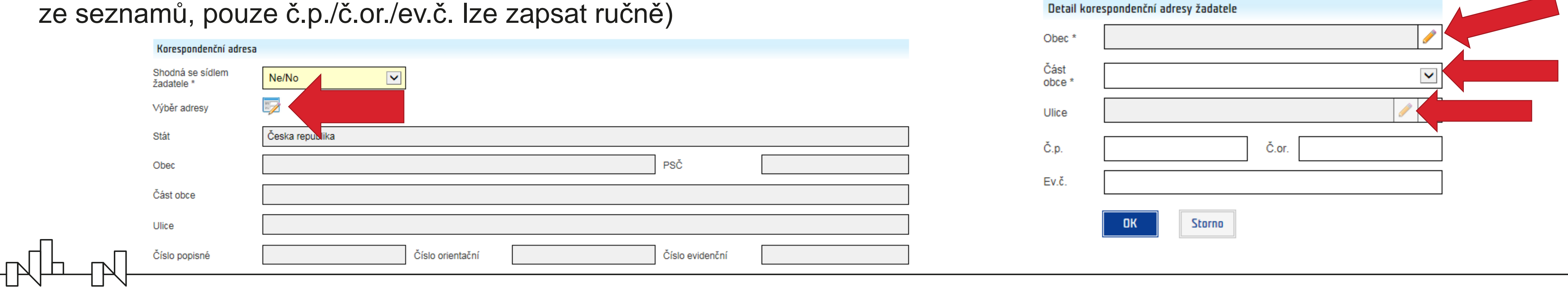

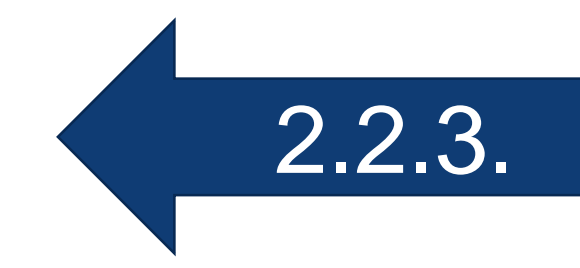

**Žádost o grant**

• **Kontaktní osoby** přidejte pomocí zeleného plus tlačítka, vyplňte údaje o každé osobě a uložte pomocí *OK*

• Označte **hlavní kontaktní osobu projektu** (pozice v projektu *Ostatní*; textem uveďte, že se jedná o hlavní kontakt pro potřeby

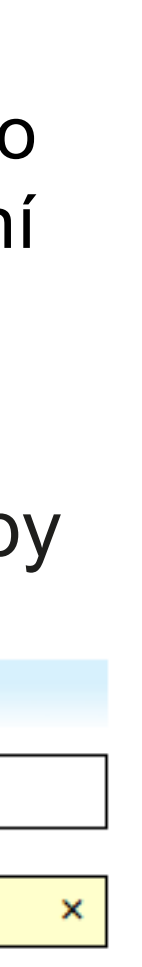

žádosti)

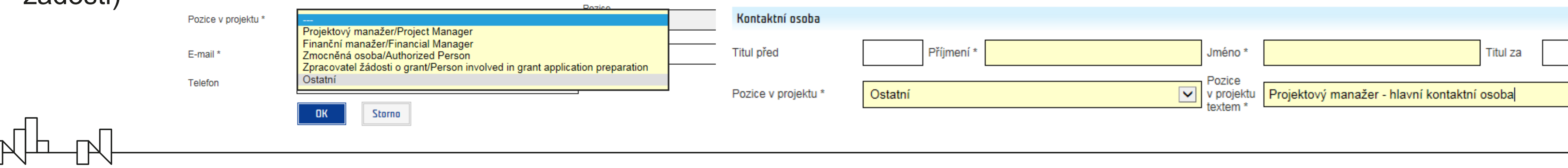

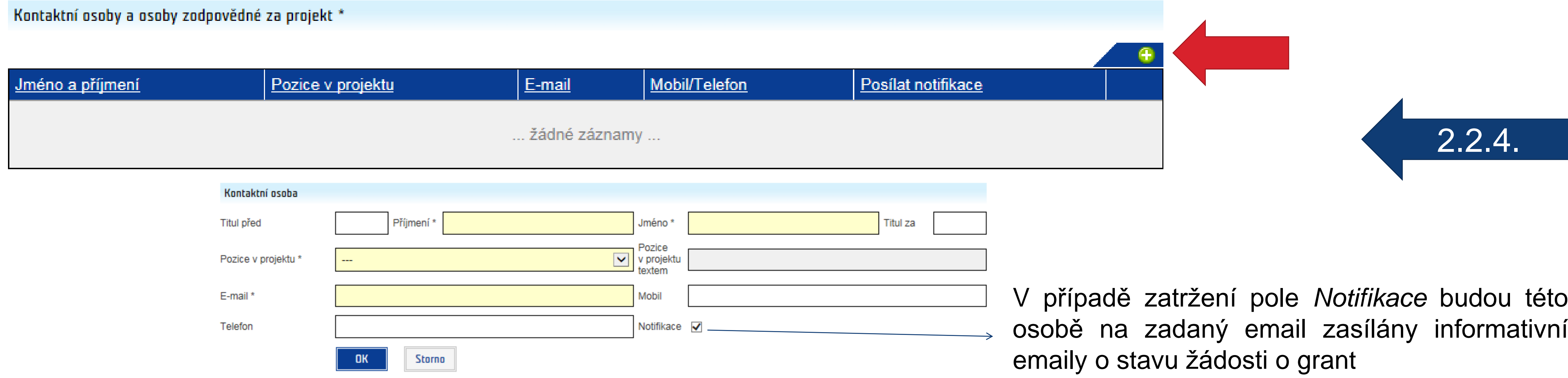

**Žádost o grant**

• *Stručná charakteristika žadatele*: hlavní činnosti organizace, zkušenost s realizací projektů atd. (požadavky viz Pokyn pro

## žadatele)

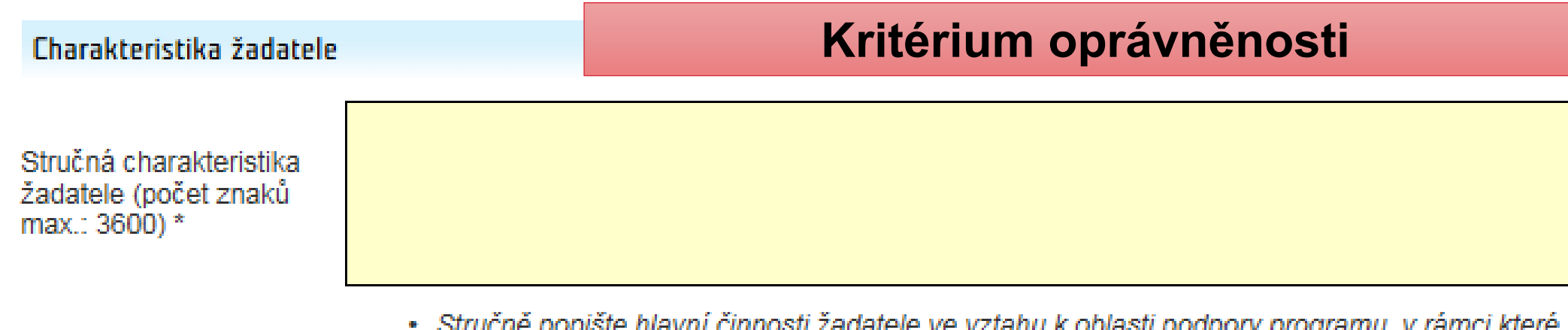

- 
- Stručně popište hlavní činnosti žadatele ve vztahu k oblasti podpory programu, v rámci které žádáte o grant.<br>• Je-li žadatelem právnická osoba, bude v přílohách žádosti uvedena v souladu se zák. 218/2000 Sb. o rozpočtový

## **Záložka Žadatel**

 $\begin{picture}(120,15) \put(0,0){\line(1,0){150}} \put(15,0){\line(1,0){150}} \put(15,0){\line(1,0){150}} \put(15,0){\line(1,0){150}} \put(15,0){\line(1,0){150}} \put(15,0){\line(1,0){150}} \put(15,0){\line(1,0){150}} \put(15,0){\line(1,0){150}} \put(15,0){\line(1,0){150}} \put(15,0){\line(1,0){150}} \put(15,0){\line(1,0){150}}$ 

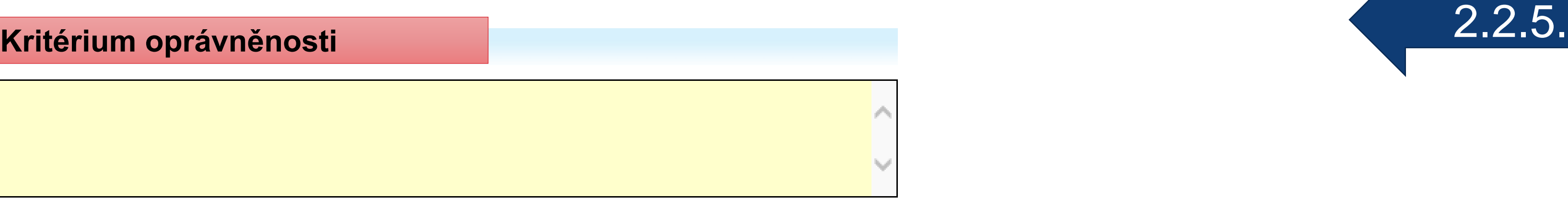

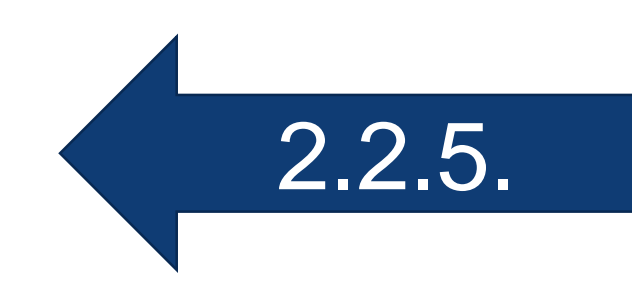

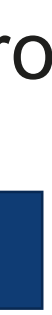

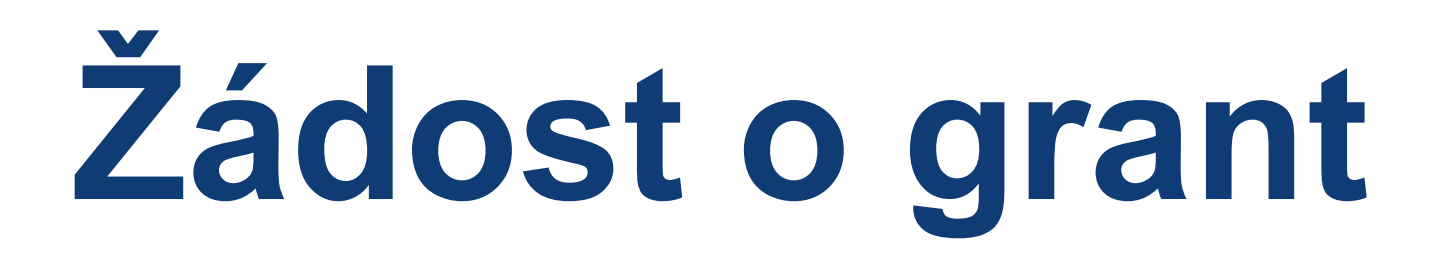

#### • Je-li relevantní, zatrhněte pole *Projekt je realizován v partnerství*, jednotlivé partnery přidejte zeleným plus tlačítkem

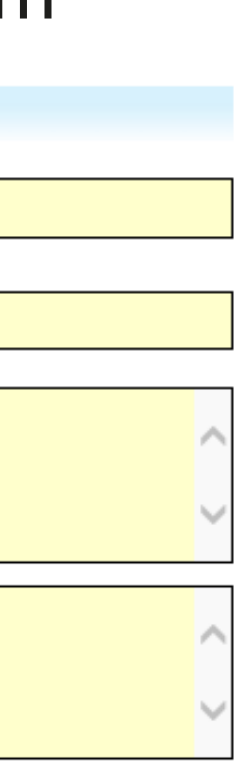

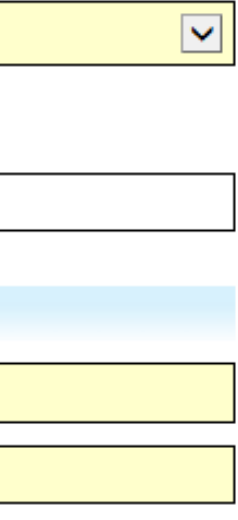

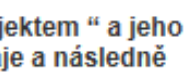

a vyplňte požadované údaje na kartě *Detail partnera*

### **Záložka Partneři**

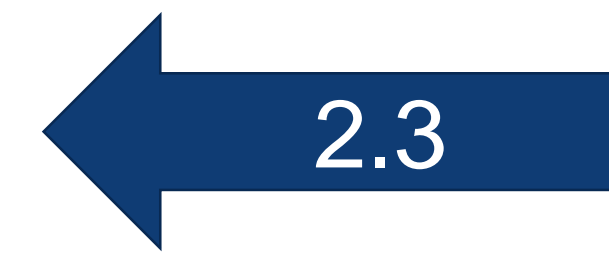

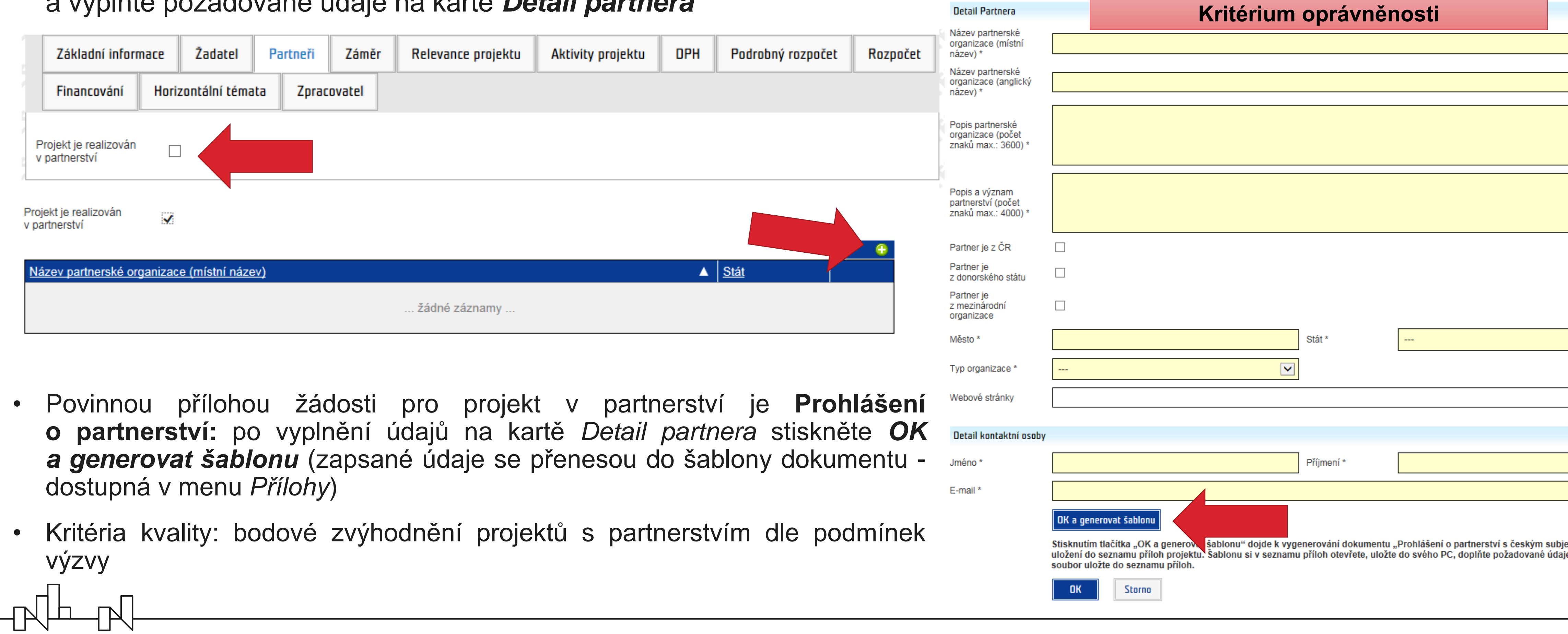

- 
- 

**Žádost o grant**

- Vyplnění sekce *Bilaterální indikátory* je povinné pouze pro projekt v partnerství se subjektem z donorského státu
- **z donorského státu** musí být povinně uveden s relevancí *Ano* pouze u jednoho donorského partnera

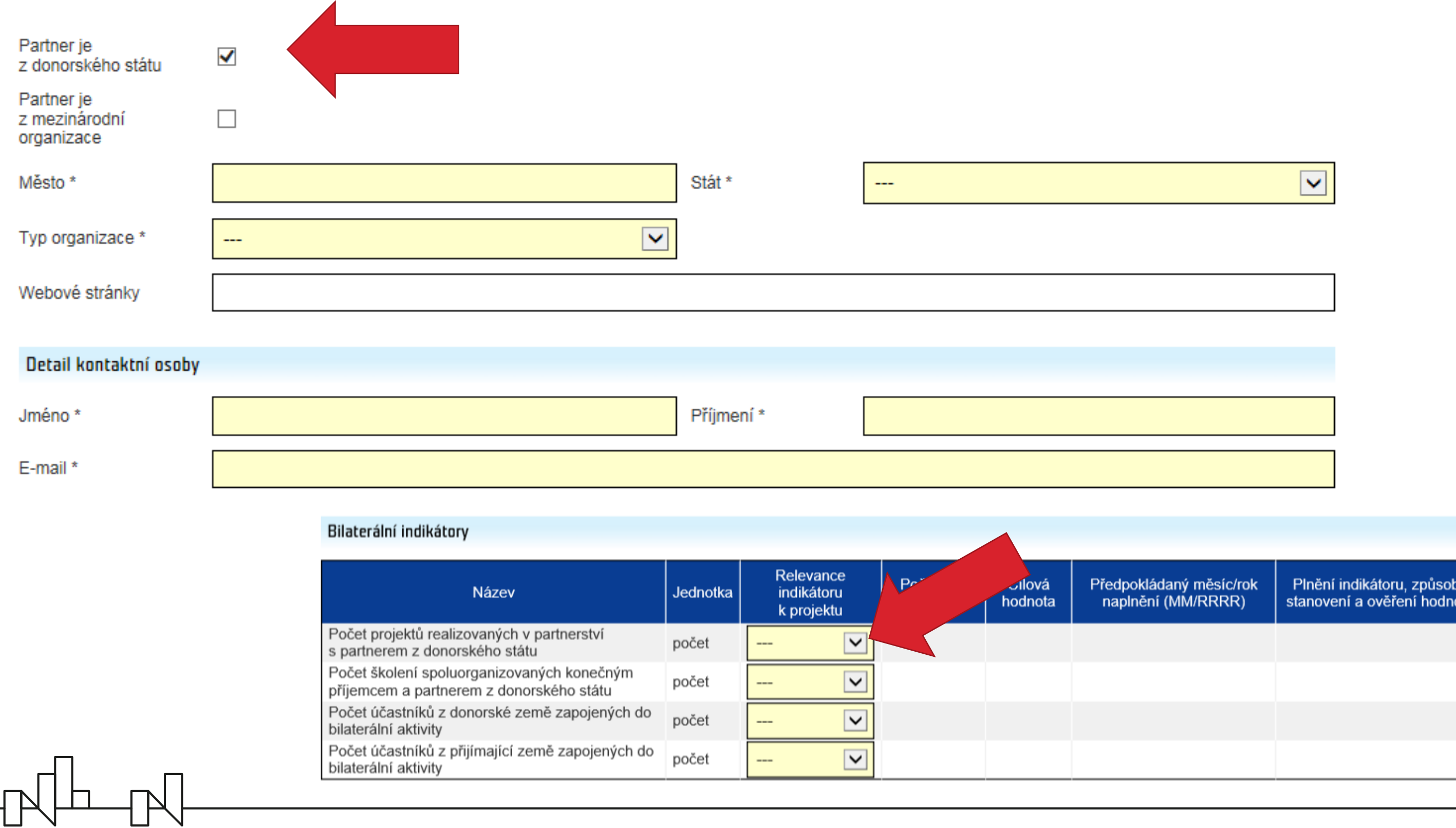

• Je-li do projektu zapojeno více partnerů z donorského státu, indikátor **Počet projektů realizovaných s partnerem**

### **Záložka Partneři**

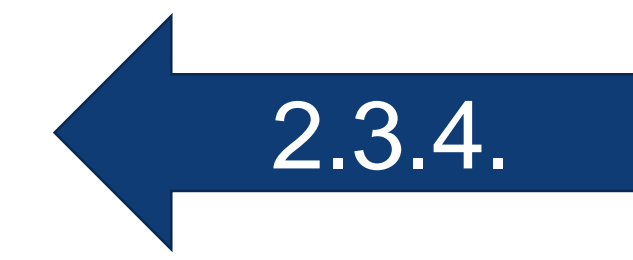

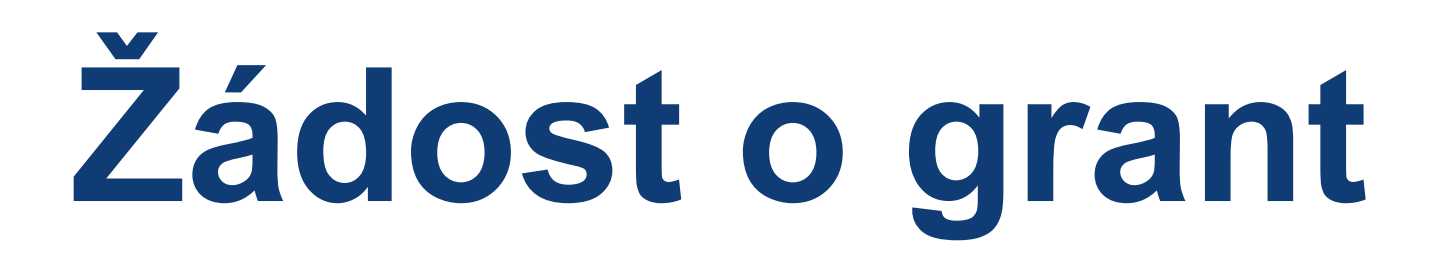

#### **Záložka Záměr**

2.4.2.

2.4.1.

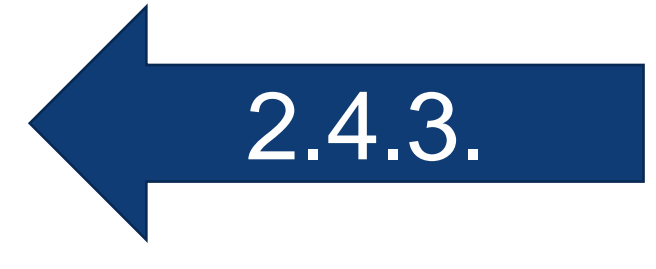

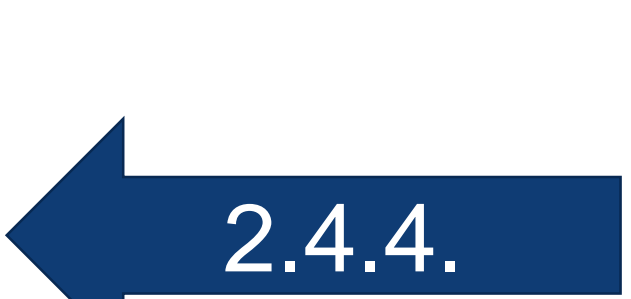

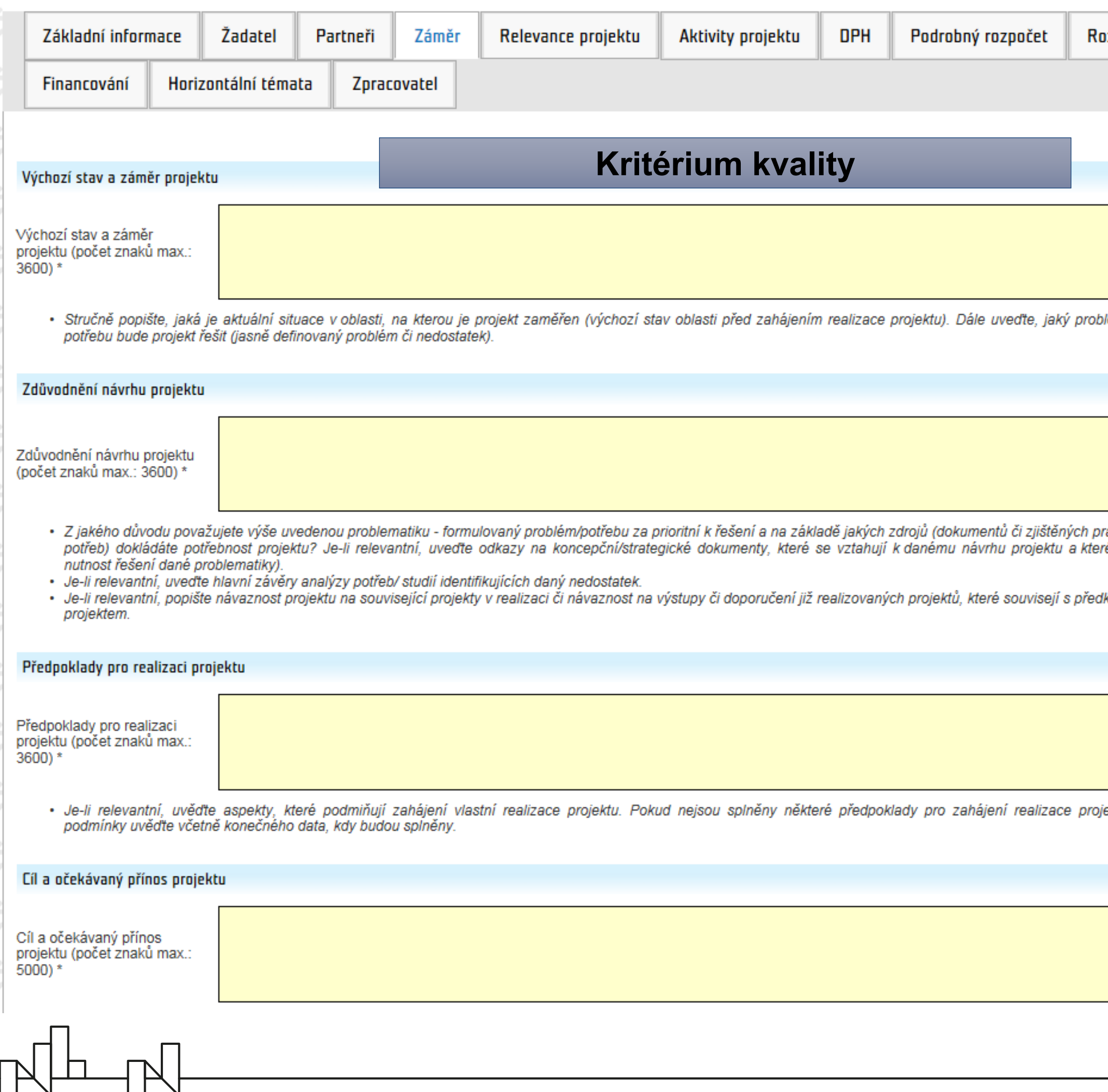

#### ozpočet

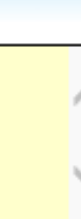

lém nebo

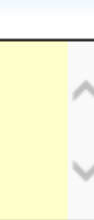

raktických<br>ré zmiňují

kládaným

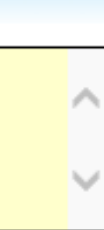

iektu, tyto

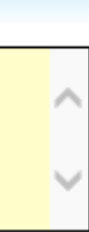

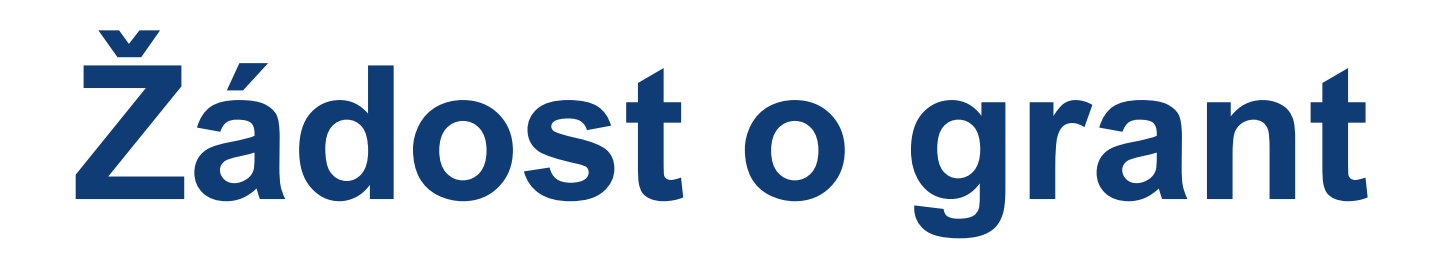

#### **Záložka Záměr**

 $\sqrt{\mathbb{L}}$ 

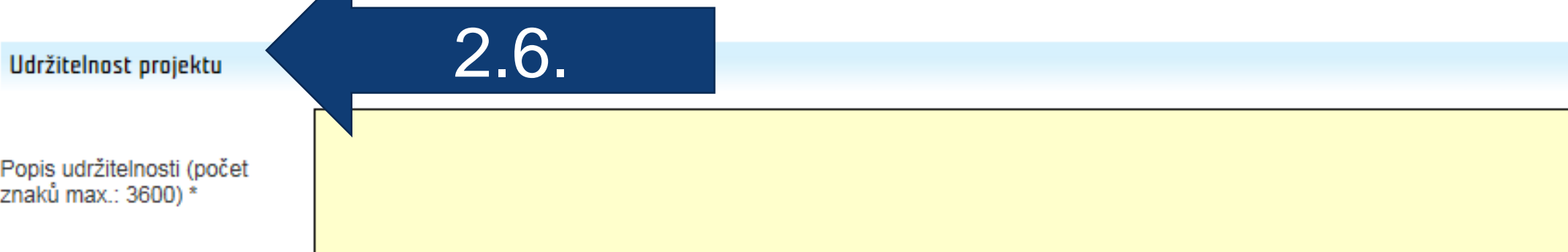

· Je-li relevantní, popište, jak bude zajištěno využití výstupů po ukončení realizace projekt včetně informace o způsobu zajištění potřebných finančních zdrojů.

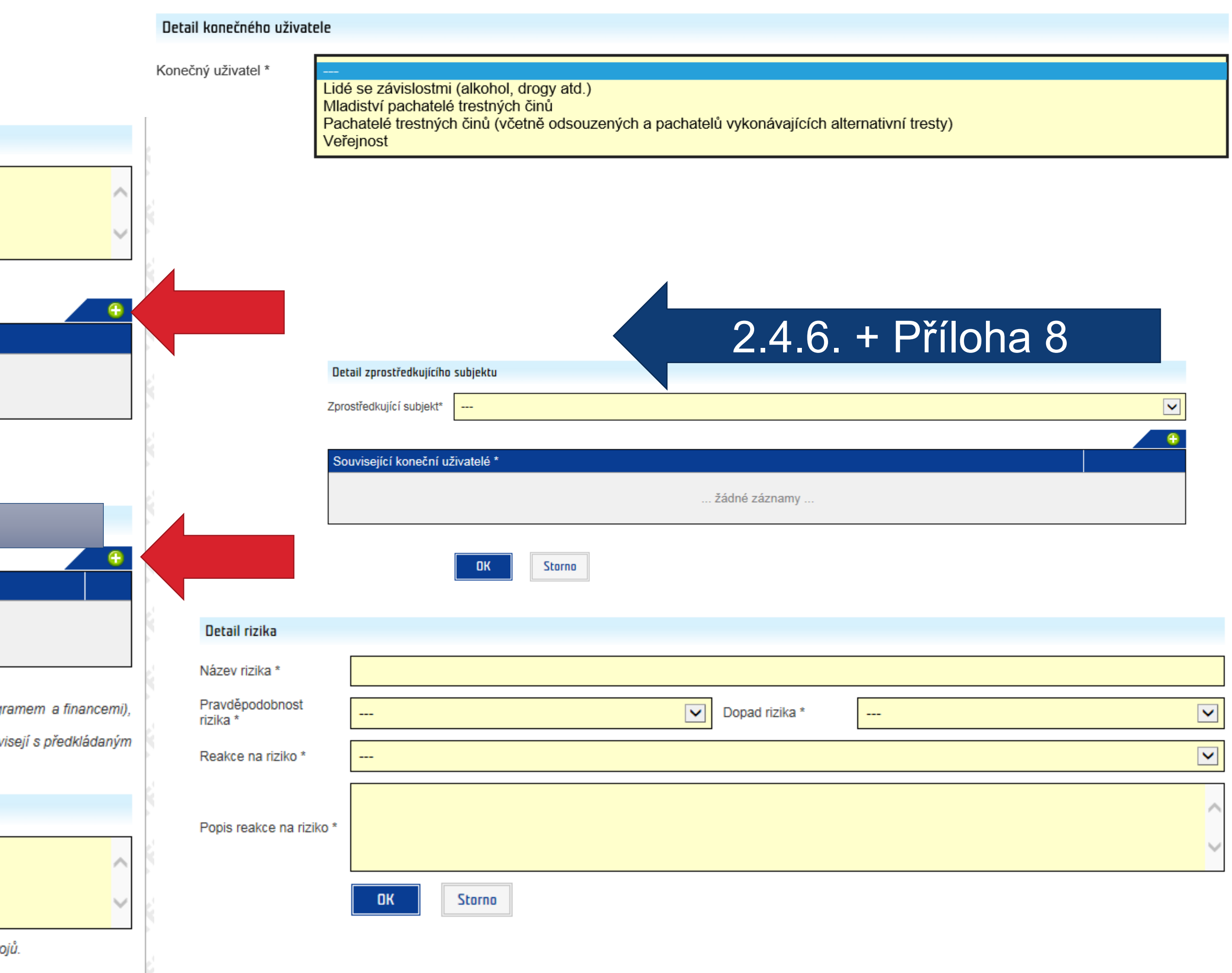

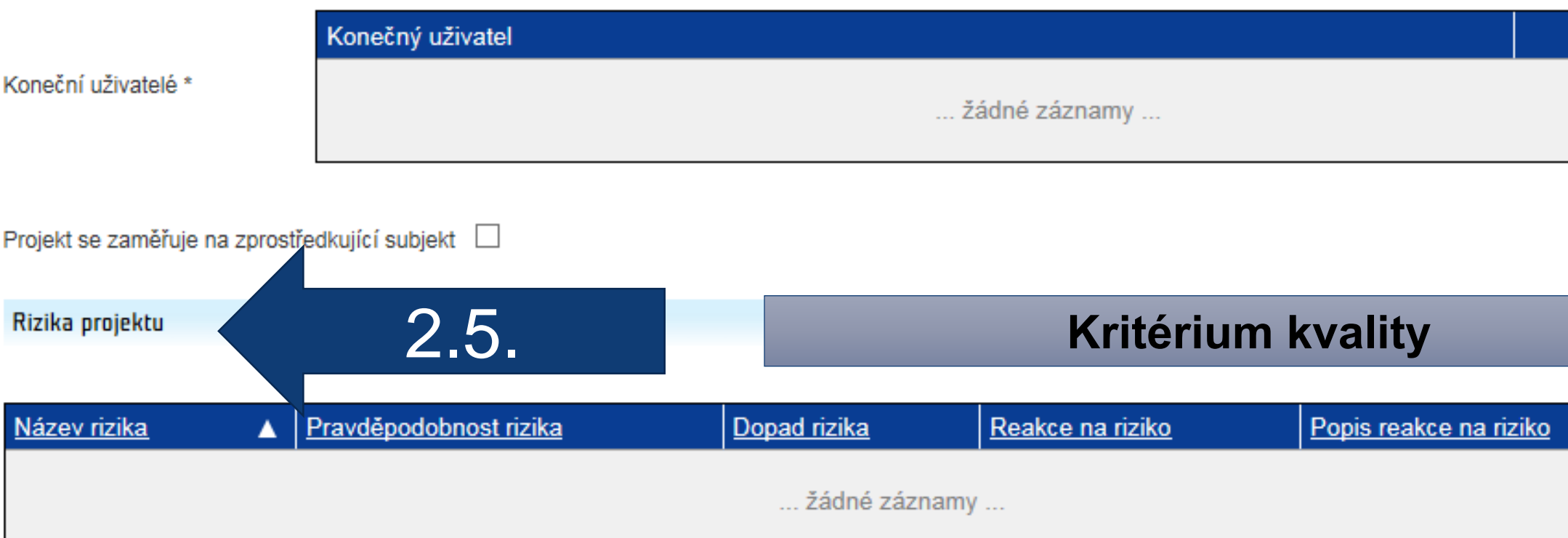

- · Stručně popište klíčová rizika, která mají zásadní vliv na úspěšnou realizaci projektu (zejména rizika spojená s naplněním cíle projektu, harmonogramem a financemi), ohodnotte jejich pravděpodobnost a možný dopad na projekt.
- · Je-li relevantní, popište návaznost projektu na související projekty v realizaci či návaznost na výstupy či doporučení již realizovaných projektů, které souvisejí s předkládaným projektem.

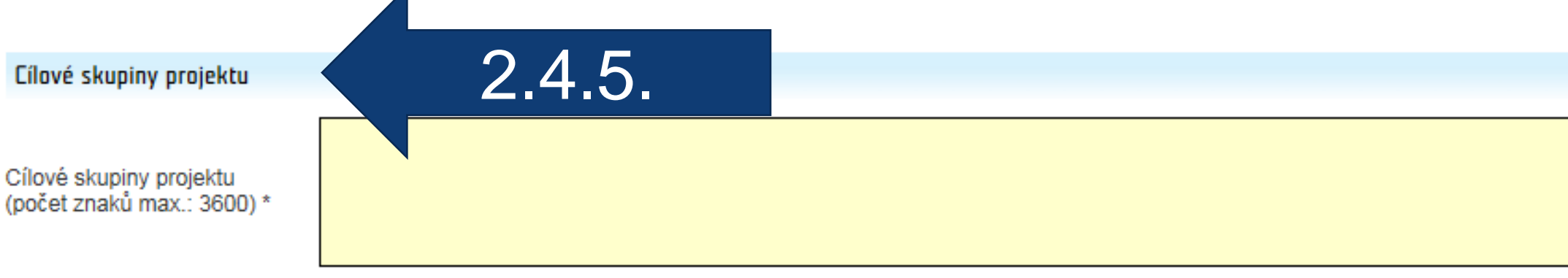

· Popište, pro koho je projekt určen, a jednotlivé cílové skupiny charakterizujte

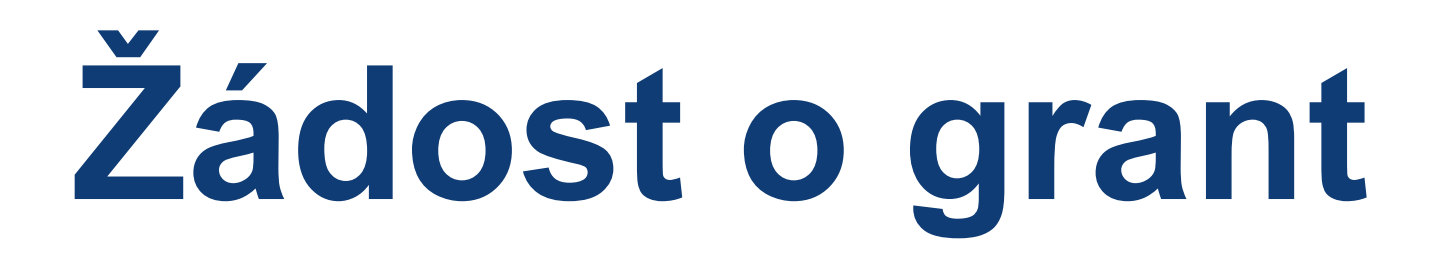

### **Záložka Relevance projektu (podrobněji viz samostatná prezentace)**

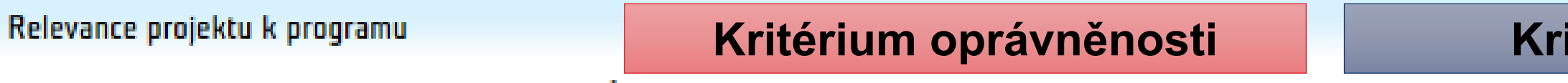

Popis relevance projektu k programu (počet znaků max.: 3600) \*

· Stručně popište relevanci projektu k celkovému cíli programu, očekávanému výsledku programu a zejména k očekávaným výstupům programu.

Účel projektu (počet znaků max.: 500) \*

· Účel projektu popište následujícím způsobem: 'Účelem projektu je + text výsledku programu + obecně hlavní prostředky, kterými bude účelu dosaženo v souladu s plánovaným výsledkem'.

#### **Designation of contrader**

 $\begin{picture}(120,15) \put(0,0){\dashbox{0.5}(11.5) \put(0,0){\dashbox{0.5}(11.5) \put(0,0){\dashbox{0.5}(11.5) \put(0,0){\dashbox{0.5}(11.5) \put(0,0){\dashbox{0.5}(11.5) \put(0,0){\dashbox{0.5}(11.5) \put(0,0){\dashbox{0.5}(11.5) \put(0,0){\dashbox{0.5}(11.5) \put(0,0){\dashbox{0.5}(11.5) \put(0,0){\dashbox{0.5}(11.5) \put(0,0){\$ 

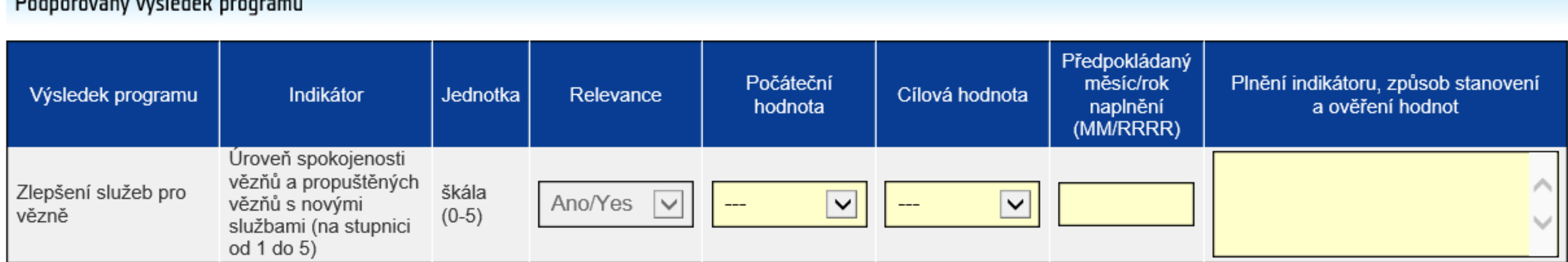

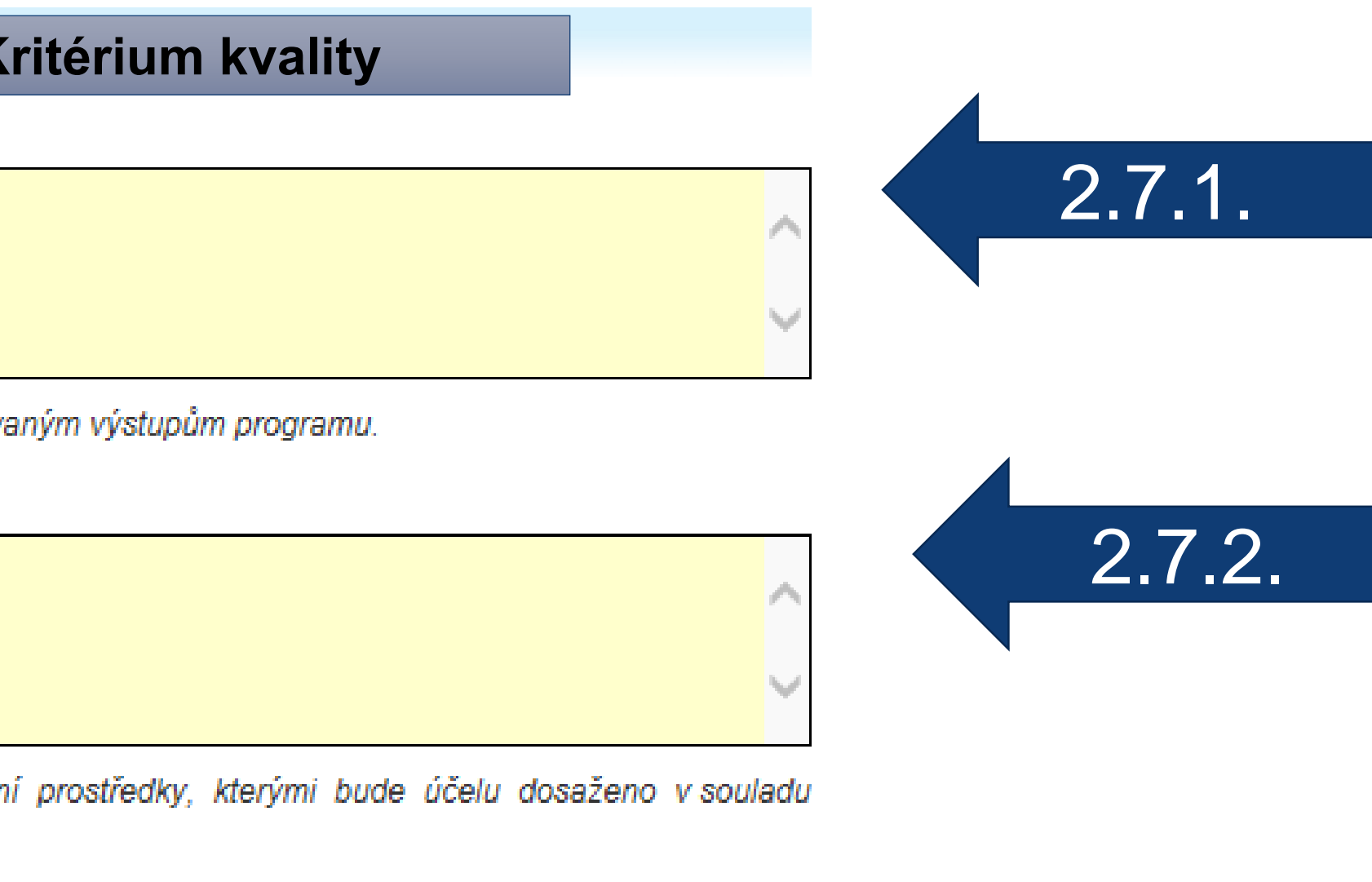

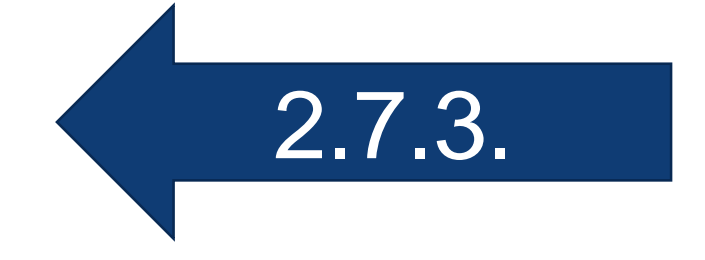

# **Žádost o grant**

### **Záložka Relevance projektu (podrobněji viz samostatná prezentace)**

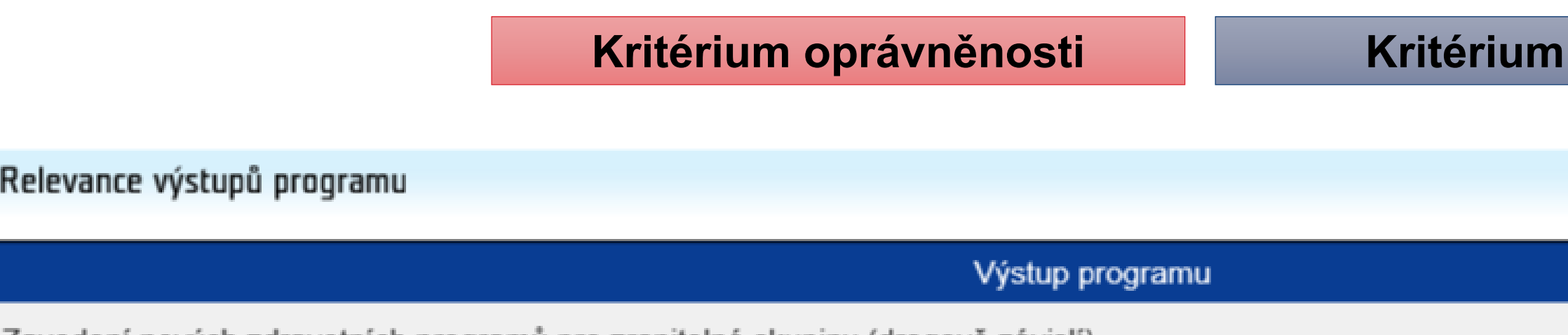

#### Podporované výstupy programu

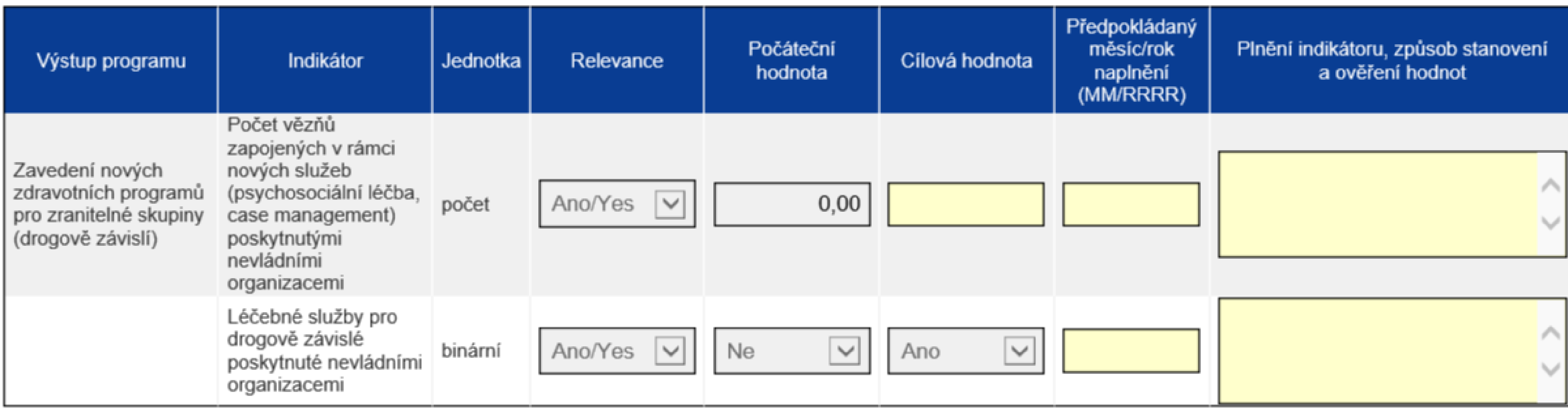

Zavedeni nových zdravotních programu pro zranitelné skupiny (drogové závisli)

 $\begin{picture}(120,15) \put(0,0){\dashbox{0.5}(11.5) \put(0,0){\dashbox{0.5}(11.5) \put(0,0){\dashbox{0.5}(11.5) \put(0,0){\dashbox{0.5}(11.5) \put(0,0){\dashbox{0.5}(11.5) \put(0,0){\dashbox{0.5}(11.5) \put(0,0){\dashbox{0.5}(11.5) \put(0,0){\dashbox{0.5}(11.5) \put(0,0){\dashbox{0.5}(11.5) \put(0,0){\dashbox{0.5}(11.5) \put(0,0){\$ 

#### **Kvality**

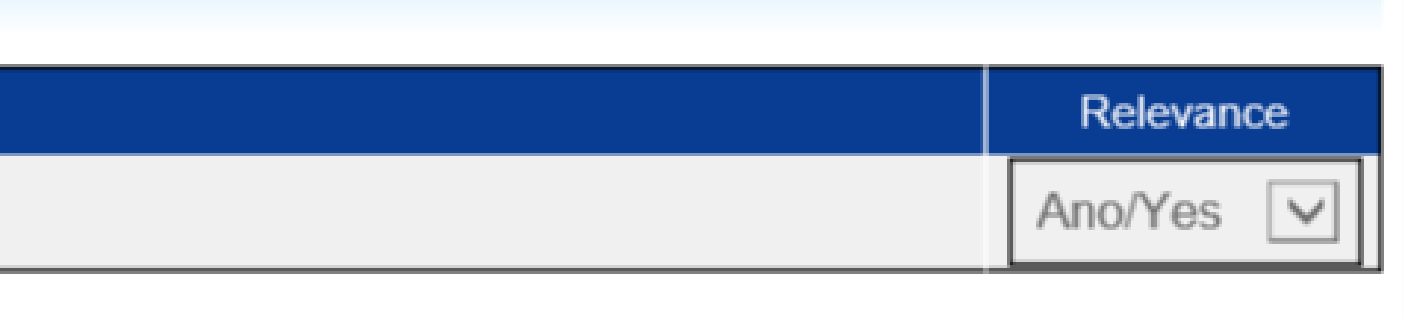

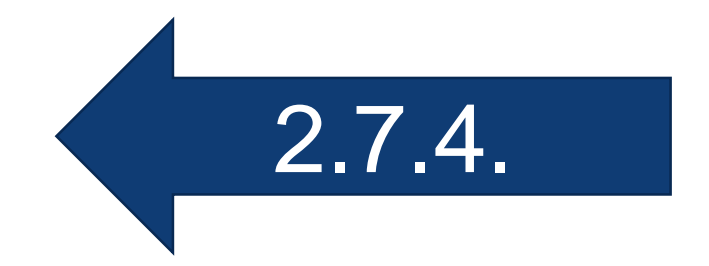

Výstup programu s relevancí *Ano* musí být dále povinně uveden jako související výstup v záložce *Aktivity projektu* na kartě *Výstup*

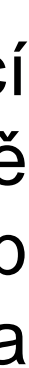

# **Žádost o grant**

### **Záložka Aktivity projektu (podrobněji viz samostatná prezentace)**

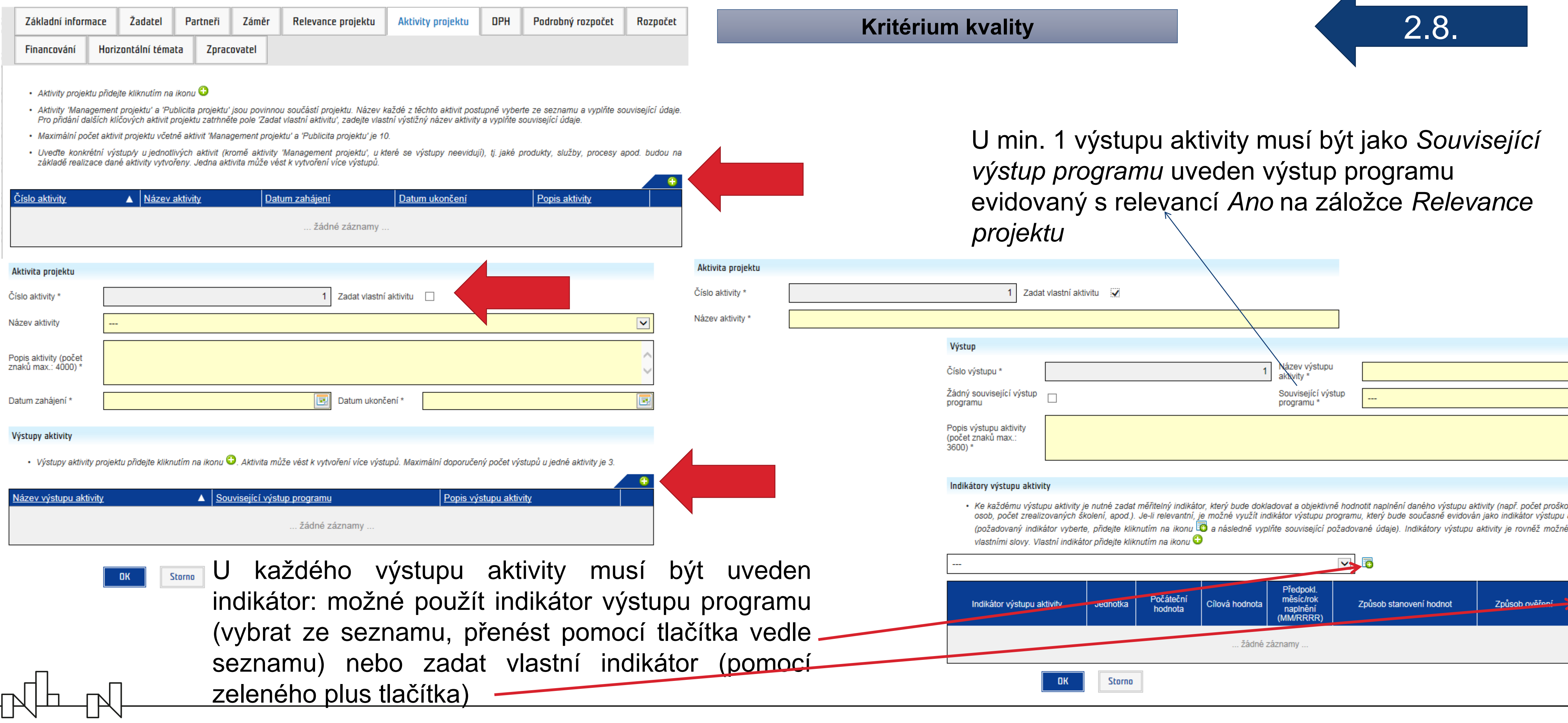

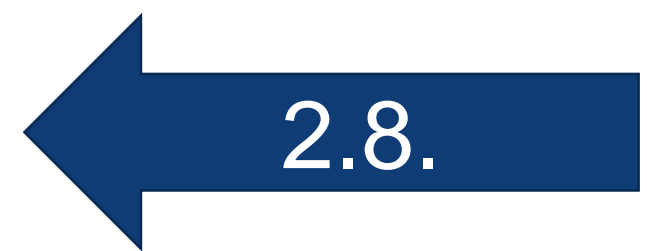

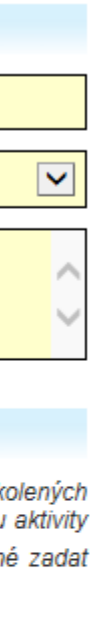

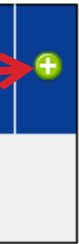

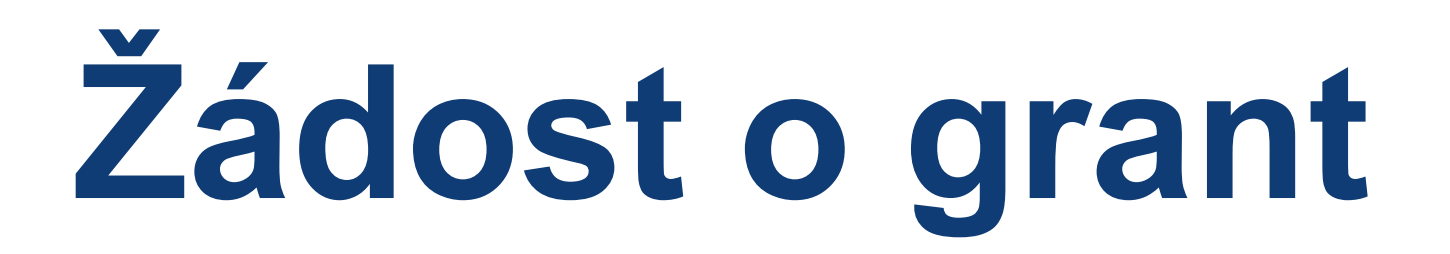

### **Záložka Aktivity projektu (podrobněji viz samostatná prezentace)**

Bude-li jako indikátor výstupu aktivity použit indikátor výstupu programu, tento indikátor musí být vybrán ze seznamu a vložen pomocí tlačítka vedle seznamu. V případě ručního zápisu se objeví chybová hláška.

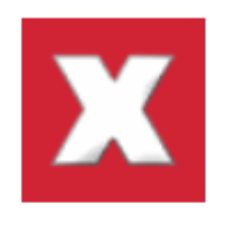

Chyby:

- · Indikátor: Léčebné služby pro drogově závislé poskytnuté nevládními organizacemi
	- · Indikátor výstupu aktivity: Název indikátoru výstupu aktivity nemůže být použit, protože se jedná o indikátor souvisejícího výstupu. Indikátor odeberte a znovu přidejte přes výběrový seznam nad tabulkou.

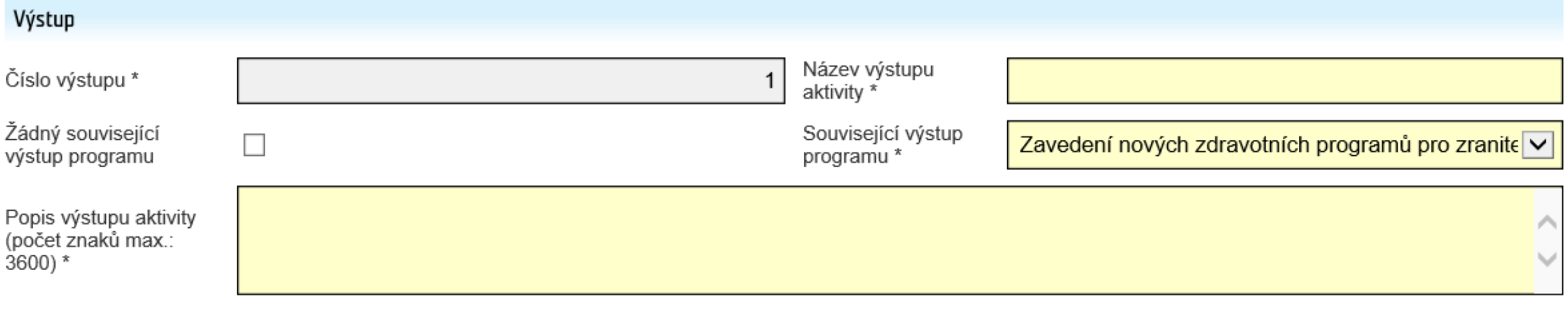

#### Indikátory výstupu aktivity

· Ke každému výstupu aktivity je nutné zadat měřitelný indikátor, který bude dokladovat a objektivně hodnotit naplnění daného výstupu aktivity (např. počet proškolených osob, počet zrealizovaných školení, apod.). Je-li relevantní, je možné využít indikátor výstupu programu, který bude současně evidován jako indikátor výstupu aktivity (požadovaný indikátor vyberte, přidejte kliknutím na ikonu C a následně vyplňte související požadované údaje). Indikátory výstupu aktivity je rovněž možné zadat vlastními slovy. Vlastní indikátor přidejte kliknutím na ikonu

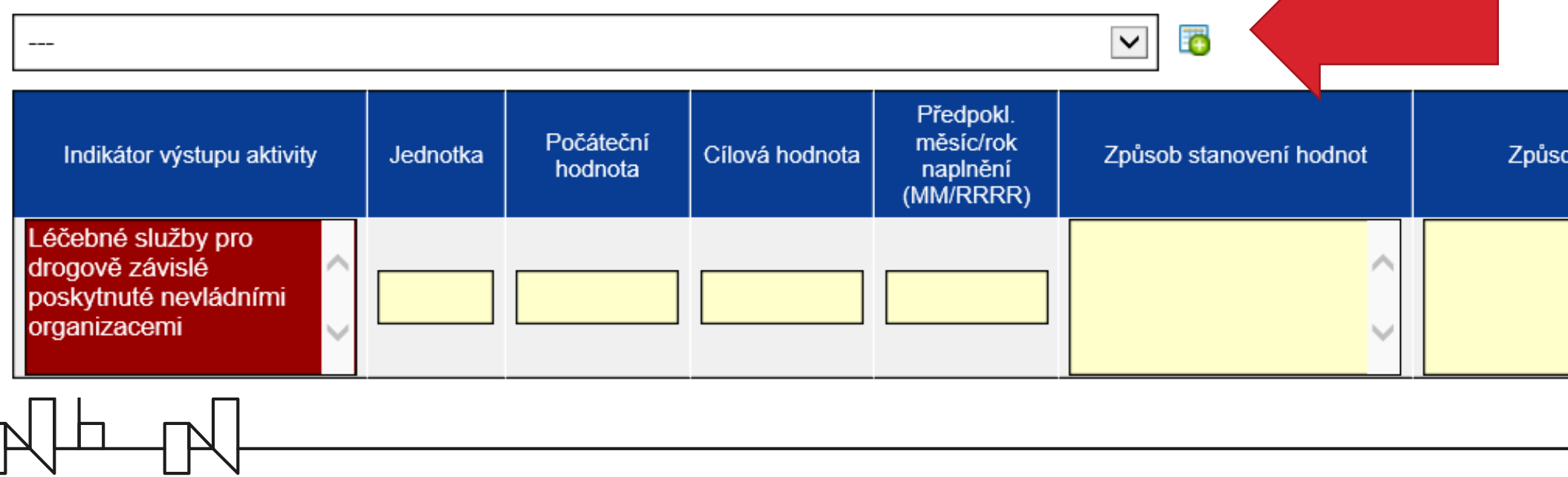

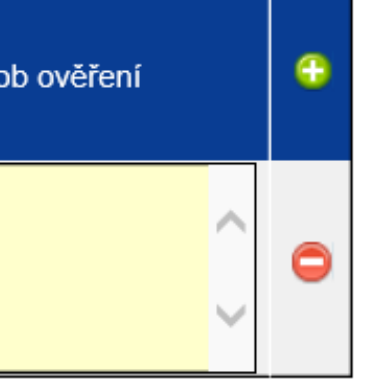

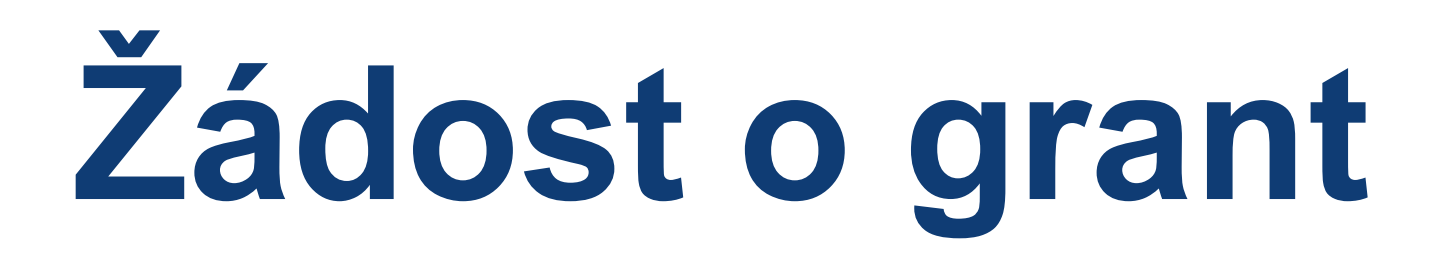

## **Záložky DPH – Podrobný rozpočet – Rozpočet – Financování (podrobněji viz samostatná prezentace)** 2.10.

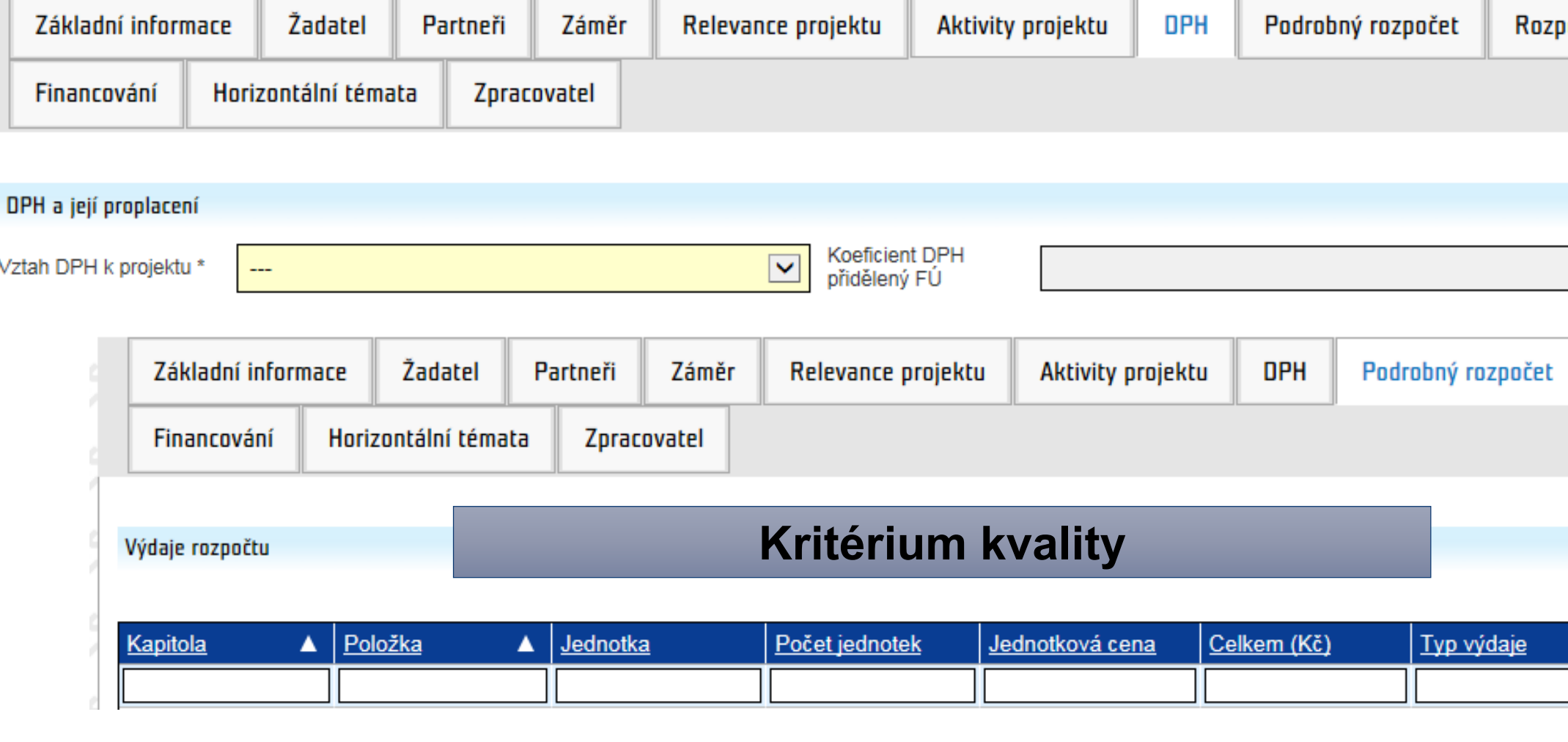

isobilé výdaje (Kč)

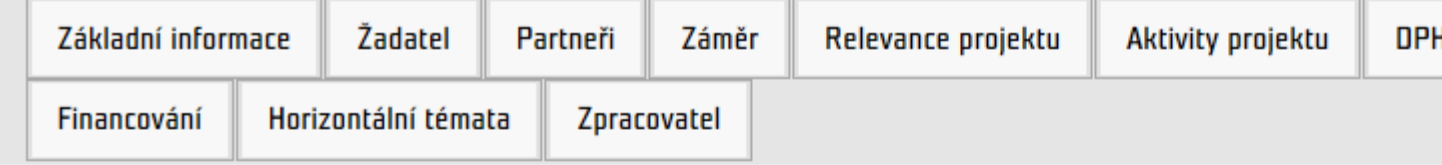

 $(EUR)$ 

#### Členění rozpočtu projektu

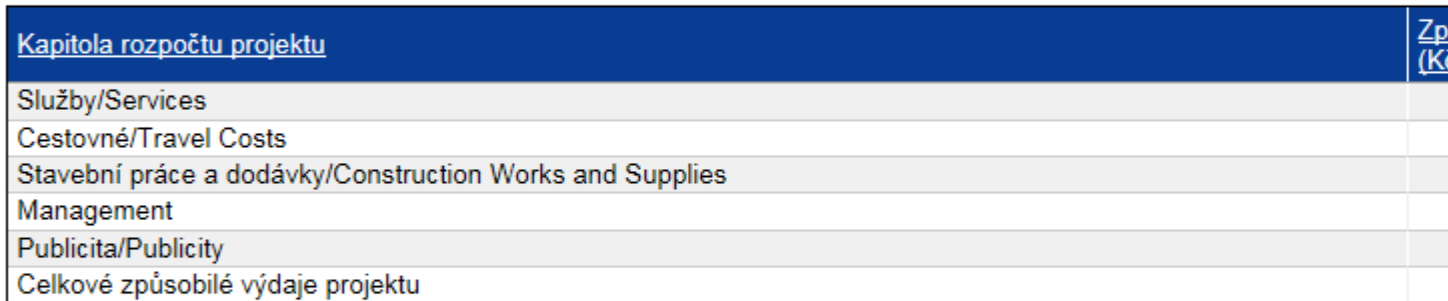

#### Z toho způsobilé výdaje partnerů

 $\begin{picture}(120,15) \put(0,0){\line(1,0){15}} \put(15,0){\line(1,0){15}} \put(15,0){\line(1,0){15}} \put(15,0){\line(1,0){15}} \put(15,0){\line(1,0){15}} \put(15,0){\line(1,0){15}} \put(15,0){\line(1,0){15}} \put(15,0){\line(1,0){15}} \put(15,0){\line(1,0){15}} \put(15,0){\line(1,0){15}} \put(15,0){\line(1,0){15}} \put(15,0){\line($ 

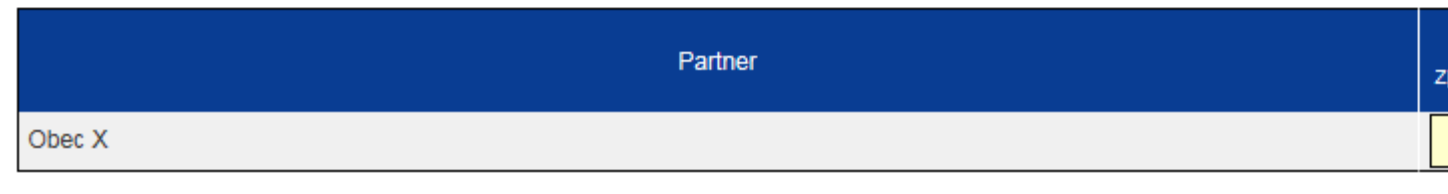

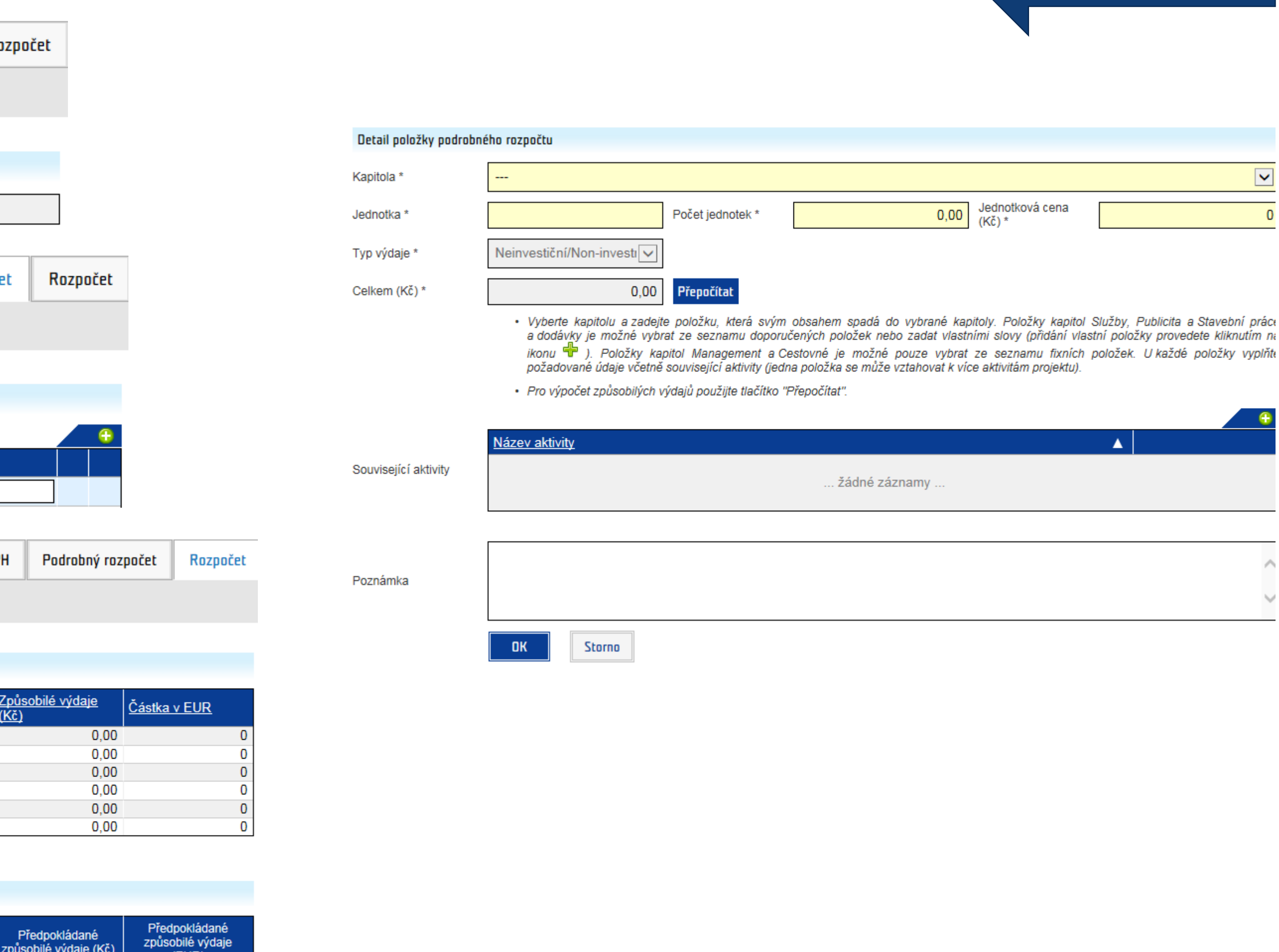

# **Žádost o grant**

### **Záložky Horizontální témata a Zpracovatel**

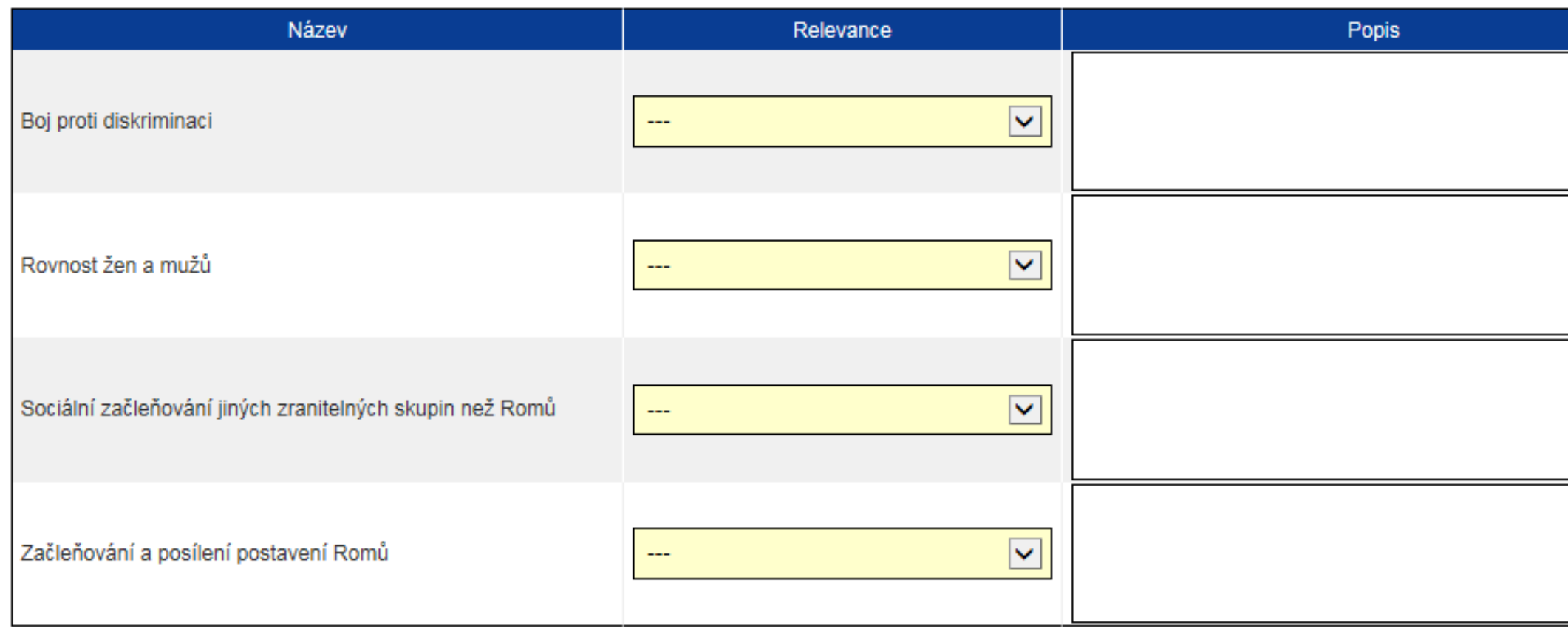

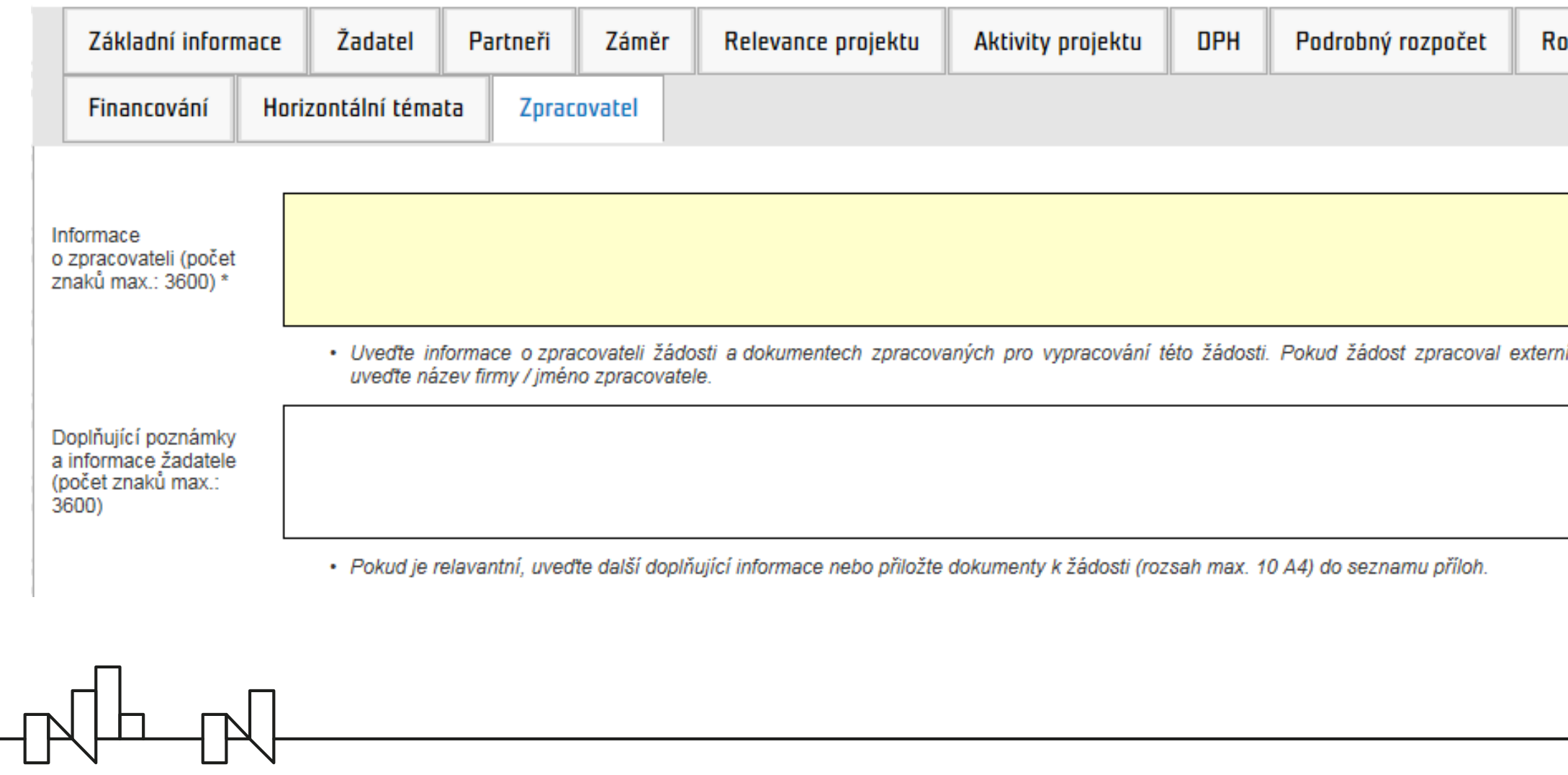

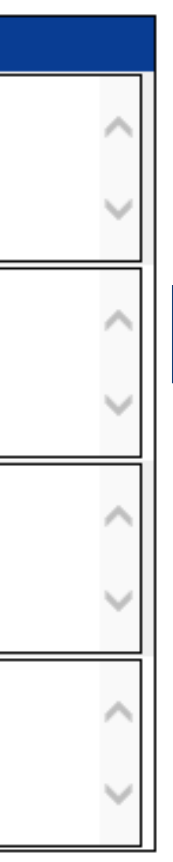

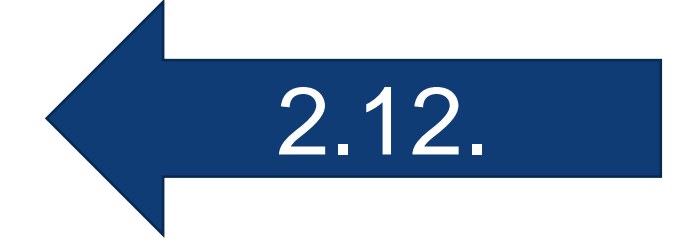

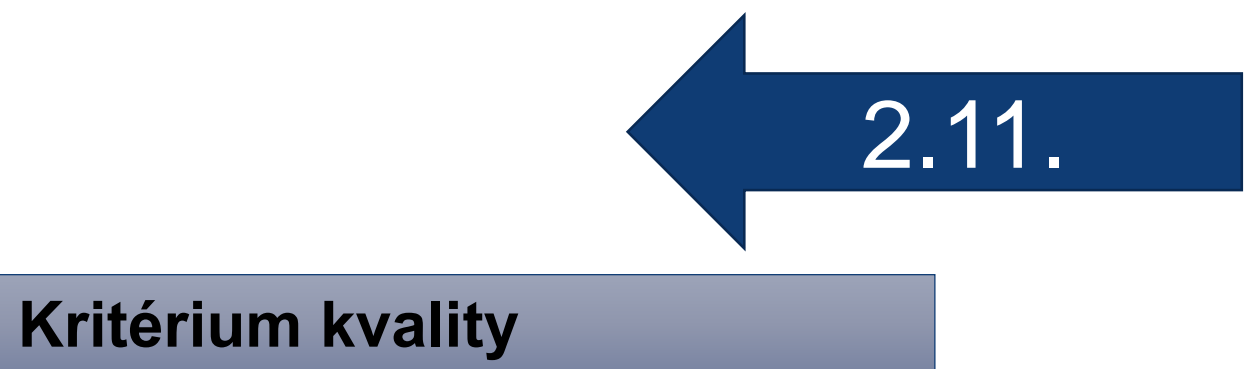

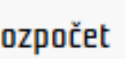

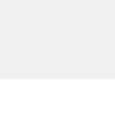

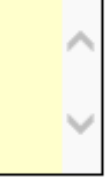

í subjekt,

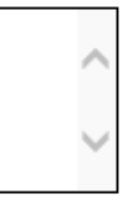

### **Práce s přílohami žádosti o grant**

 $\begin{picture}(120,15) \put(0,0){\dashbox{0.5}(11.5) \put(0,0){\dashbox{0.5}(11.5) \put(0,0){\dashbox{0.5}(11.5) \put(0,0){\dashbox{0.5}(11.5) \put(0,0){\dashbox{0.5}(11.5) \put(0,0){\dashbox{0.5}(11.5) \put(0,0){\dashbox{0.5}(11.5) \put(0,0){\dashbox{0.5}(11.5) \put(0,0){\dashbox{0.5}(11.5) \put(0,0){\dashbox{0.5}(11.5) \put(0,0){\$ 

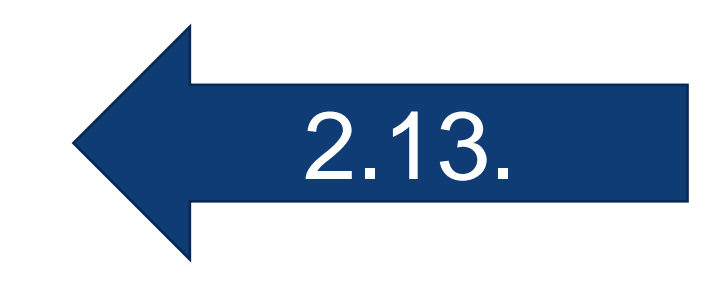

Postup pro vložení přílohy Prohlášení o partnerství

- vyplňte údaje ve formuláři Detail partnera
- klikněte na tlačítko OK a generovat šablonu
- otevřete levé menu Přílohy a v seznamu příloh klikněte na název vygenerovaného dokumentu Prohlášení

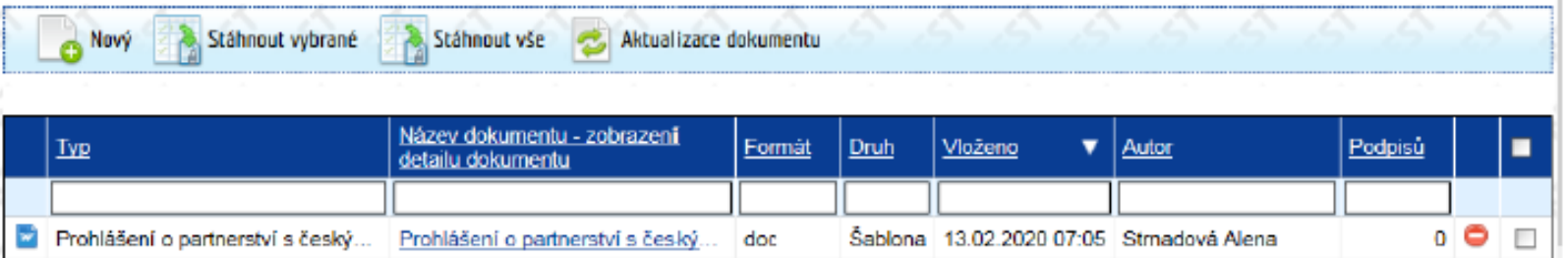

- v okně Detail přílohy klikněte na tlačítko Zobrazit obsah přílohy
- soubor otevřete, zkontrolujte předvyplněné údaje, příp. tyto upravte, doplňte chybějící údaje a kompletně vyplněný soubor uložte do svého počítače
- zajistěte podpis dokumentu oběma partnerskými stranami (dokument lze podepsat elektronicky, příp. ručně v listinné podobě, tzn. dokument je možné vytisknout, ručně podepsat v listinné podobě a následně vložit soubor se skenem dokumentu do příloh žádosti)
- v menu Přílohy klikněte na tlačítko Nový
- vyberte typ Prohlášení o partnerství a jako druh vyberte Soubor,
- klikněte na tlačítko Procházet a vyberte soubor ze svého počítače
- zatrhněte pole Převést do Pdf (není-li vkládaný soubor v tomto formátu) a Dokument podepsaný v listinné podobě (v případě, že vkládáte sken ručně podepsaného dokumentu)
- klikněte na tlačítko Uložit.

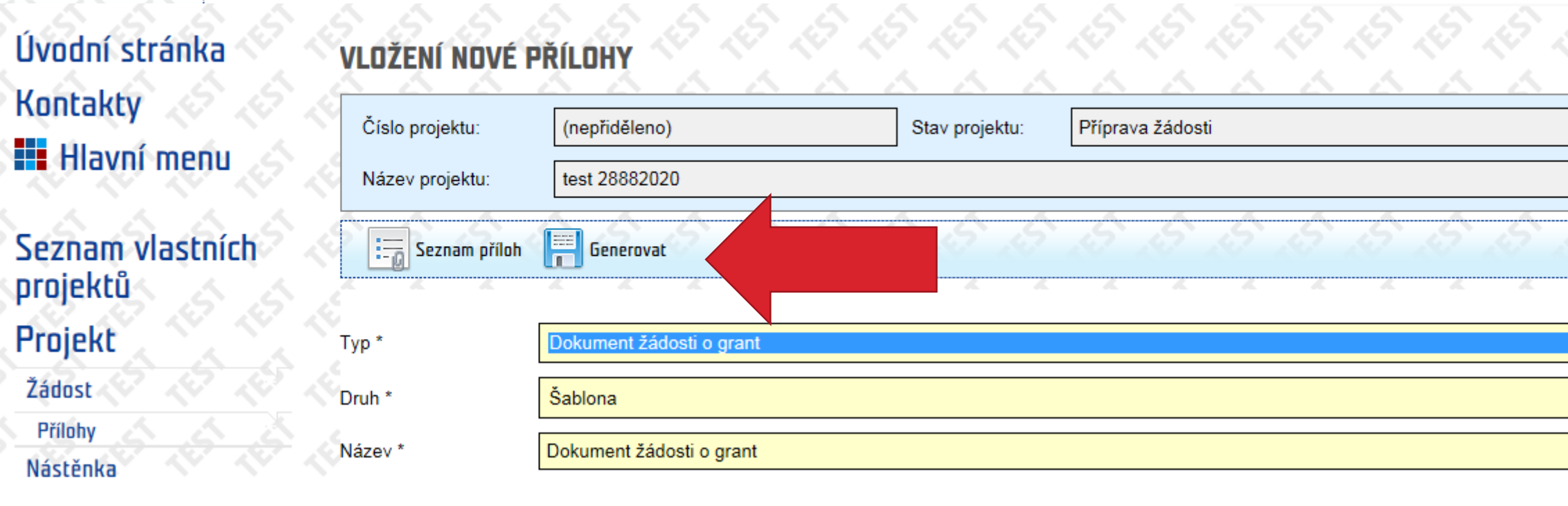

![](_page_34_Figure_22.jpeg)

- **Podrobný popis pro vložení jednotlivých příloh žádosti o grant včetně požadavků na formát a podpis viz Pokyn pro žadatele**
- **Dokument žádosti o grant**: tento typ přílohy vygenerujte jako první přílohu (tím dojde k přidělení čísla projektu, které se dále přenáší do dalších příloh) a případně opětovně jako poslední přílohu (pouze v případě, že po prvotním vygenerování *Dokumentu žádosti o grant* budete upravovat údaje v libovolné záložce žádosti o grant).

![](_page_34_Picture_224.jpeg)

## **Práce s přílohami žádosti o grant v menu** *Přílohy*

2.13.

![](_page_35_Figure_7.jpeg)

![](_page_35_Picture_75.jpeg)

![](_page_35_Figure_9.jpeg)

- Vložení přílohy pomocí tlačítka *Nový* (příp. založit *zde* )
- Výběr *Typu* přílohy

 $\begin{picture}(120,15) \put(0,0){\line(1,0){150}} \put(15,0){\line(1,0){150}} \put(15,0){\line(1,0){150}} \put(15,0){\line(1,0){150}} \put(15,0){\line(1,0){150}} \put(15,0){\line(1,0){150}} \put(15,0){\line(1,0){150}} \put(15,0){\line(1,0){150}} \put(15,0){\line(1,0){150}} \put(15,0){\line(1,0){150}} \put(15,0){\line(1,0){150}}$ 

![](_page_35_Picture_76.jpeg)

• Přílohy se standardizovanou šablonou je třeba *Generovat*

### **Práce s přílohami žádosti o grant**

![](_page_36_Picture_6.jpeg)

![](_page_36_Picture_96.jpeg)

![](_page_36_Picture_97.jpeg)

- Otevření přílohy pomocí tlačítka *Zobrazit obsah přílohy*
- Připojení el. podpisu ke stanoveným přílohám pomocí tlačítka *Podepsat* (podpis je evidován v *Seznamu elektronických podpisů* a v případě relevantních standardizovaných šablon přenesen do dokumentu)

### SEZNAM ELEKTRONICKÝCH PODPISŮ

 $\begin{picture}(10,10) \put(0,0){\line(1,0){10}} \put(10,0){\line(1,0){10}} \put(10,0){\line(1,0){10}} \put(10,0){\line(1,0){10}} \put(10,0){\line(1,0){10}} \put(10,0){\line(1,0){10}} \put(10,0){\line(1,0){10}} \put(10,0){\line(1,0){10}} \put(10,0){\line(1,0){10}} \put(10,0){\line(1,0){10}} \put(10,0){\line(1,0){10}} \put(10,0){\line(1$ 

![](_page_36_Picture_98.jpeg)

### **Práce s přílohami žádosti o grant**

 $\begin{picture}(120,15) \put(0,0){\line(1,0){150}} \put(15,0){\line(1,0){150}} \put(15,0){\line(1,0){150}} \put(15,0){\line(1,0){150}} \put(15,0){\line(1,0){150}} \put(15,0){\line(1,0){150}} \put(15,0){\line(1,0){150}} \put(15,0){\line(1,0){150}} \put(15,0){\line(1,0){150}} \put(15,0){\line(1,0){150}} \put(15,0){\line(1,0){150}}$ 

![](_page_37_Picture_4.jpeg)

![](_page_37_Picture_150.jpeg)

![](_page_37_Figure_6.jpeg)

• Přílohu se standardizovaným formulářem, která je povinná k vyplnění, je třeba v aplikaci generovat, šablonu stáhnout do PC, doplnit údaje a následně vložit kompletně vyplněný dokument se všemi náležitostmi do aplikace jako druh *Soubor*, převést do PDF zatržením *Převést do Pdf*

• Je-li vkládán do příloh sken ručně podepsaného dokumentu, je nutné zatrhnout pole *Dokument podepsaný v listinné podobě*

# **Podání žádosti o grant**

- Po poslední editaci online formuláře vygenerujte D *žádosti o grant* a zkontrolujte jeho obsah
- **Dokument žádosti o grant musí být podepsán oprávněno** žadatele
- Zkontrolujte, zda jsou v přílohách vloženy všechny povinn a tyto splňují předepsané náležitosti dle Pokynu pro žadate
- Žádost podejte prostřednictvím tlačítka *Podání žádosti*

 $\begin{picture}(120,140)(-10,140)(-10,140)(-10,140)(-10,140)(-10,140)(-10,140)(-10,140)(-10,140)(-10,140)(-10,140)(-10,140)(-10,140)(-10,140)(-10,140)(-10,140)(-10,140)(-10,140)(-10,140)(-10,140)(-10,140)(-10,140)(-10,140)(-10,140)(-10,140)(-10,140)(-10,140$ 

• O úspěšném podání žádosti jsou kontaktní osoby s povolenými notifikacemi obeslány informačním emailem

![](_page_38_Figure_6.jpeg)

![](_page_38_Picture_191.jpeg)

žádné záznamy

![](_page_38_Figure_8.jpeg)

![](_page_39_Picture_0.jpeg)

![](_page_39_Picture_2.jpeg)

![](_page_39_Picture_3.jpeg)